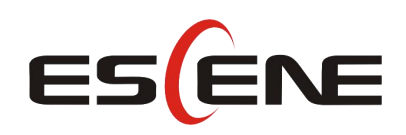

# ES330-PEG IP Phone

## User Manual

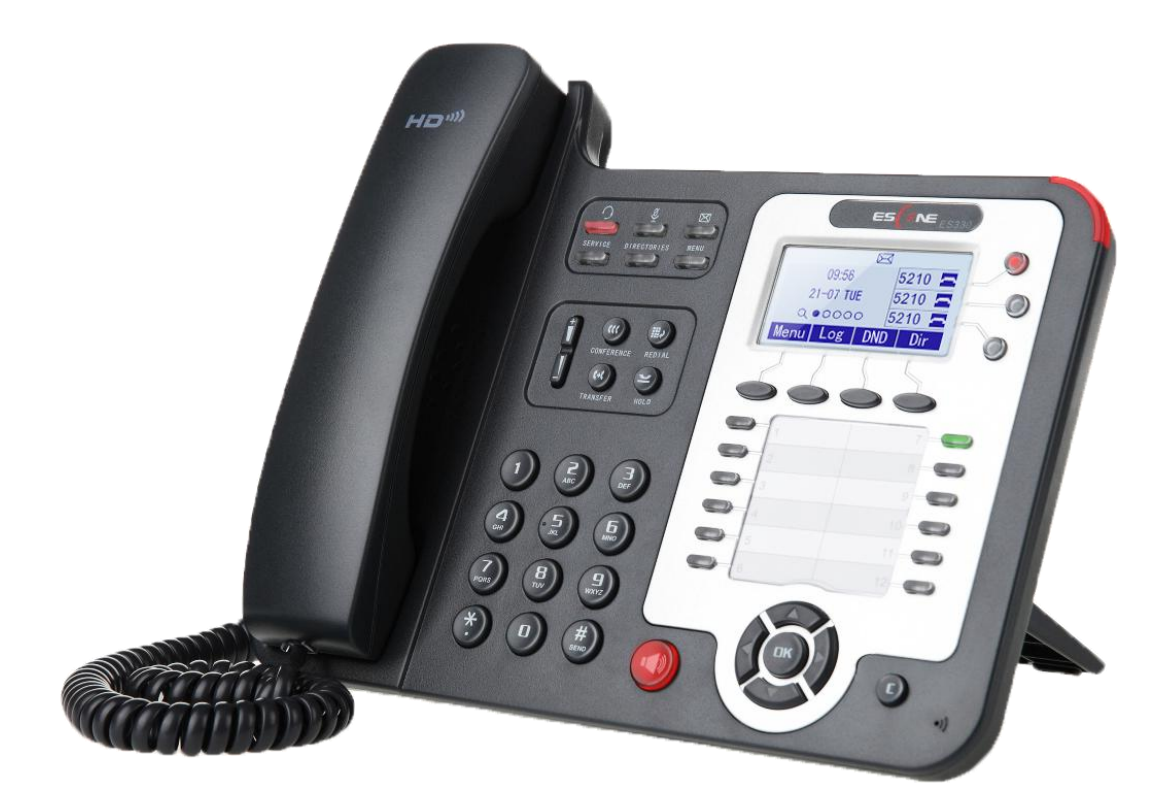

**Escene Communication Co.Ltd**

www.escene.cn/en/  $\frac{1}{2}$ 

Escene Communication

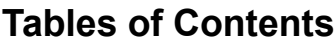

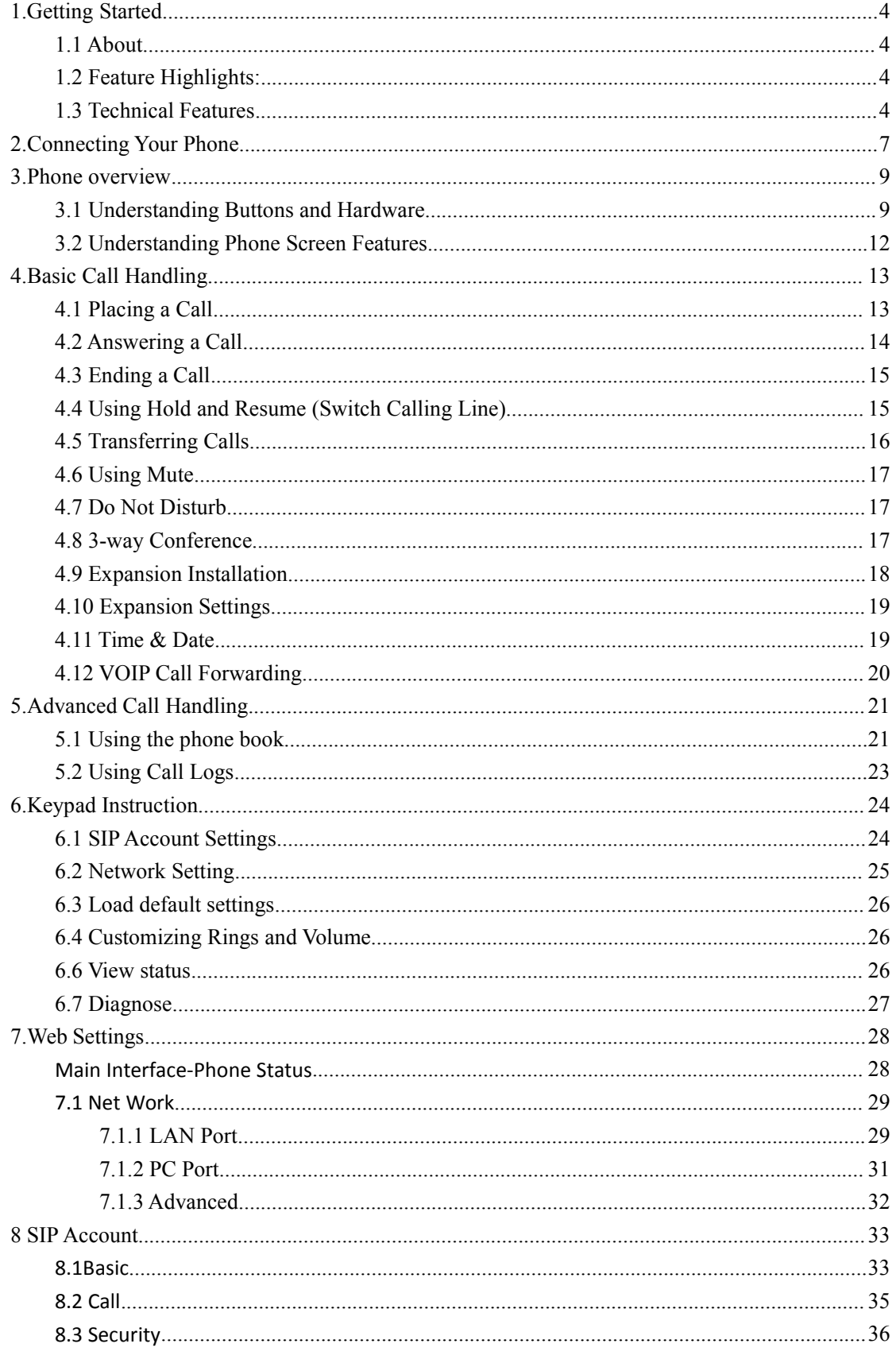

www.escene.cn/en2

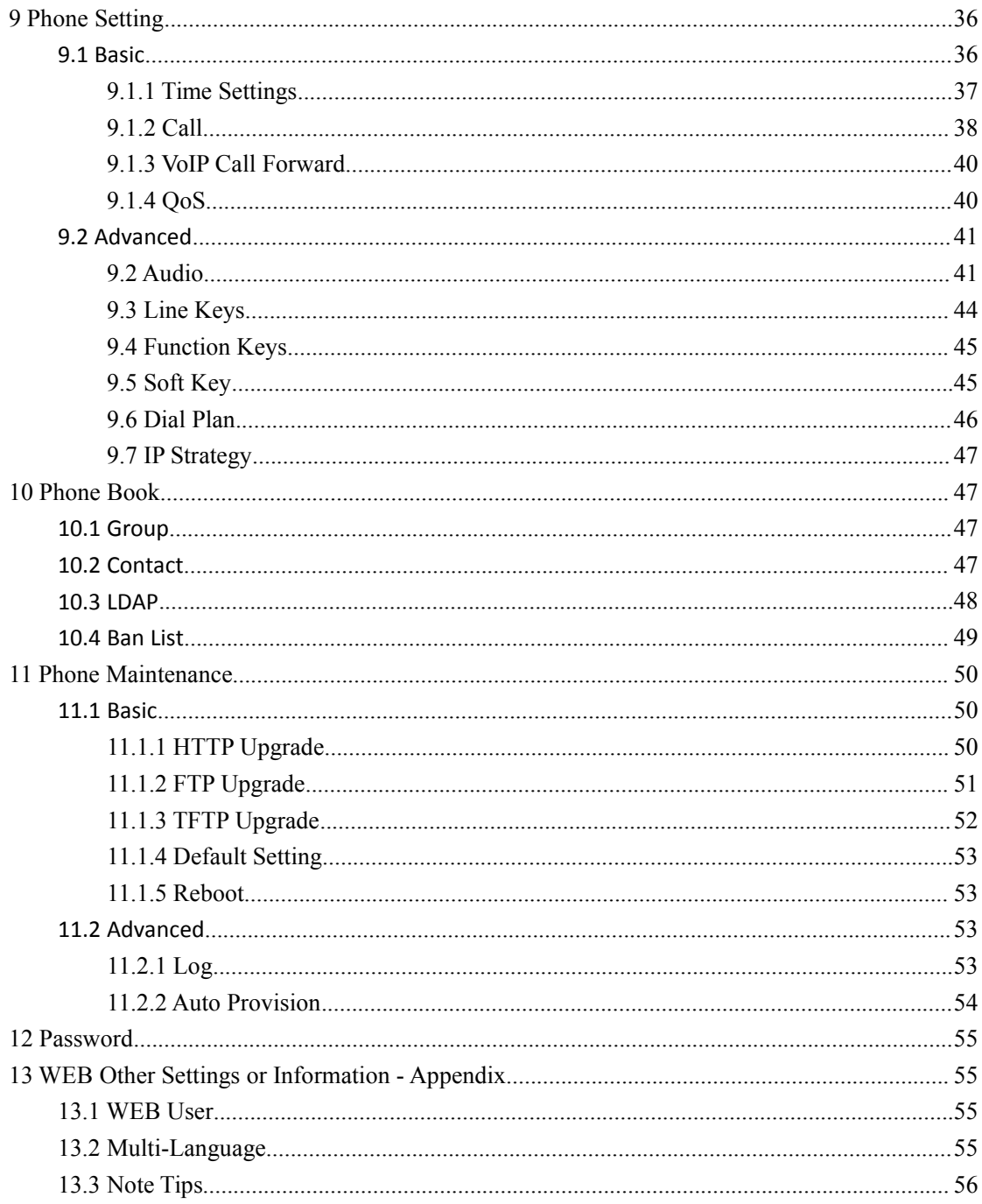

## <span id="page-3-0"></span>**1.Getting Started**

## **1.1 About**

ES330-PEG is a small-screen-based IP phone in Sayhi IP phone series, it has fashion and technological appearance, excellent voice quality, and powerful features, and it is a new generation of intelligent phones to replace of the traditional desktop office terminals, It accomplished the powerful telephony features by cooperating with the communications platform,. such as the call transfer, hotline, three-party conference calling, speed dial, voice mail, Do Not Disturb, etc.

## **1.2 Feature Highlights:**

- 128\*64 Pixel LCD with Support Chinese display
- HD Voice: HD Codec
- 2 VoIP accounts
- Enterprise Phone Book
- 12 programmable hard keys and support BLF
- Support 4 ESM32 expansion modules(128 keys);
- Support Plug and Play
- Support PoE and AC power adapter
- Support HTTP/TFTP/FTP Auto-provision/TR069 for upgrade software

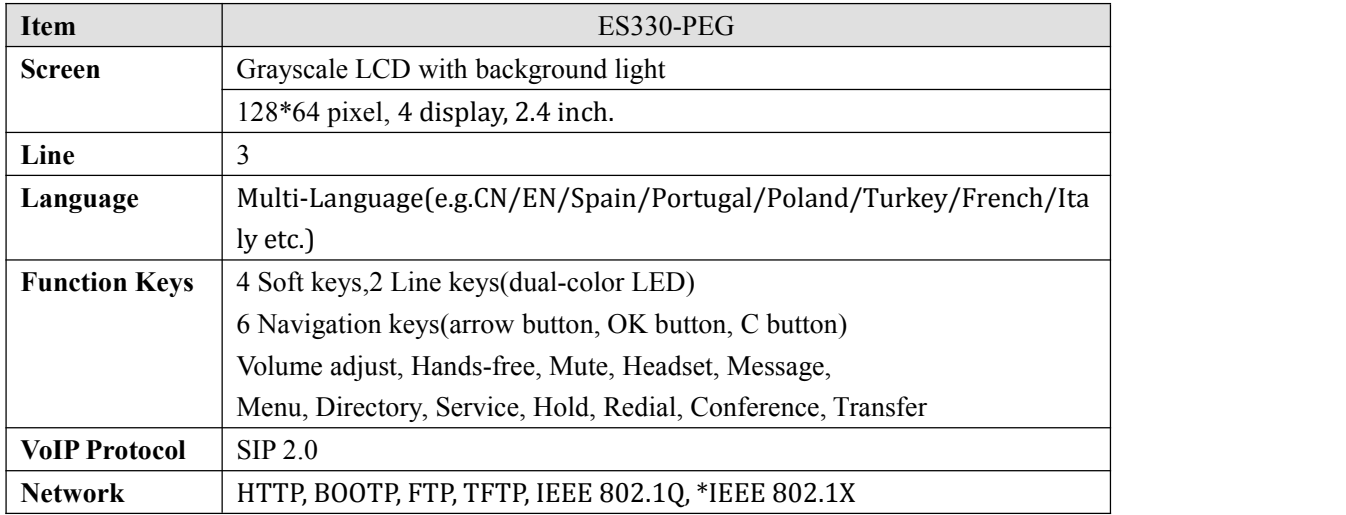

## **1.3 Technical Features**

www.escene.cn/en/  $\mathcal{H}$ 

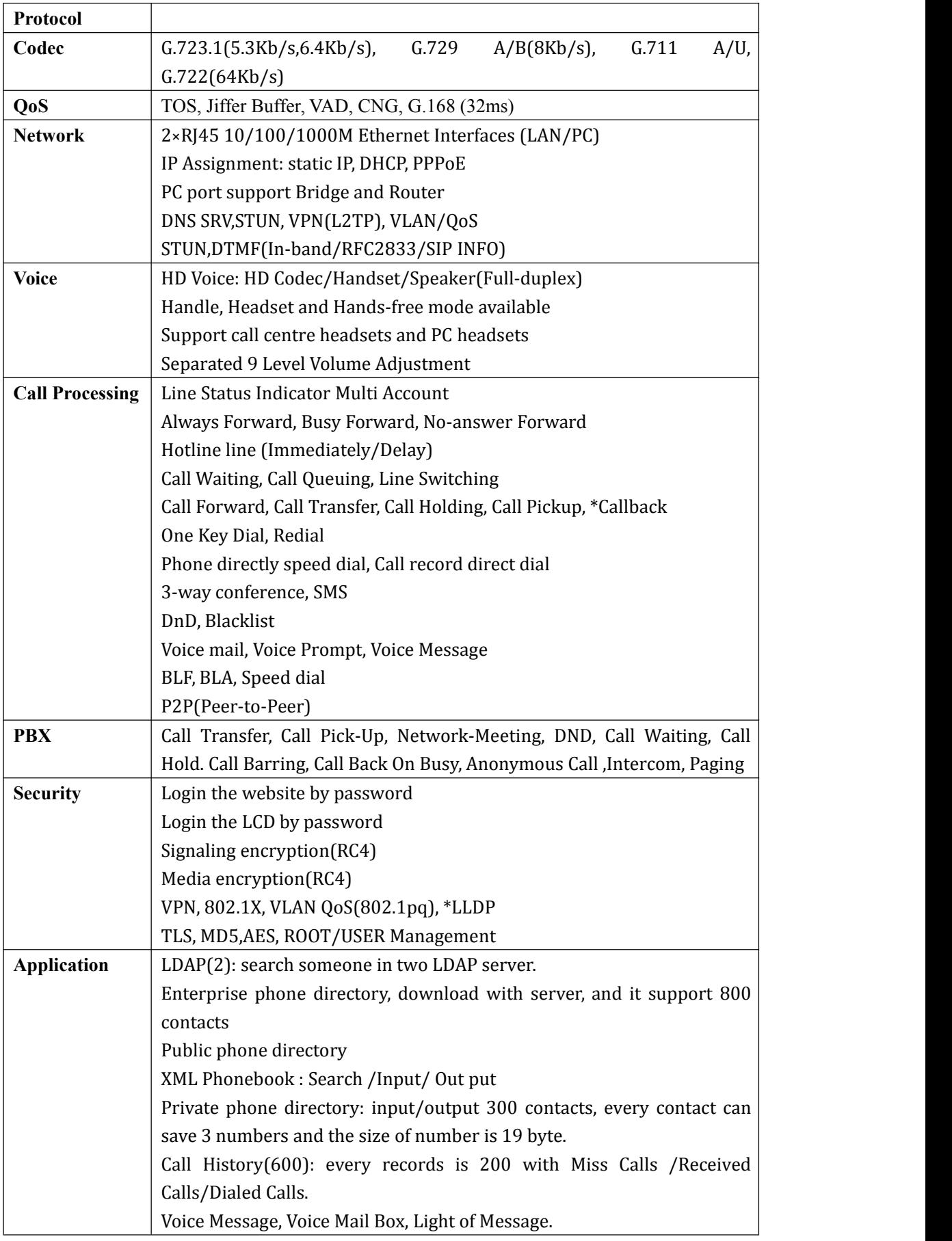

www.escene.cn/en  $\mathfrak{b}$ 

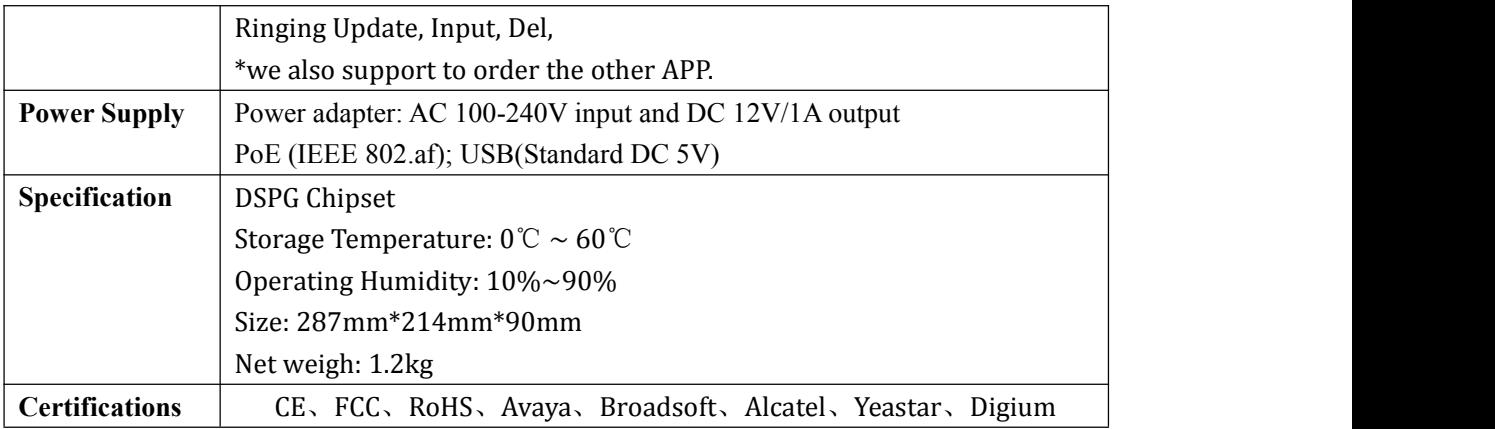

Note: "\*" Sign means function has not been published yet.

## <span id="page-6-0"></span>**2.Connecting Your Phone**

Your system administrator will likely connect your new ES330-PEG IP Phone to the corporate IP telephony network. If that is not the case, refer to the graphic and table below to connect your phone.

1) Open the ES330-PEG IP Phone box; carefully check the packing list, Packing List as follows:

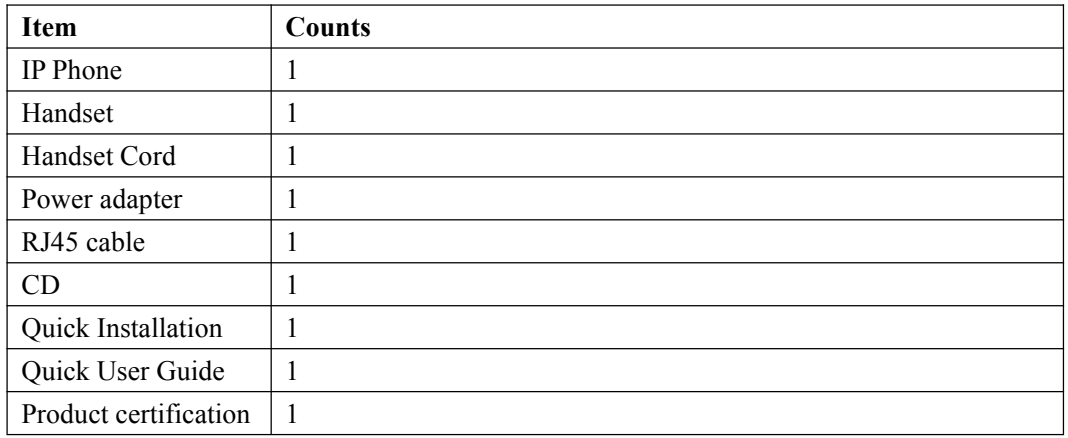

2) As shown in figure 2.1 and figure 2.2, Please plug Handset Cord into RJ11 interface(IP Phone and Handset), RJ45 cable into the LAN interface; IP Phone will automatically start if IP Phone with POE function.

3) The phone must work together with power adapter without POE support.

4) Connect your computer to PC interface of the phone with cable.

\* More detailed description please refers to the *3.Phone overview-Understanding phone buttons and hardware*.

#### *Figure 2.1 Interfaces ofSayHi ES330-PEG*

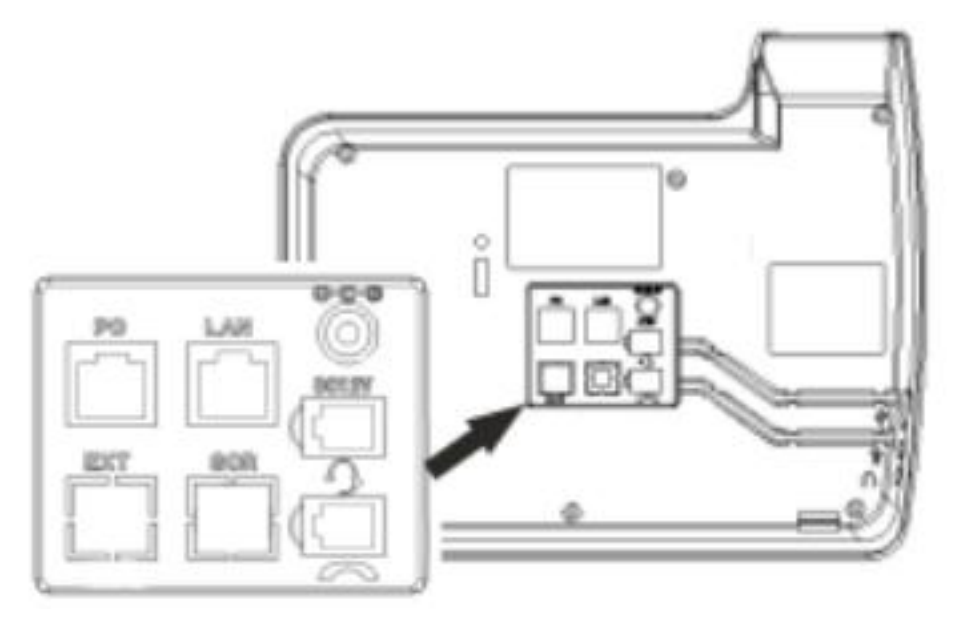

*Figure 2.2 Foot stand of SayHi ES330-PEG*

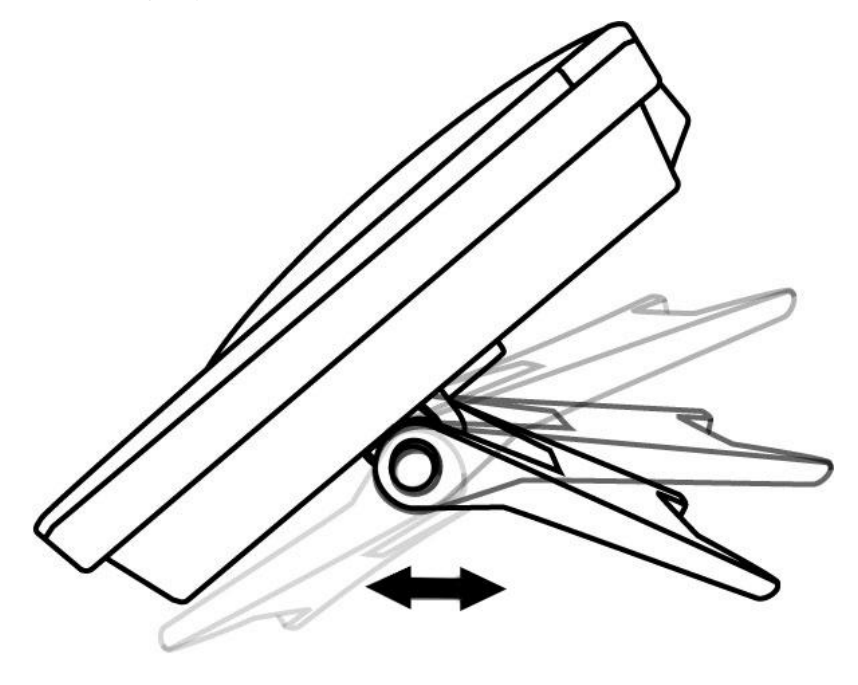

## <span id="page-8-0"></span>**3.Phone overview**

## **3.1 Understanding Buttons and Hardware**

*Figure 3.1 Buttons and Hardware of SayHi ES330-PEG(NOTE: 330 have three lines)*

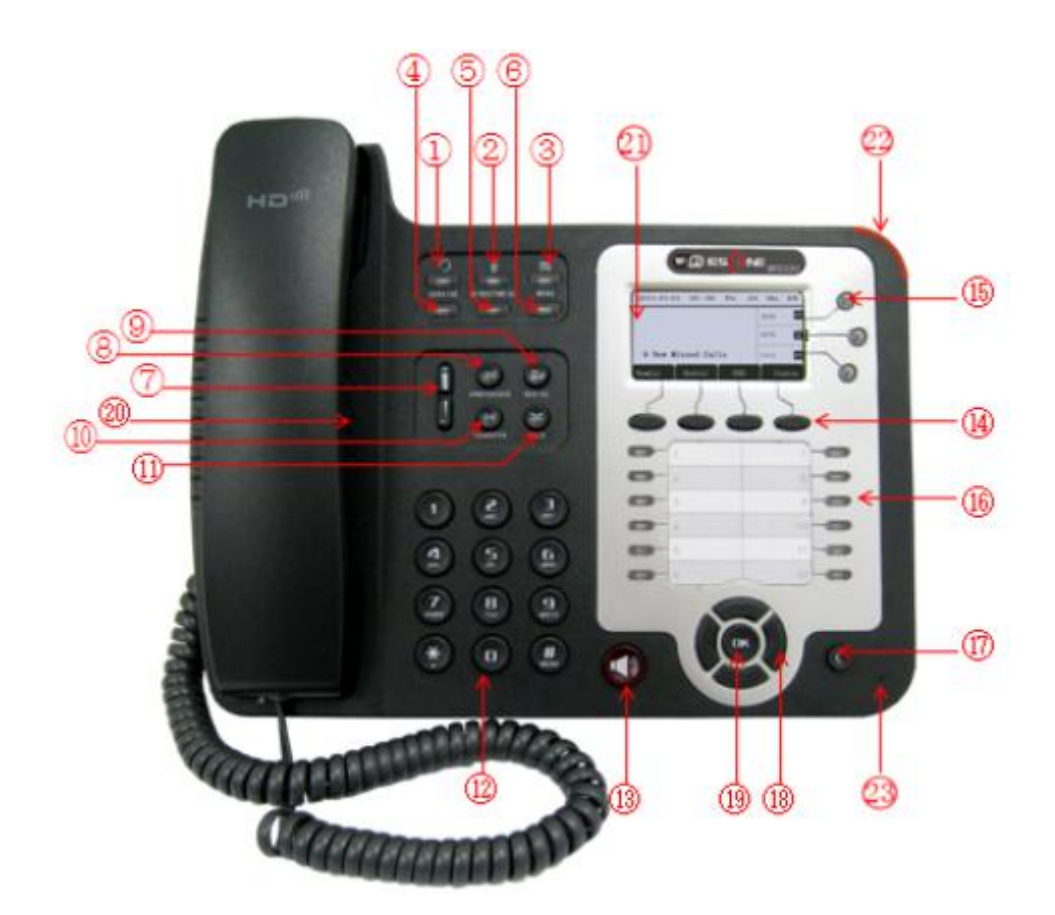

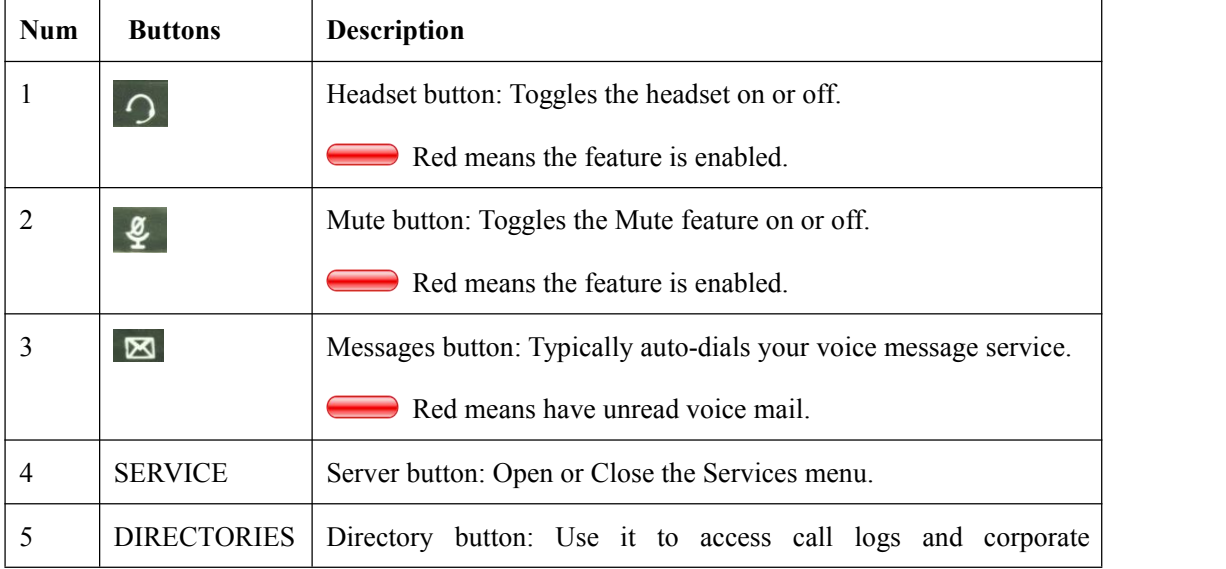

www.escene.cn/en/ 9

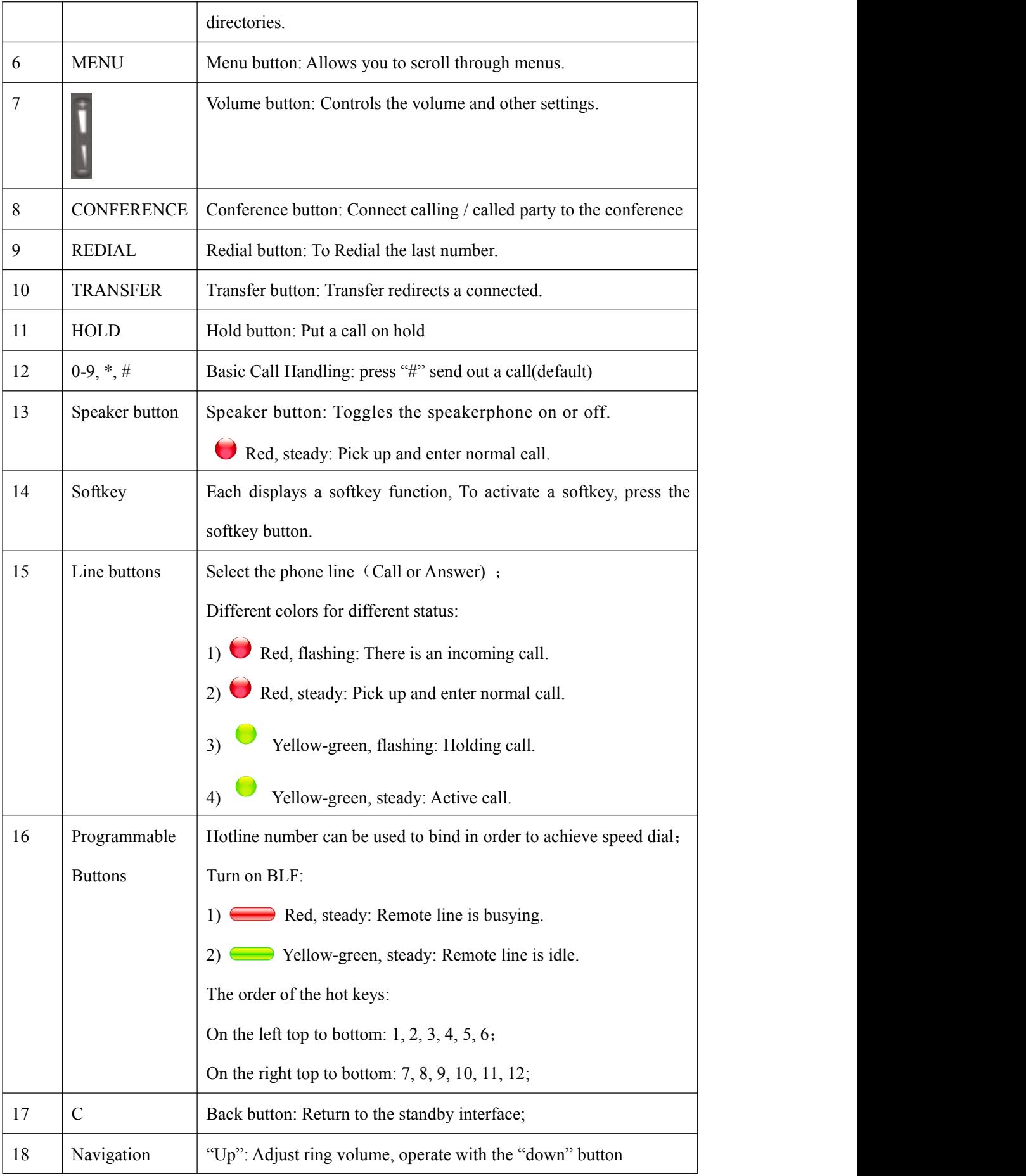

www.escene.cn/en/ 10

|    | button       | "Down": Open 'Missed Calls" list:                                                   |
|----|--------------|-------------------------------------------------------------------------------------|
|    |              | "Left": Open "Received Calls" list;                                                 |
|    |              | "Right": Open "Dialed Numbers" list                                                 |
| 19 | OK.          | OK button: To confirm the action;                                                   |
| 20 | Hands-free   | Hands-free voice of the output                                                      |
|    | speakerphone |                                                                                     |
| 21 | LCD screen   | 160*32 pixels, grayscale LCD with background light.                                 |
| 22 | Light strip  | Red flashing: There are incoming call,<br>Red, steady: Missed Calls, or phone busy; |
| 23 | Hands-free   | Sounds input when hands-free                                                        |
|    | microphone   |                                                                                     |

*Figure 3.2 Interfaces of SayHi ES330-PEG (NOTE: 330 support expansion, that it has a EXT port)*

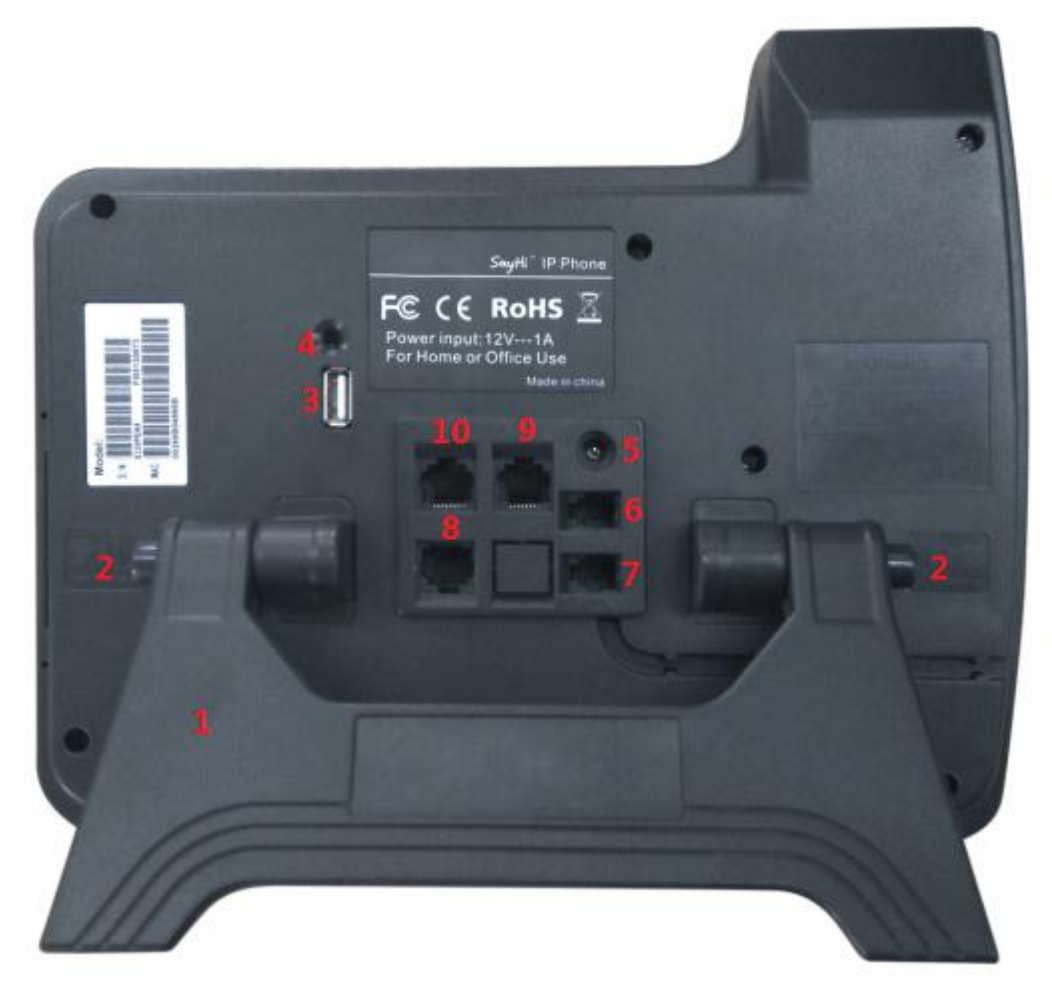

<span id="page-11-0"></span>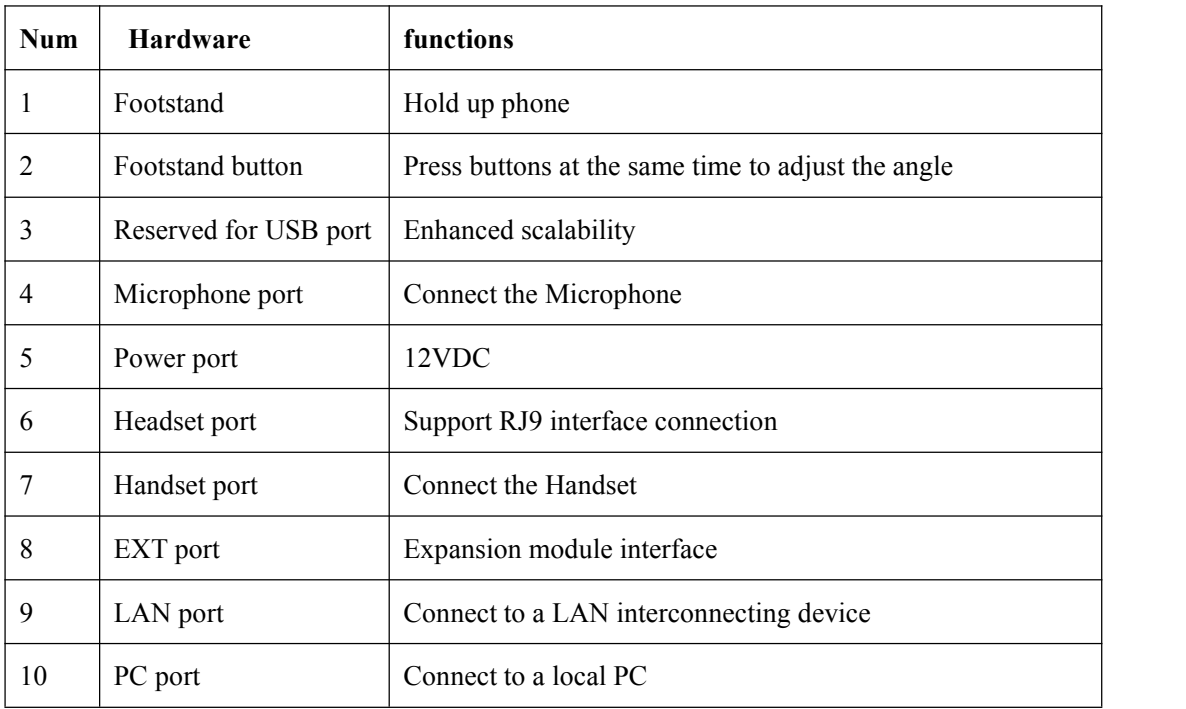

## **3.2 Understanding Phone Screen Features**

This is what your main phone screen might look like: *Figure 3.3 LCD for example is 330 (NOTE: 320 just only have two lines).*

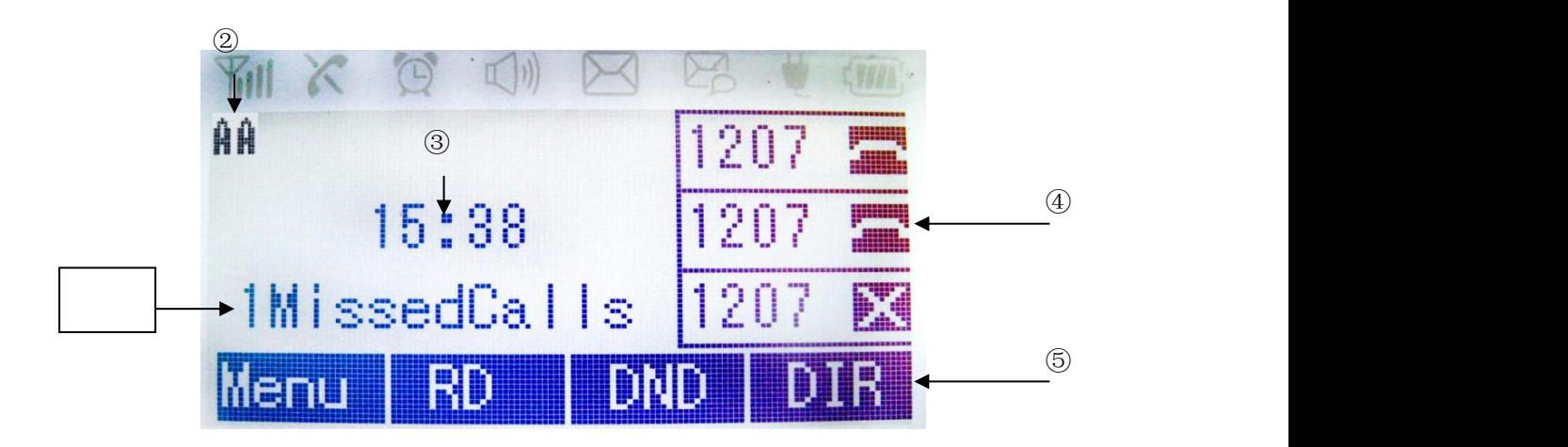

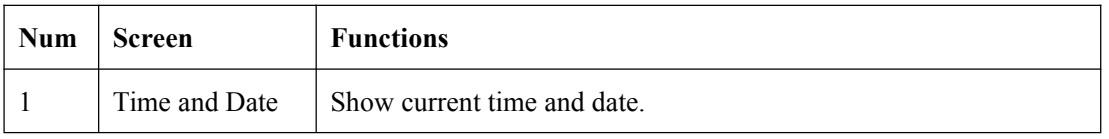

<span id="page-12-0"></span>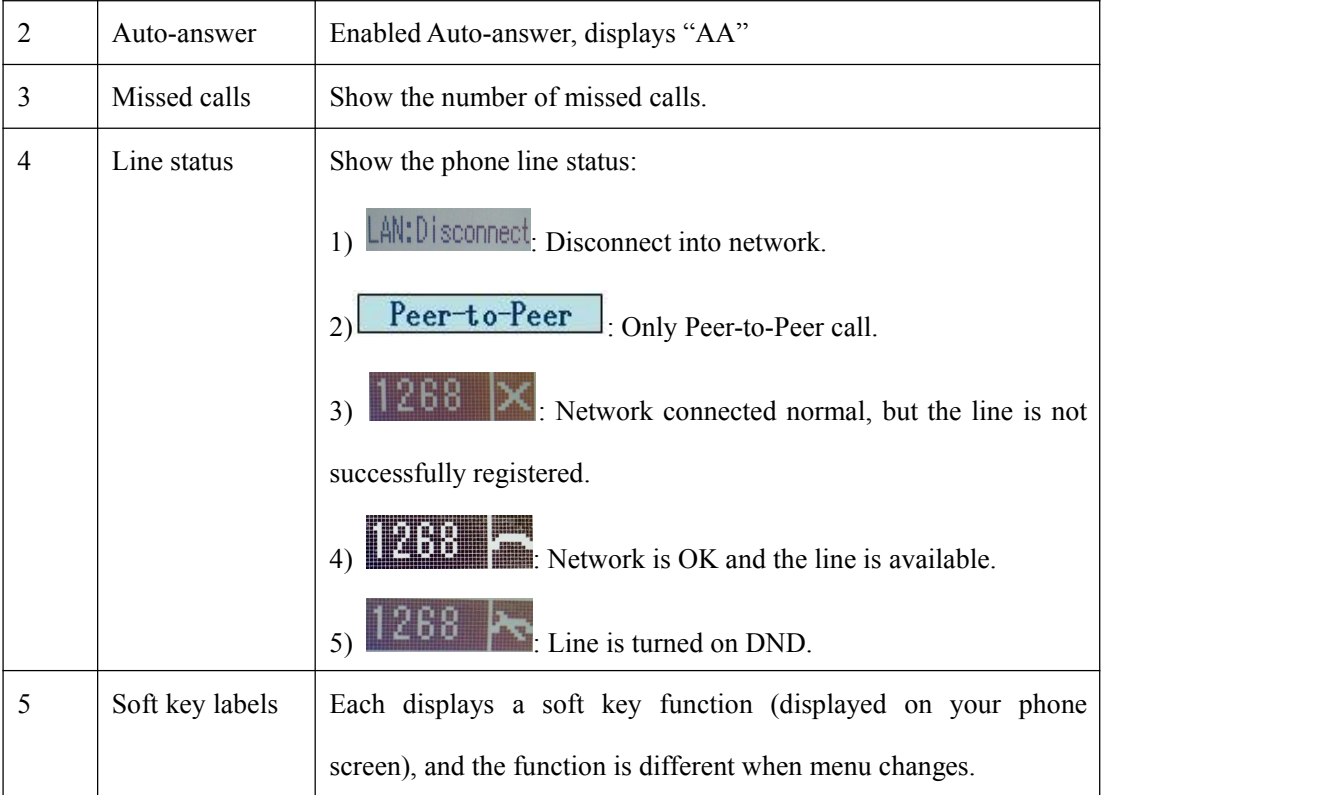

## **4.Basic Call Handling**

You can perform basic call-handling tasks using a range of features and services. Feature availability can vary; see your system administrator for more information.

**Note:** The bold type of the following text and following a "button" in table signifies the phone's button (for example, **Speaker** button), and the coming call can use Ans(Answer) signifies soft key.

## **4.1 Placing a Call**

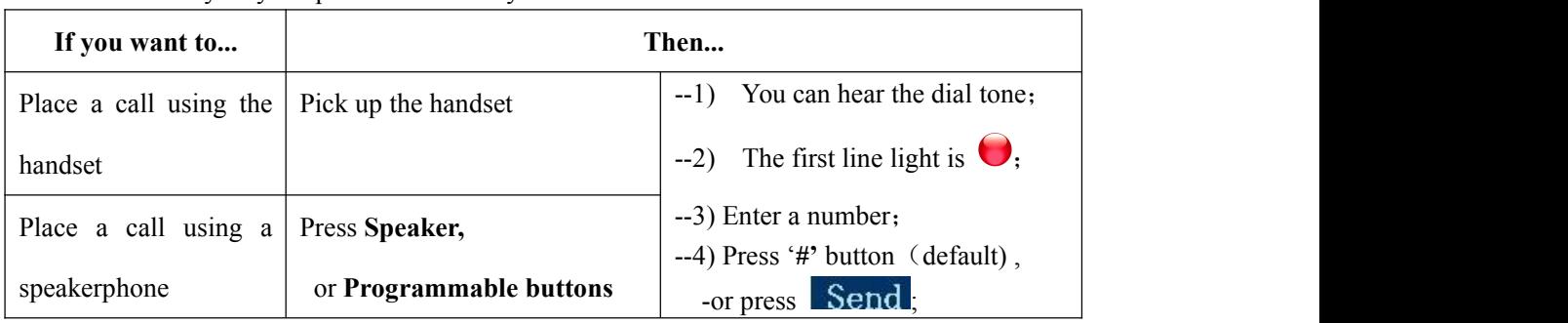

Here are some easy ways to place a call on SayHi IP Phone:

<span id="page-13-0"></span>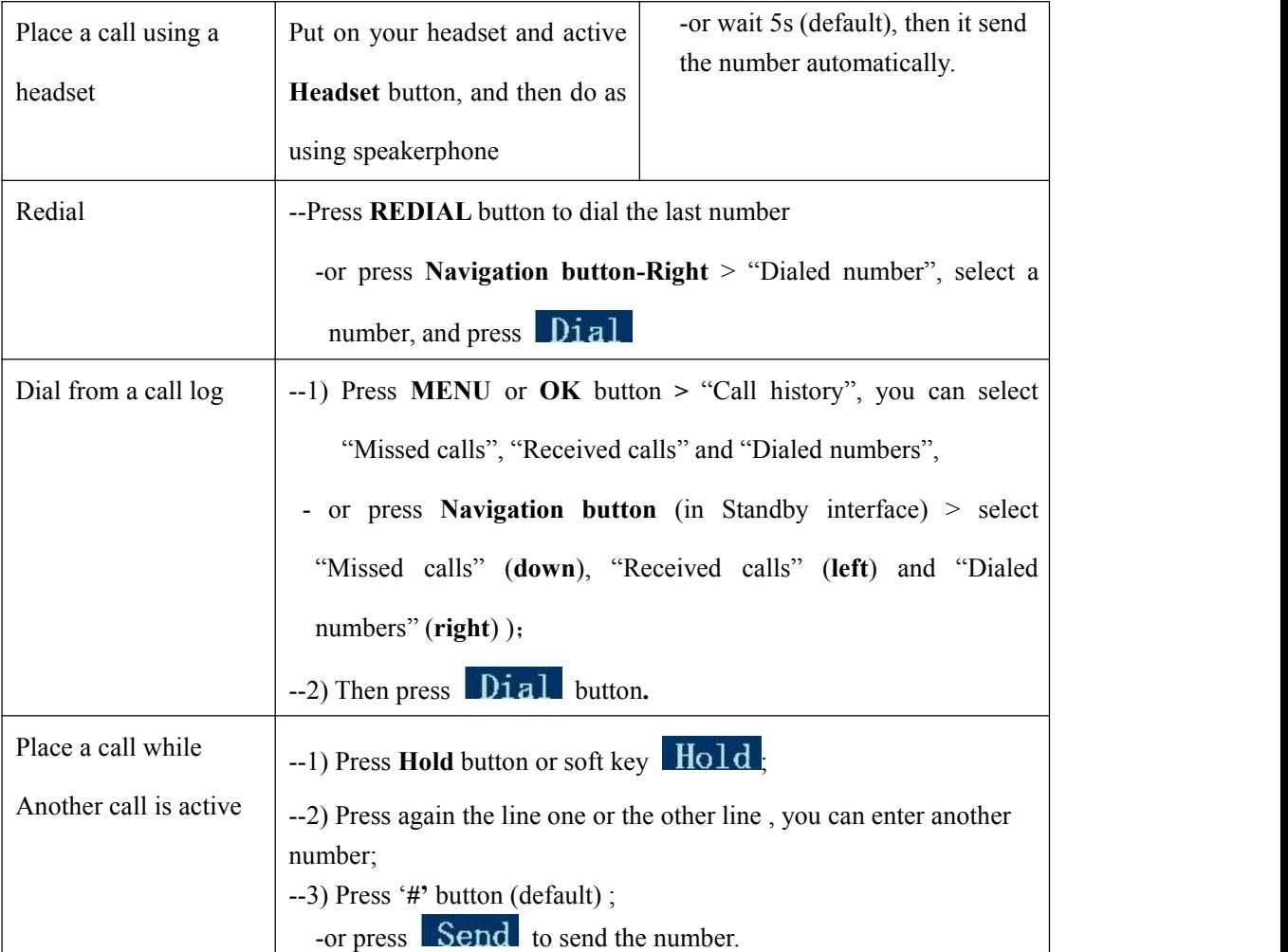

**Tips**

• You can dial on-hook, without a dial tone (pre-dial). To pre-dial, enter a number, and then go off-hook by lifting the handset or pressing , **Headset** or **Speaker** button.

• If you make a mistake while dialing, press **C** button to erase digits.

## **4.2 Answering a Call**

You can answer a call by simply lifting the handset, or you can use other options if they are available on SayHi IP Phone .

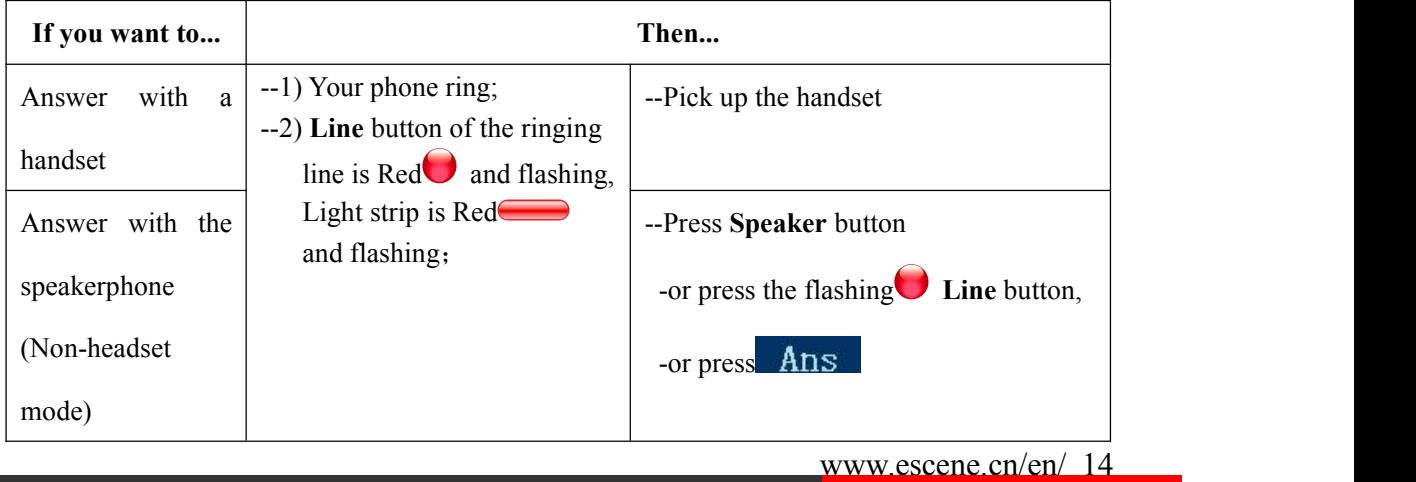

<span id="page-14-0"></span>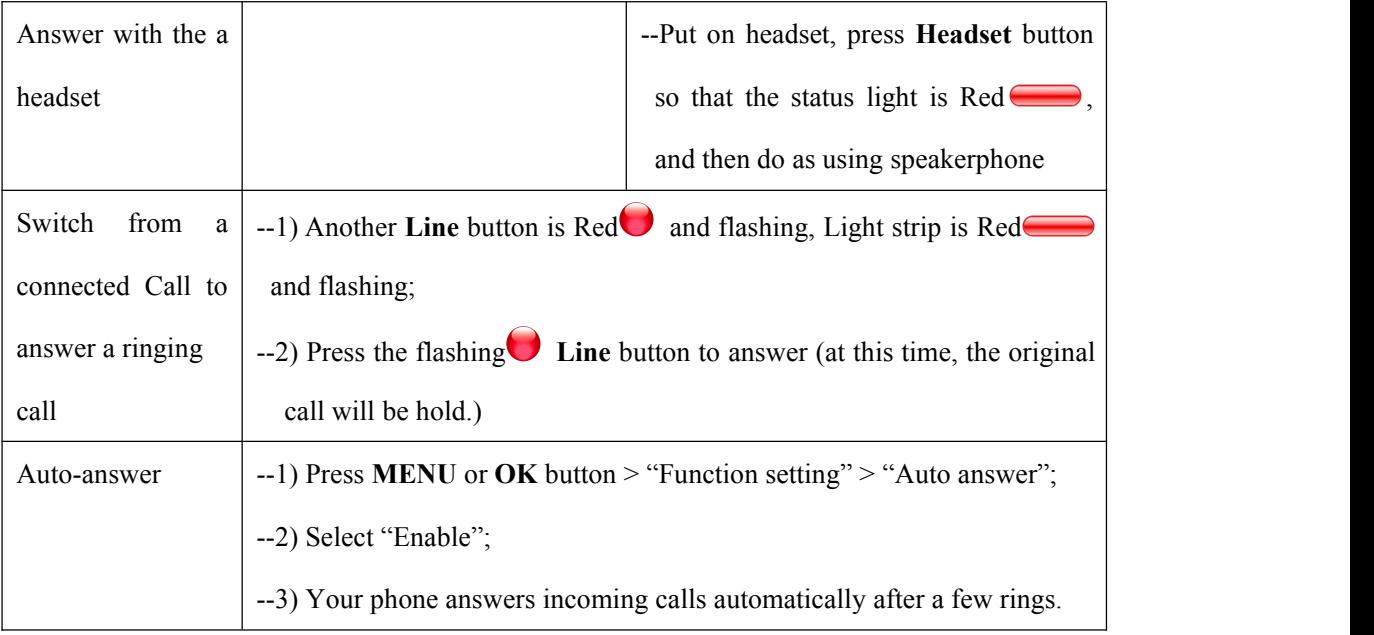

## **4.3 Ending a Call**

To end a call, hang up. Here are some more details.

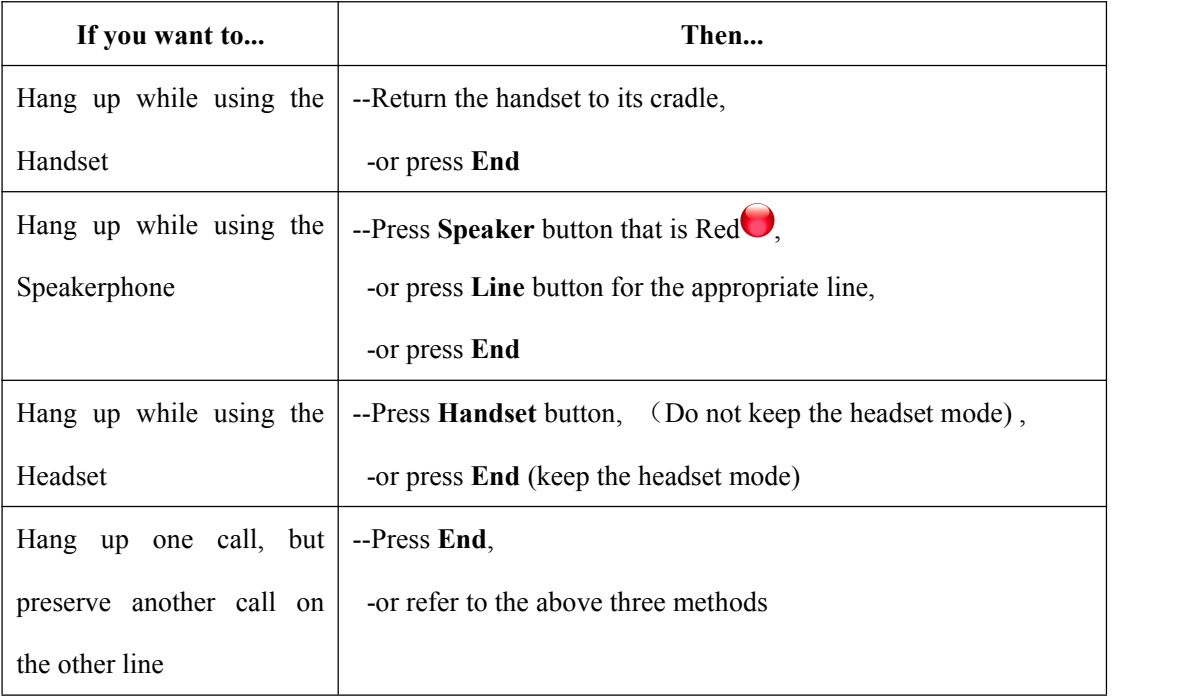

## **4.4 Using Hold and Resume (Switch Calling Line)**

You can hold and resume calls. You can take a call in one line at anytime, and the other lines

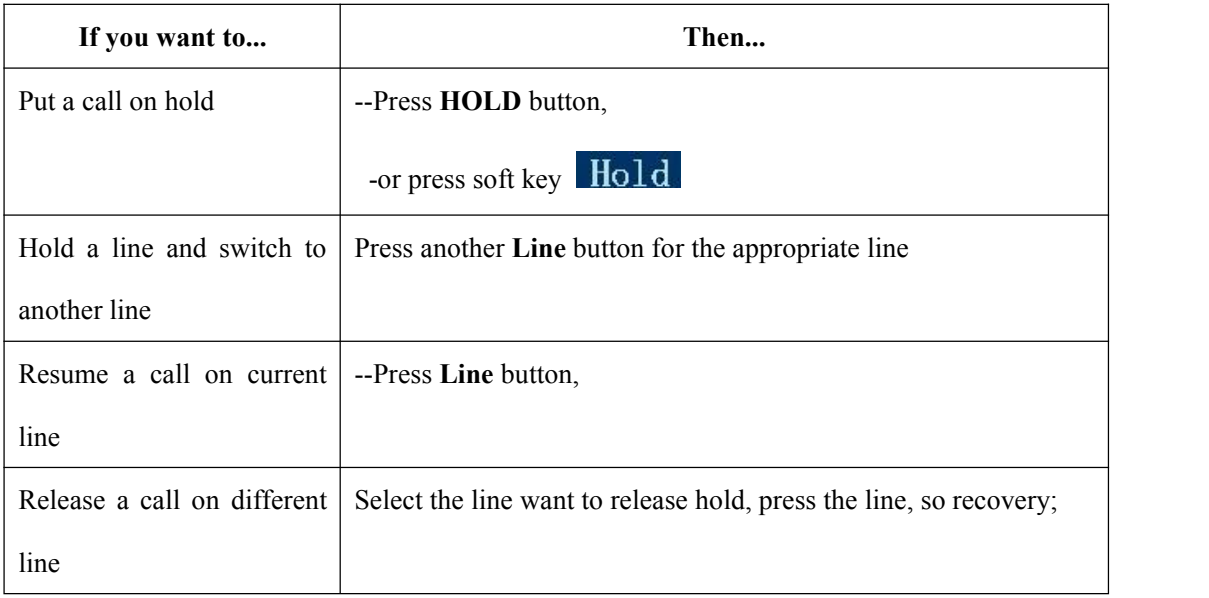

<span id="page-15-0"></span>would be hold. As a result of that, you can switch different calling line on our phone.

**Tips**

• Engaging the Hold feature typically generates music or a beeping tone.

• A held call is indicated by the Yellow-green and flashing Line button.

## **4.5 Transferring Calls**

Transfer redirects a connected call. The target is the number to which you want to transfer the call.

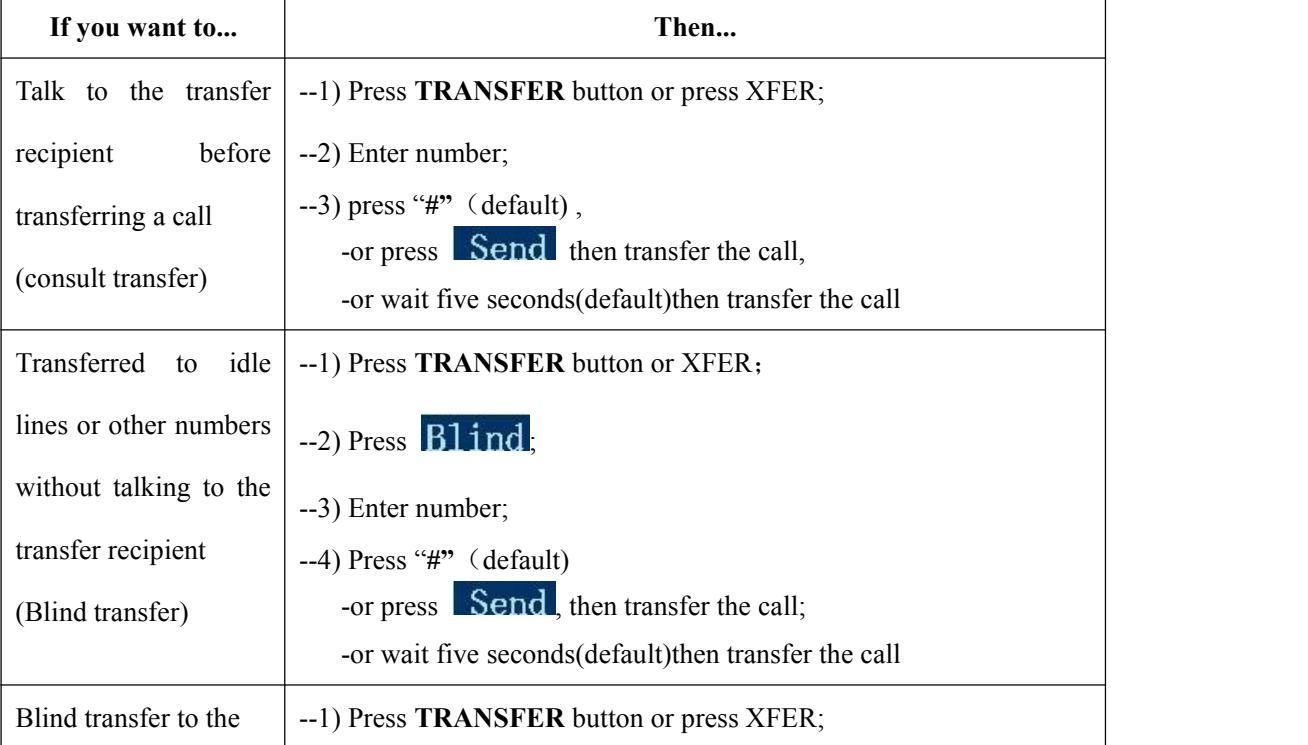

## <span id="page-16-0"></span>**4.6 Using Mute**

With Mute enabled, you can hear other parties on a call but they cannot hear you. You can use mute in conjunction with the handset, speakerphone, or a headset。

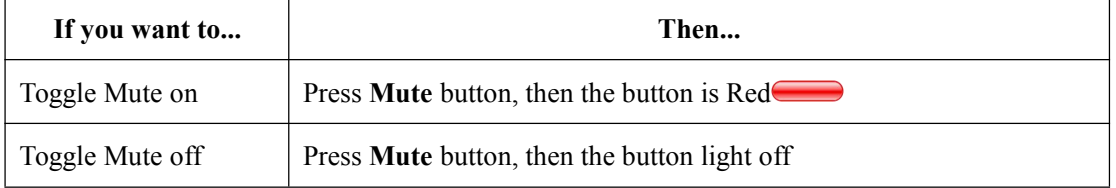

## **4.7 Do Not Disturb**

You can use the Do Not Disturb(DND) feature to block incoming calls on your phone with a busy tone (Can also be set to their voice mail or other extension numbers, etc.).

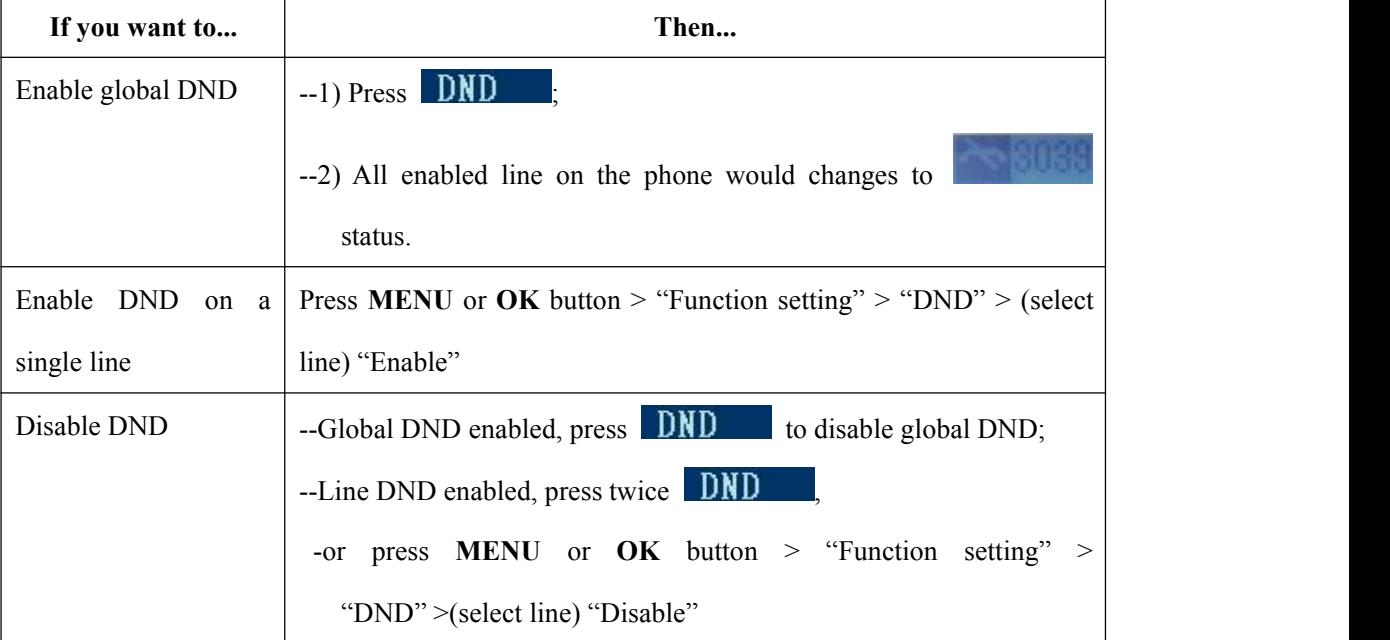

### **4.8 3-way Conference**

You can establish a three-party conference, during the conversation three phone parties can

<span id="page-17-0"></span>communicate with each other.

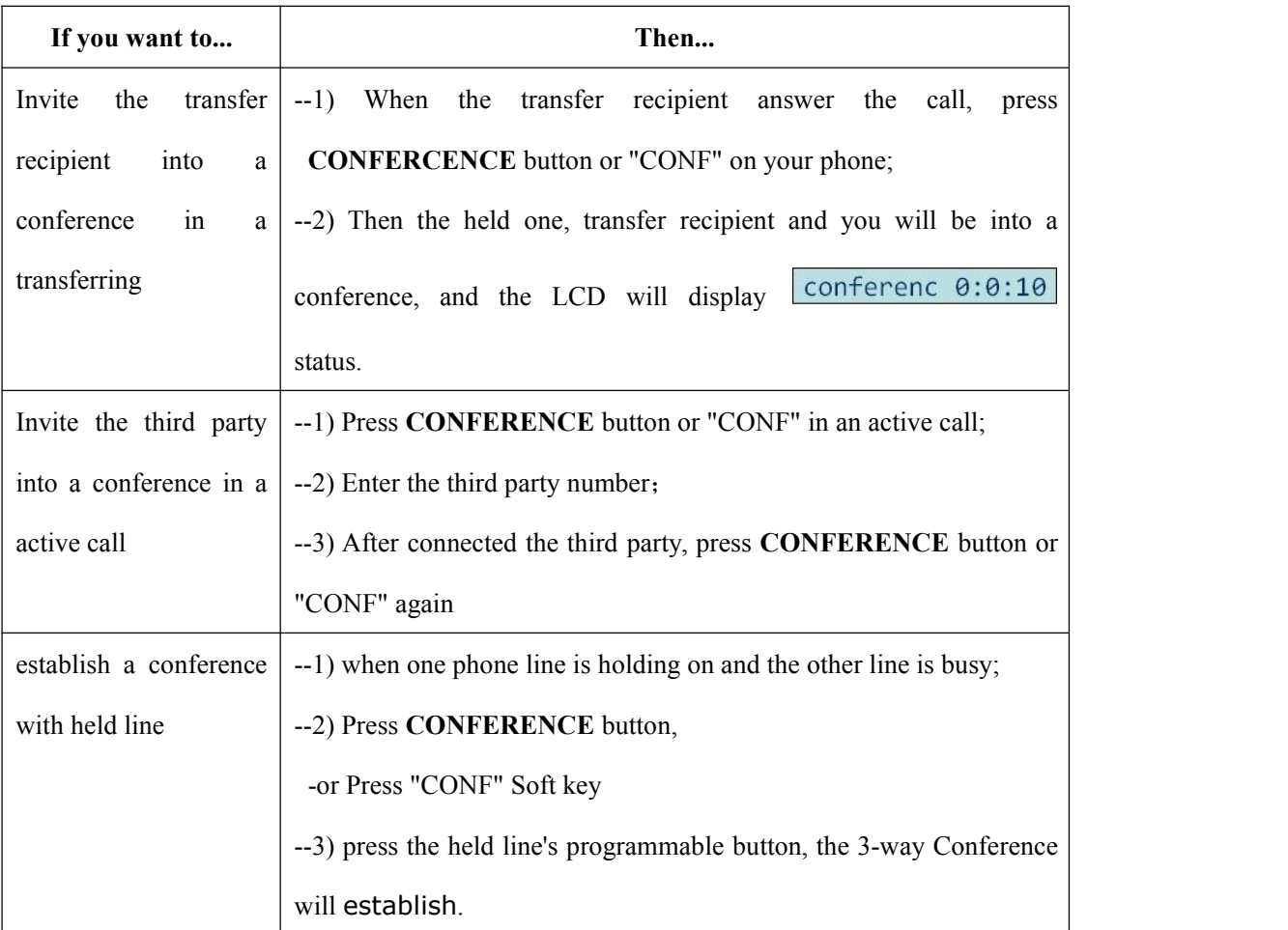

## **4.9 Expansion Installation**

Expansion support list. Pls make sure your model is support or not.

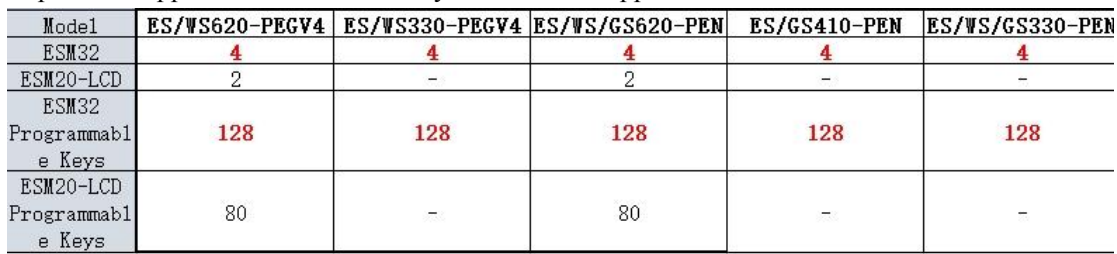

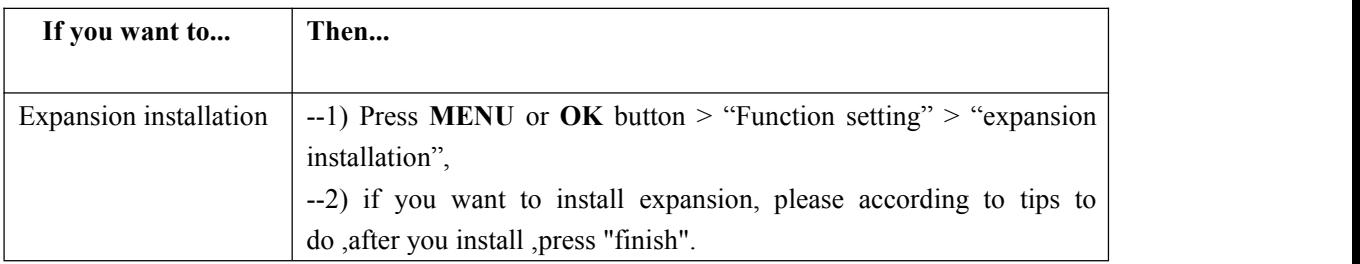

## <span id="page-18-0"></span>**4.10 Expansion Settings**

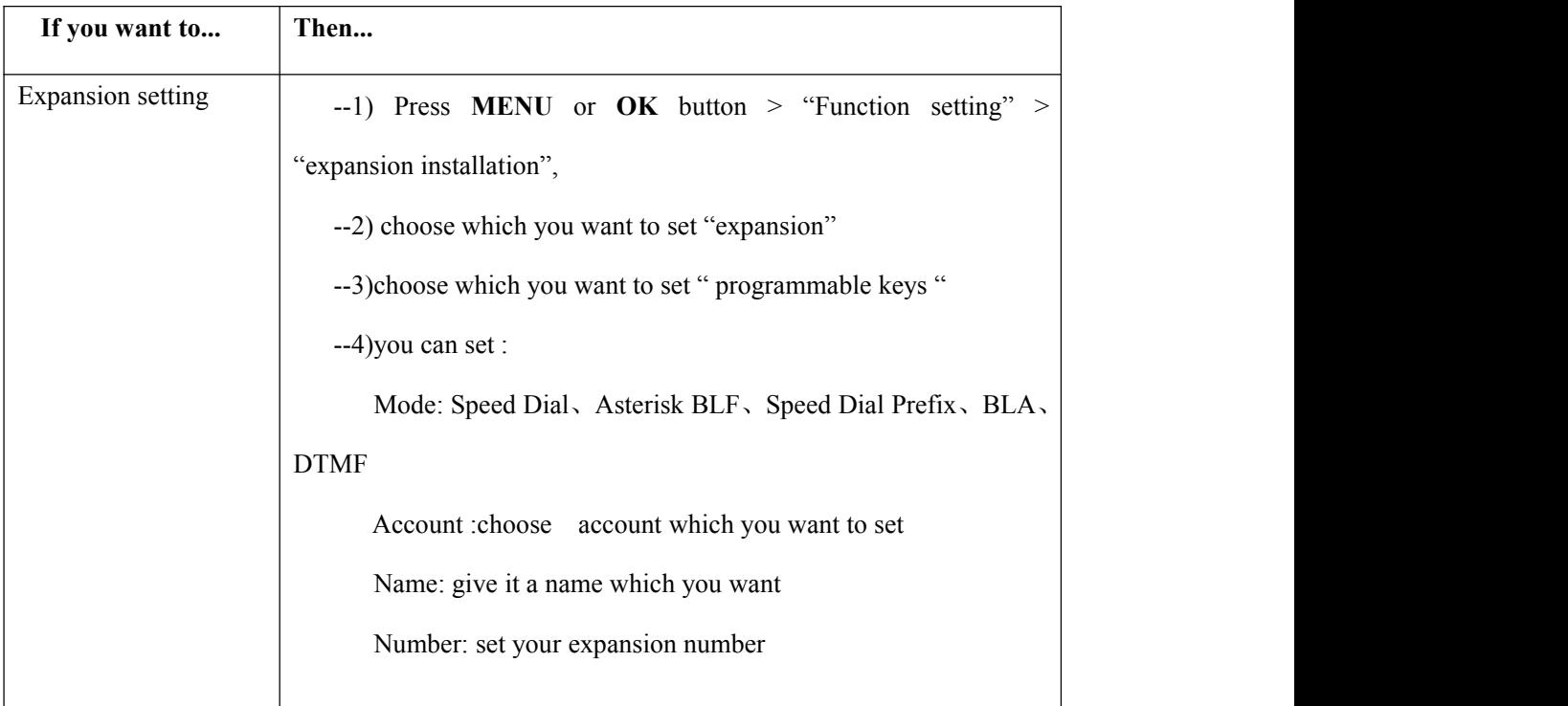

## **4.11 Time & Date**

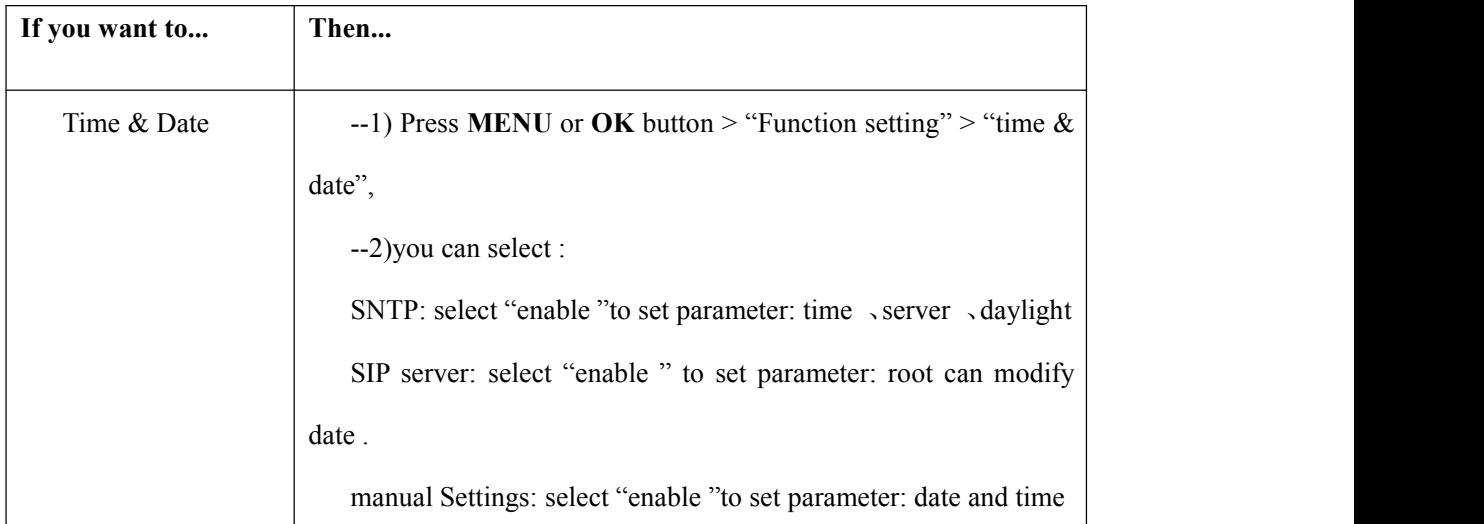

## <span id="page-19-0"></span>**4.12 VOIP Call Forwarding**

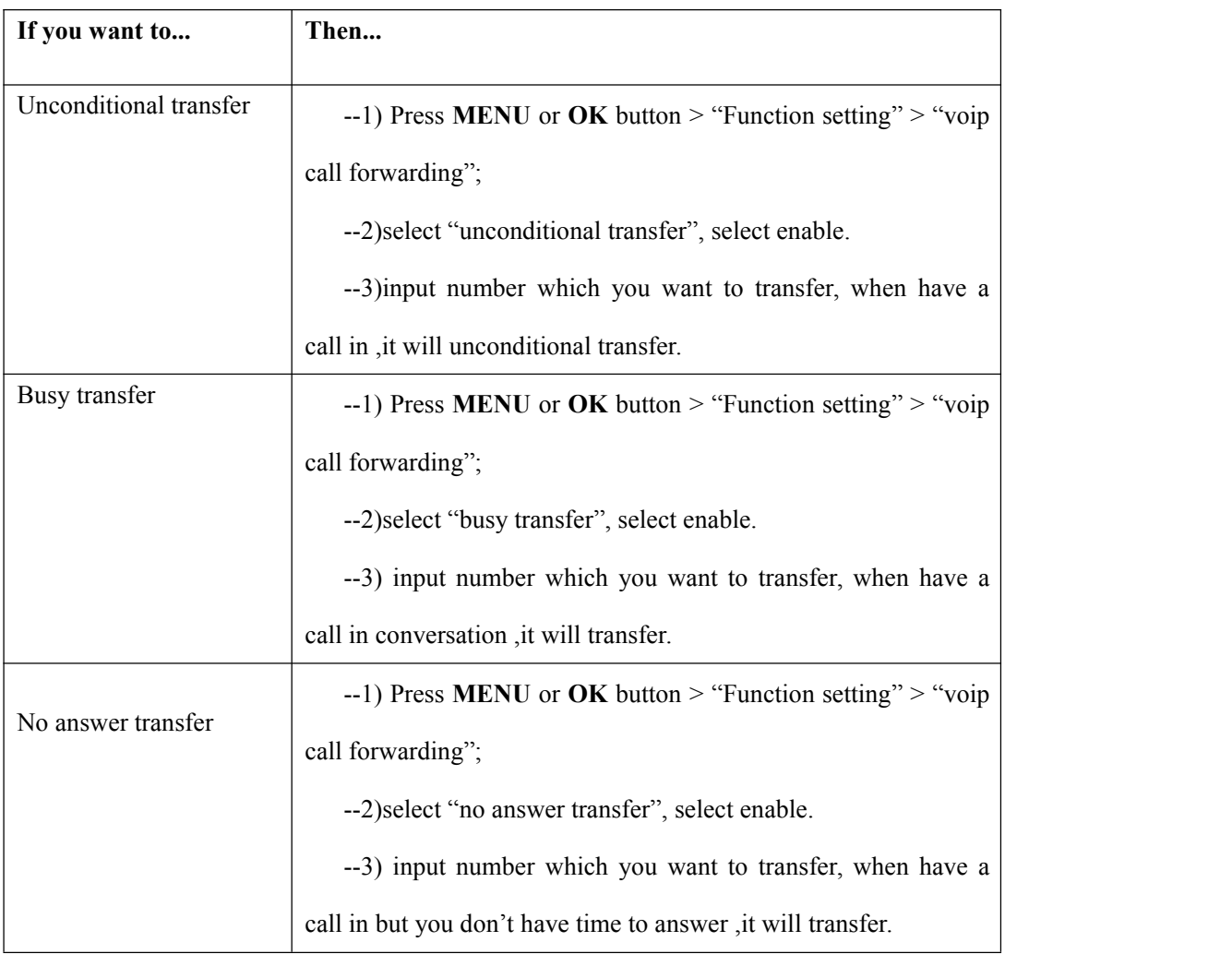

## <span id="page-20-0"></span>**5.Advanced Call Handling**

## **5.1 Using the phone book**

You can store a large number of contacts in your phone's directory. You can add, edit, delete, dial, or search for a contactin this directory. However, it only can configure the phone book on web page in ES330-PEG. For details, you can refer to *7.Web Settings*.

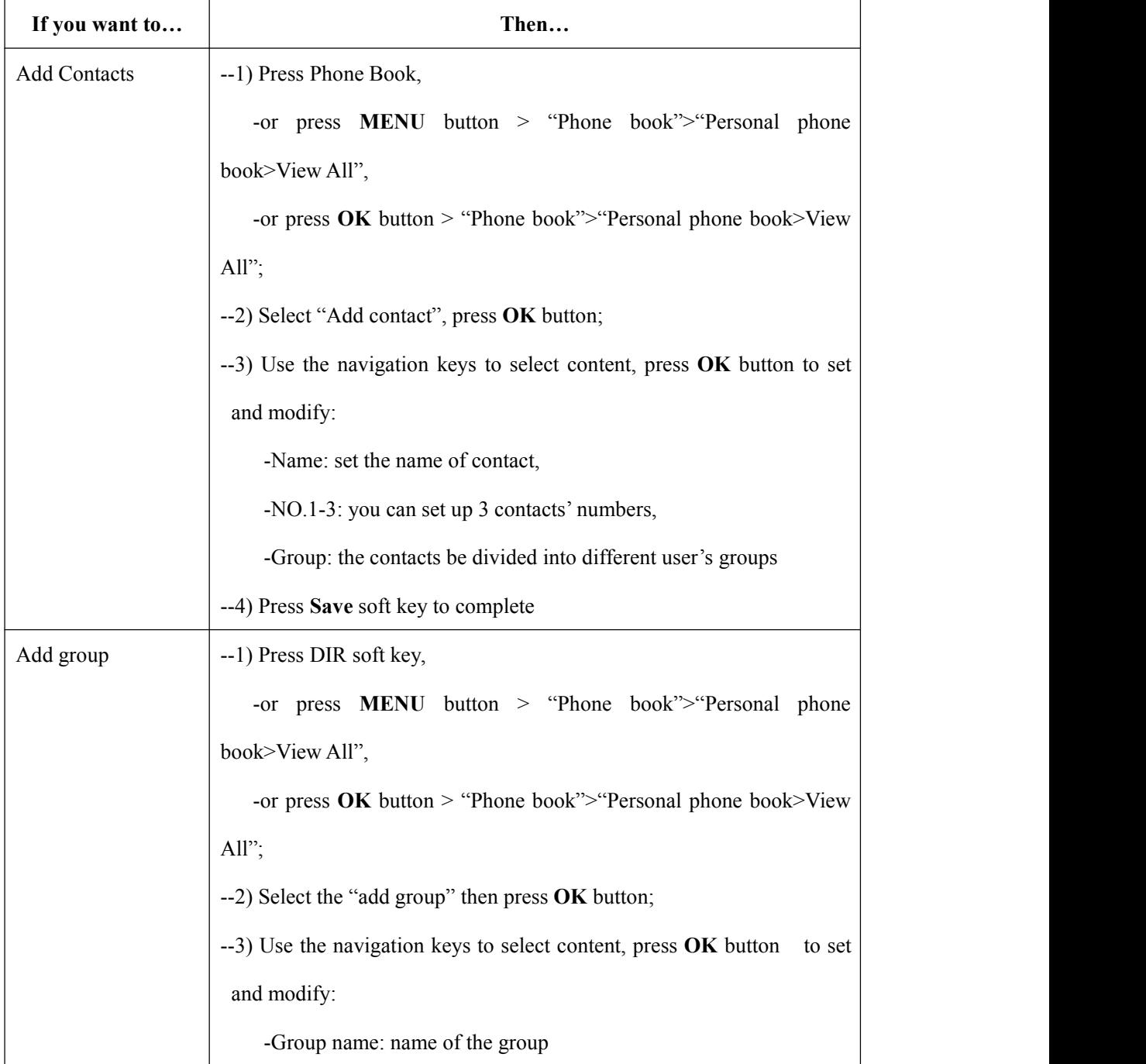

www.escene.cn/en/21 21 and the contract of the contract of the contract of the contract of the contract of the contract of the contract of the contract of the contract of the contract of the contract of the contract of the contract of the con

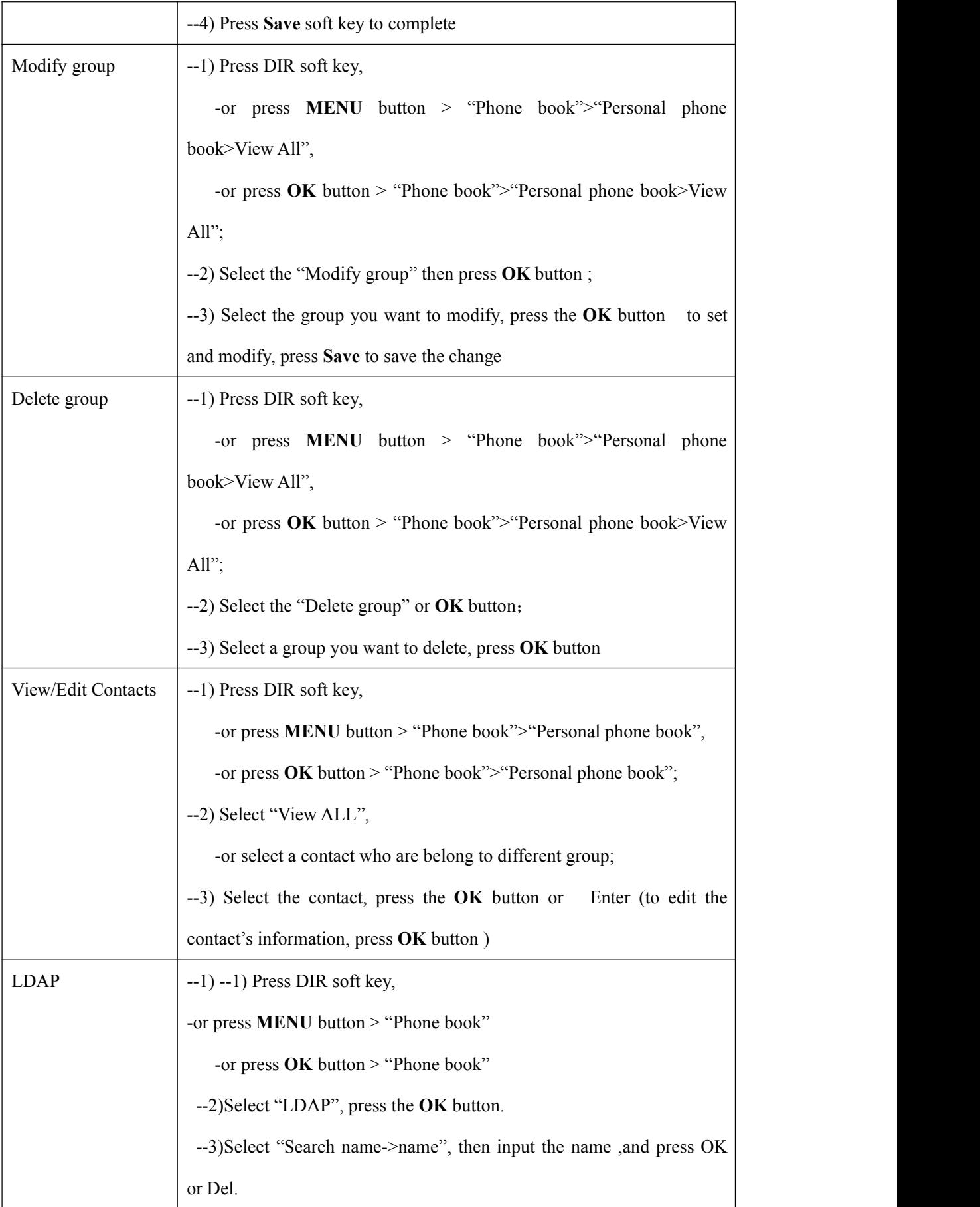

<span id="page-22-0"></span>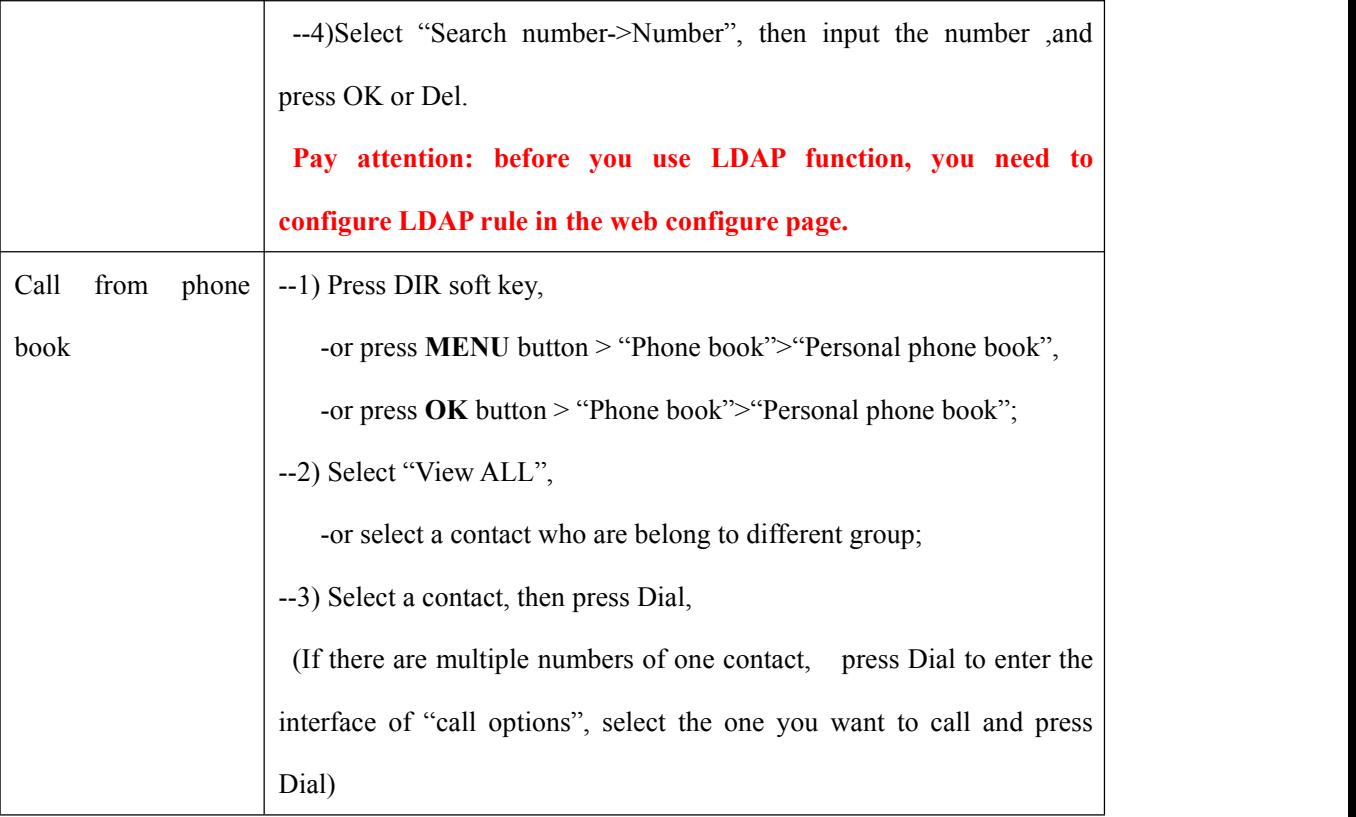

## **5.2 Using Call Logs**

Your phone maintains records of your missed, placed, and received calls.

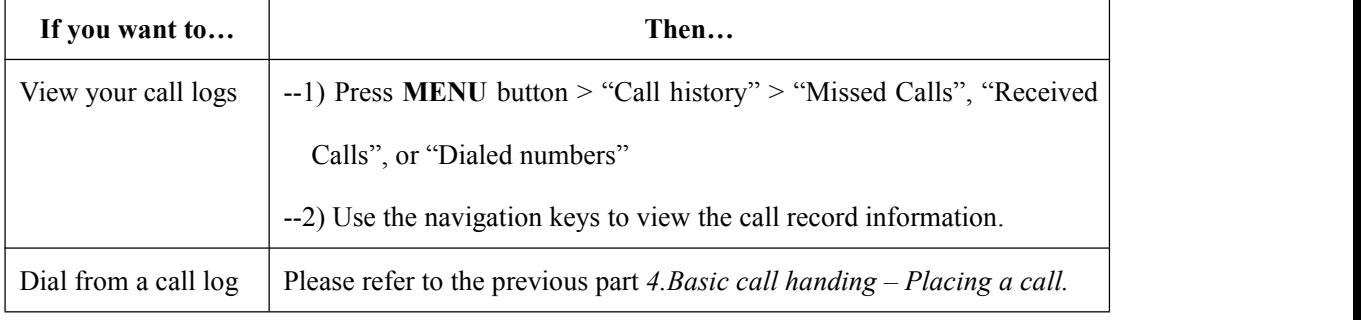

Tips: Each call log store up to 20 entries on ES330-PEG IP phone.

## <span id="page-23-0"></span>**6.Keypad Instruction**

SayHi series IP phones are can be configured in two ways. The first you can use the phone keypad where you can settings for you IP phones, the other you can log in to User Options web pages where you can settings for you IP phones.

Use phone keypad to setting. Press **MENU** or **OK** button to the main menu, Use the navigation keys to select menu, press OK button to confirm menu selections, press **Del** to delete input information.

## **6.1 SIP Account Settings**

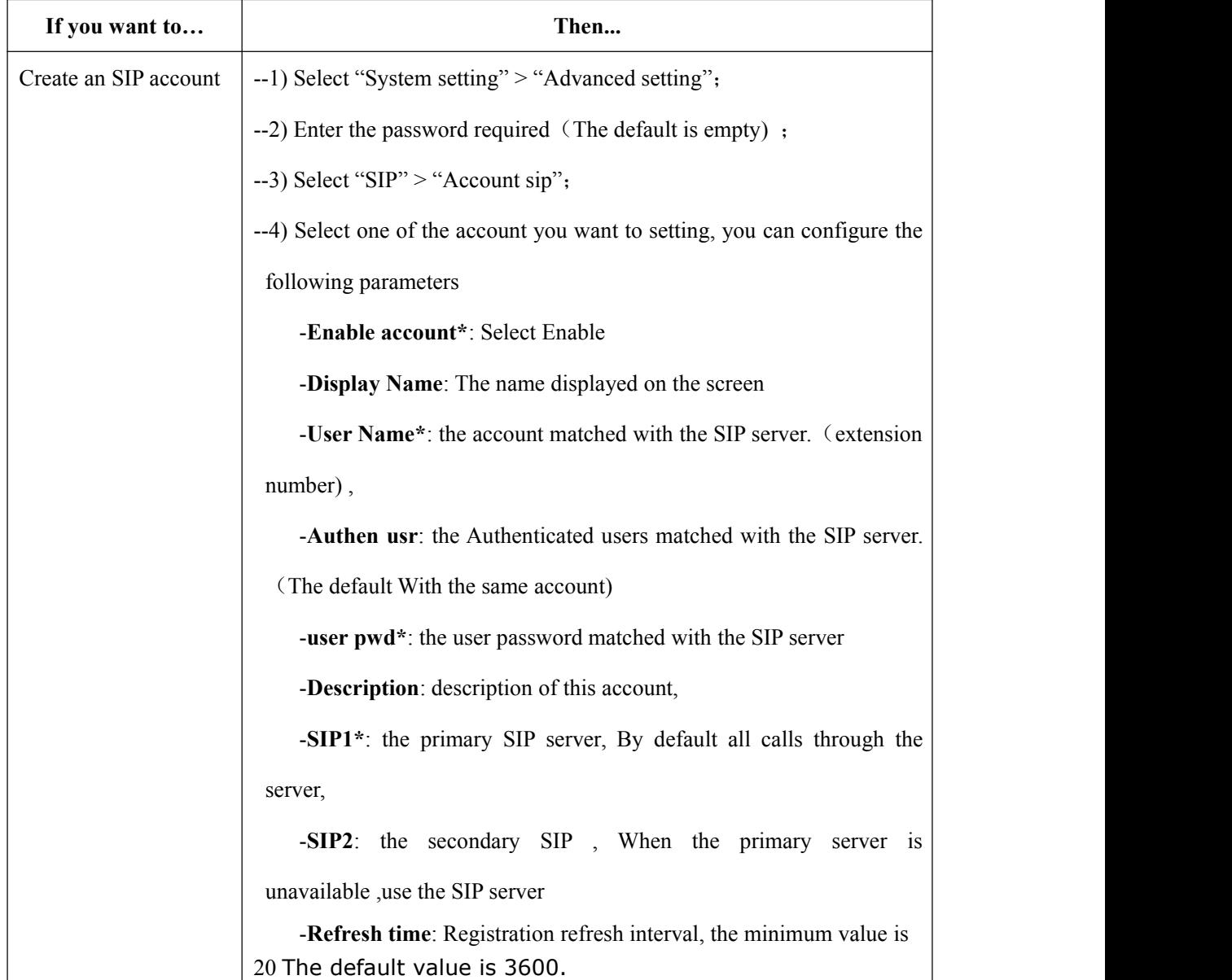

ES330-PEG IP phone make calls based on sip accounts, ES330-PEG IP phones can support 2 or 3 independent SIP account, each account can be configured to different SIP server.

<span id="page-24-0"></span>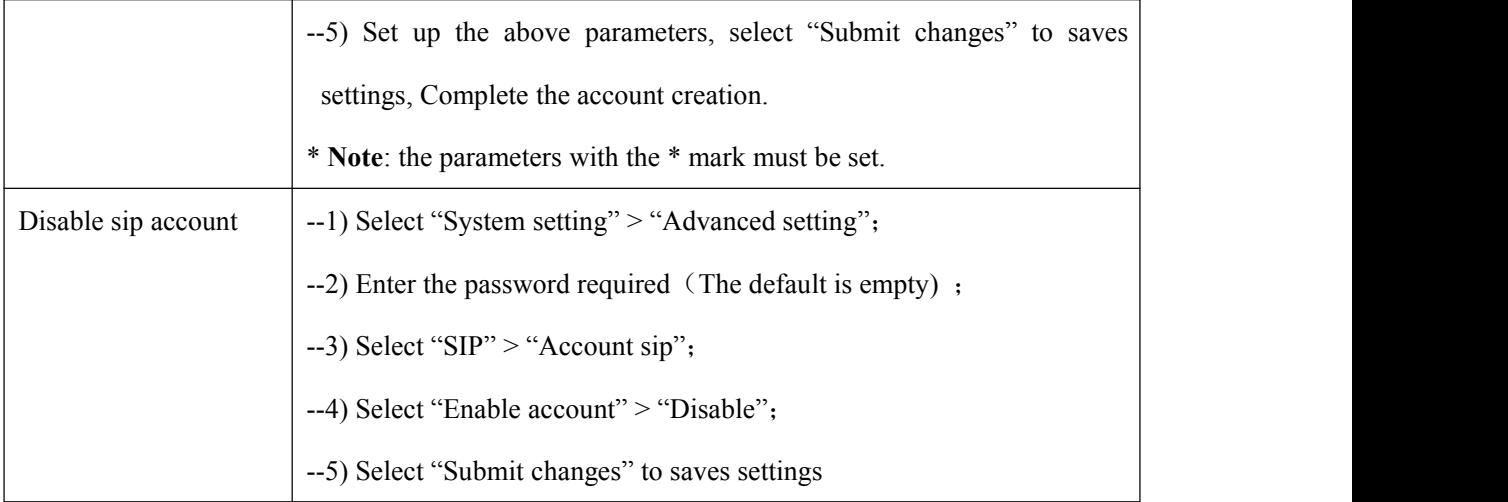

## **6.2 Network Setting**

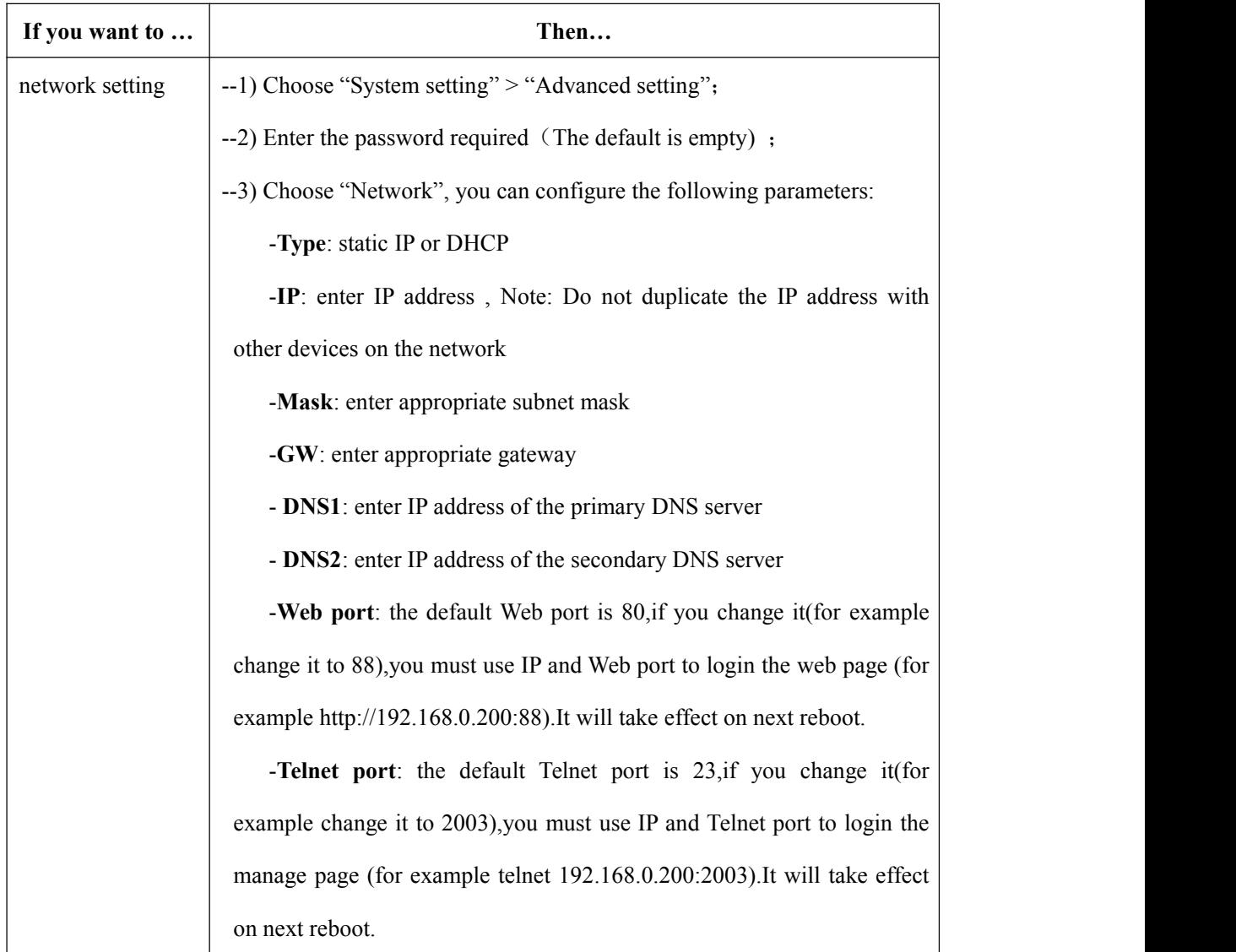

## <span id="page-25-0"></span>**6.3 Load default settings**

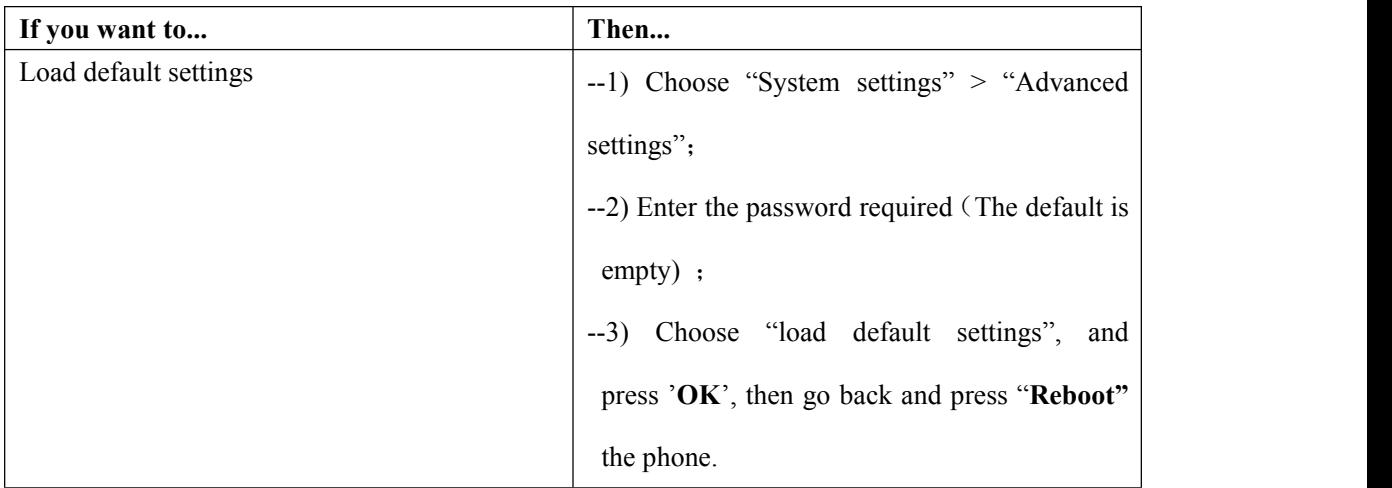

## **6.4 Customizing Rings and Volume**

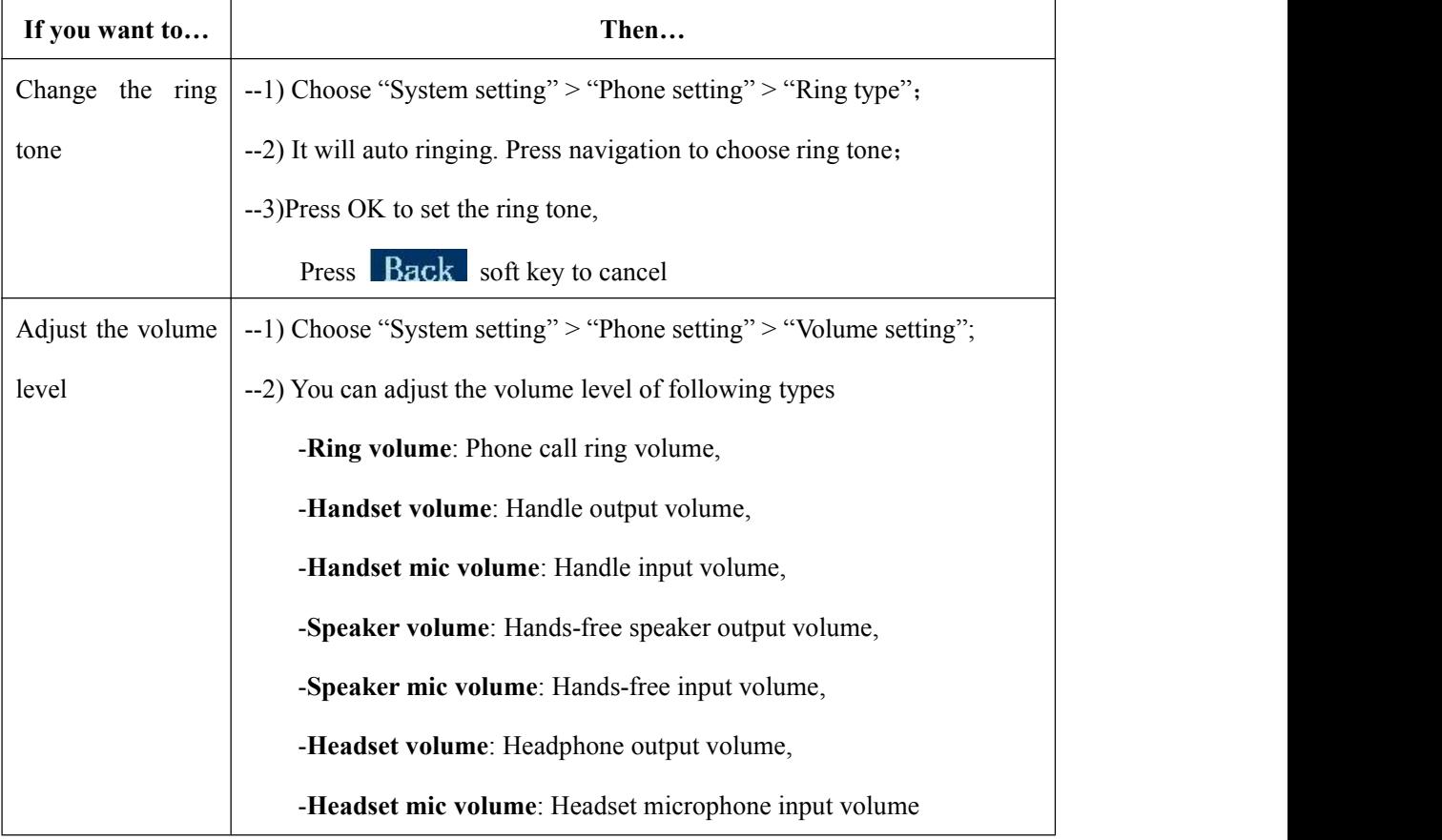

### **6.6 View status**

If you want to see the phone status,Press **MENU** button > "view status" ,or press **OK** button >

<span id="page-26-0"></span>"view status", you can see the detail information of the phone.

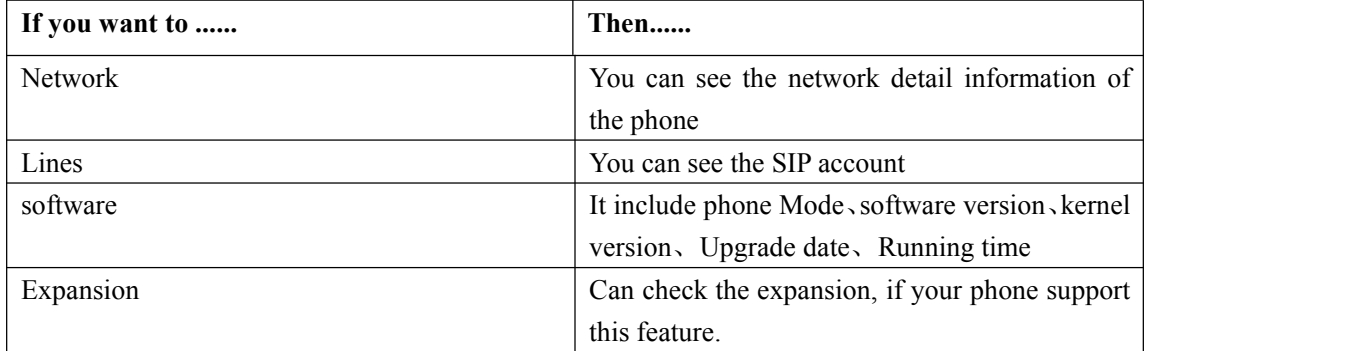

## **6.7 Diagnose**

If you want to check the phone hardware function,Press **MENU** button > "diagnose" ,or press

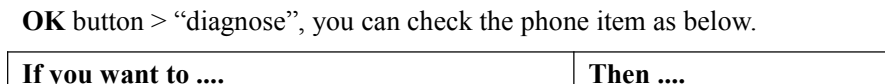

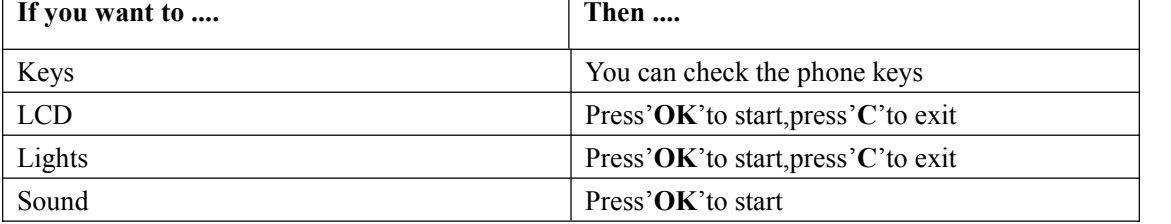

 $\overline{\phantom{0}}$ 

## <span id="page-27-0"></span>**7.Web Settings**

In addition to the phone user interface, you can also customize your phone via web user interface. In order to access the web user interface, you need to know the IP address of your new phone. To obtain the IP address, press the <sup>C</sup> key on the phone. Enter the IP address (e.g.HTTP://192.168.0.10 or 192.168.0.10) in the address bar of web browser on your PC. The default user name is root (case-sensitive) and the password is root (case-sensitive).

NOTE: Here use the example with 320.All of the other ES330-PEG ip phone was looks like as below.

#### **Main Interface-Phone Status**

Here you can see as below information: System Run Time, Register Status, Network Status, System Information,

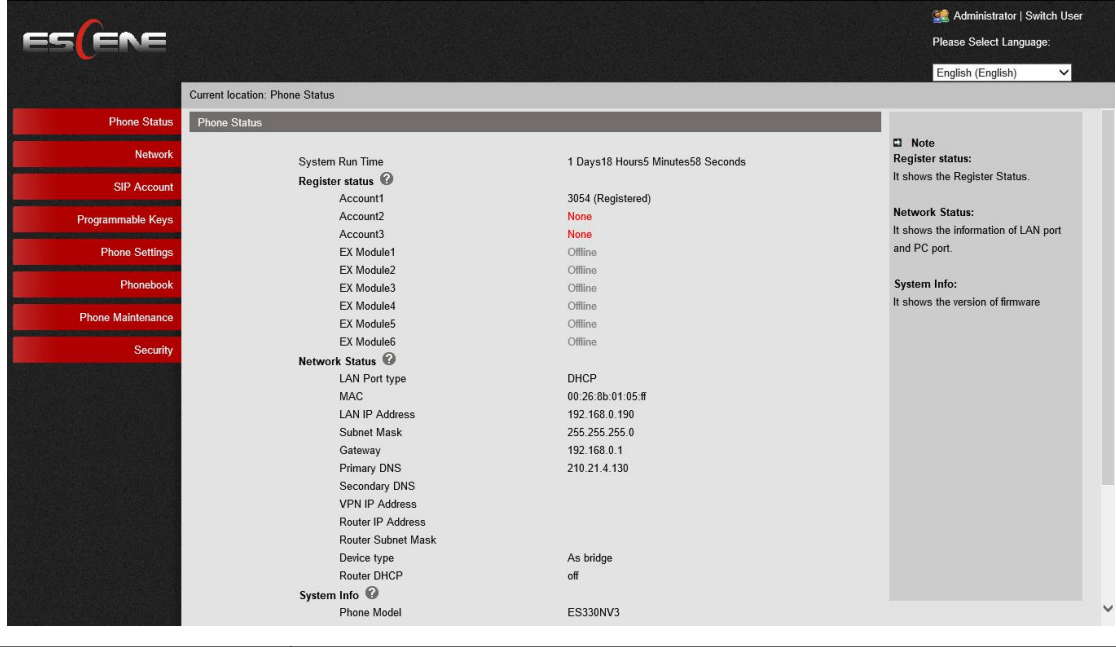

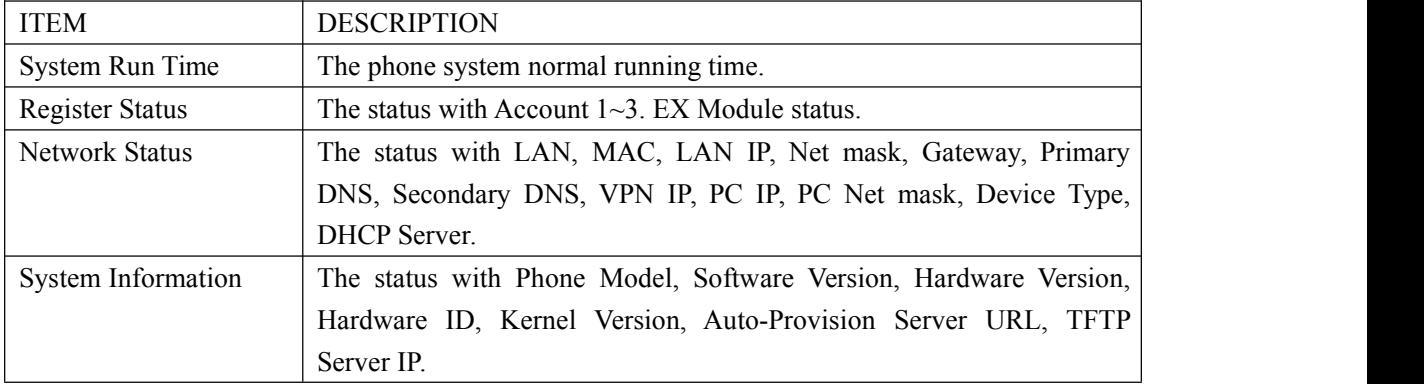

#### <span id="page-28-0"></span>**7.1 Net Work**

#### **7.1.1 LAN Port**

**NOTE: For the WIFI model, it didn't have the LAN port, but it can setting the LAN information.**

#### **Basic**

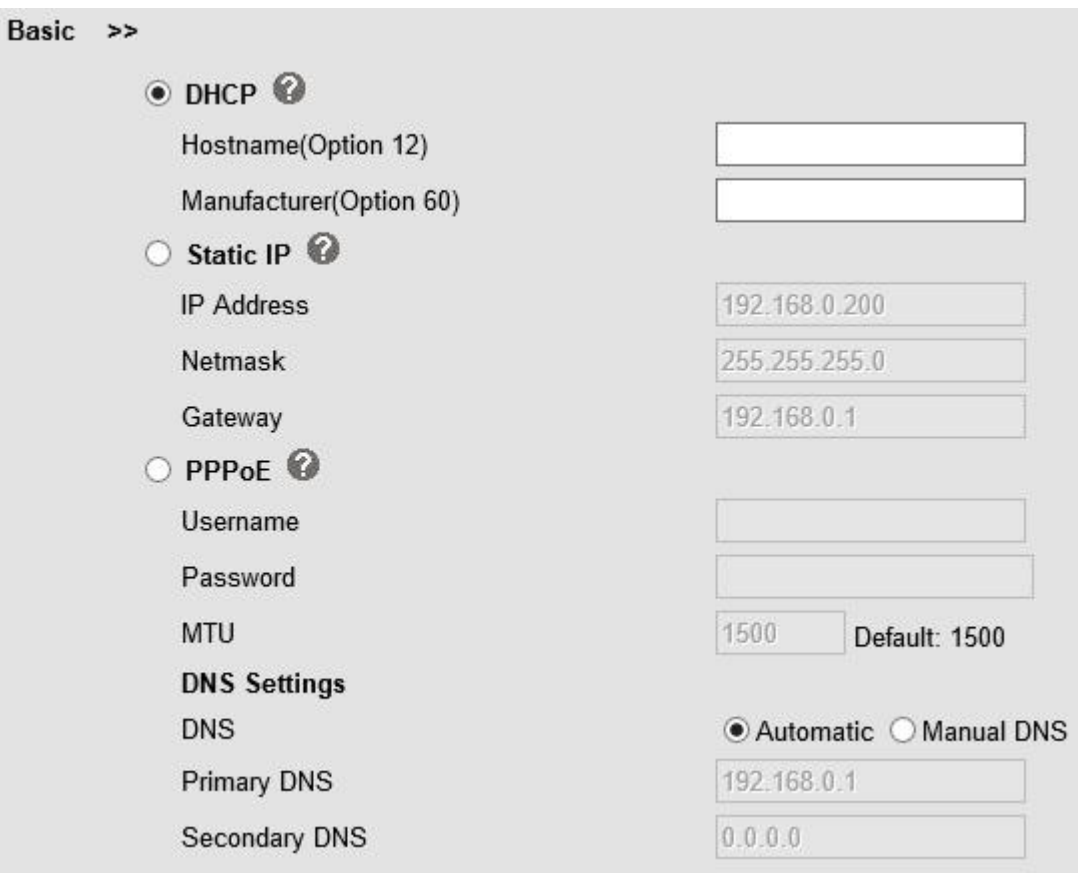

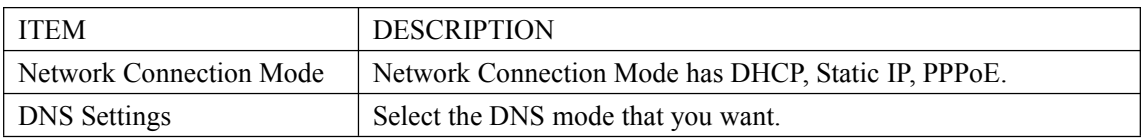

#### **Advanced**

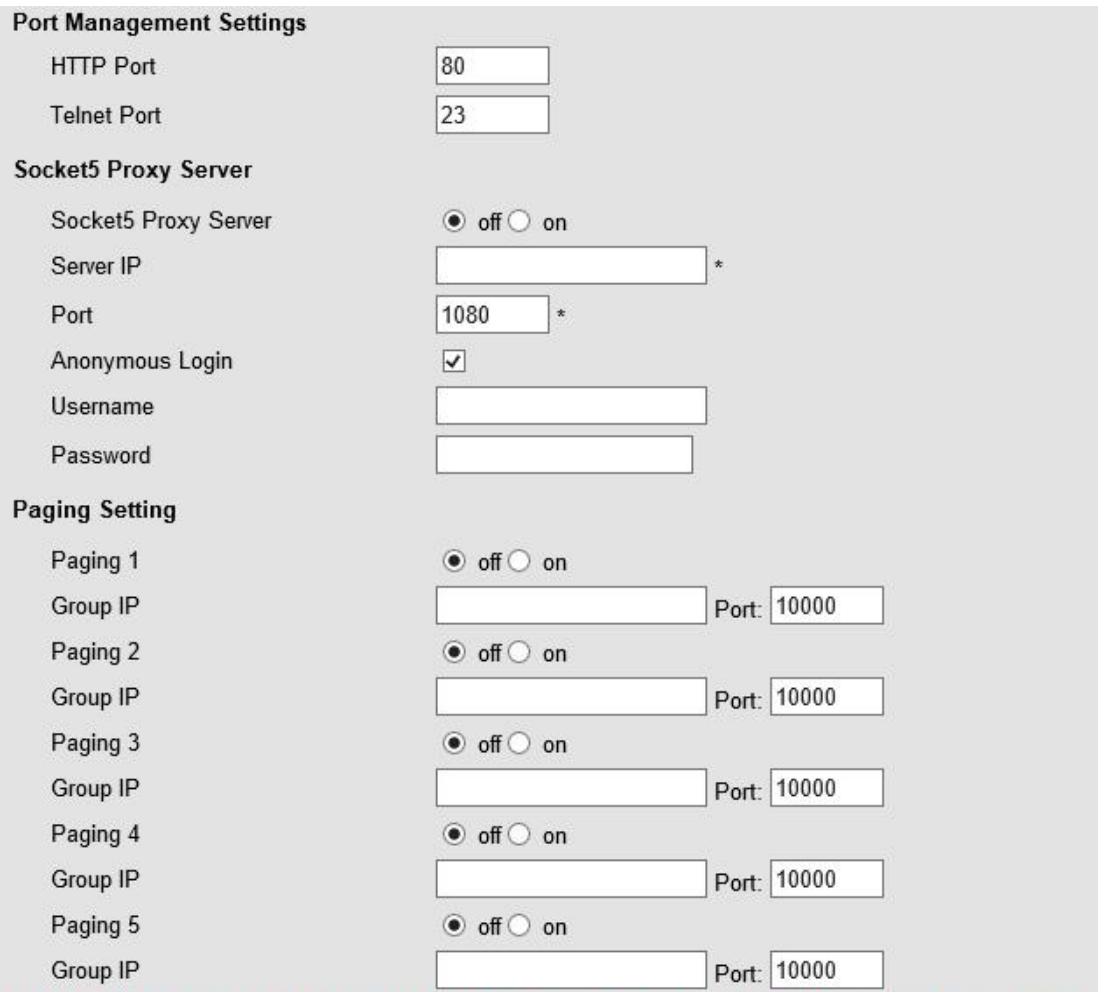

Please Note: Changing the default HTTP Port (80) will require using the new port number to access the IP phone web interface. Please note that changes require a reboot. Use the following format when not using the default HTTP (http://ip address:portnumner).

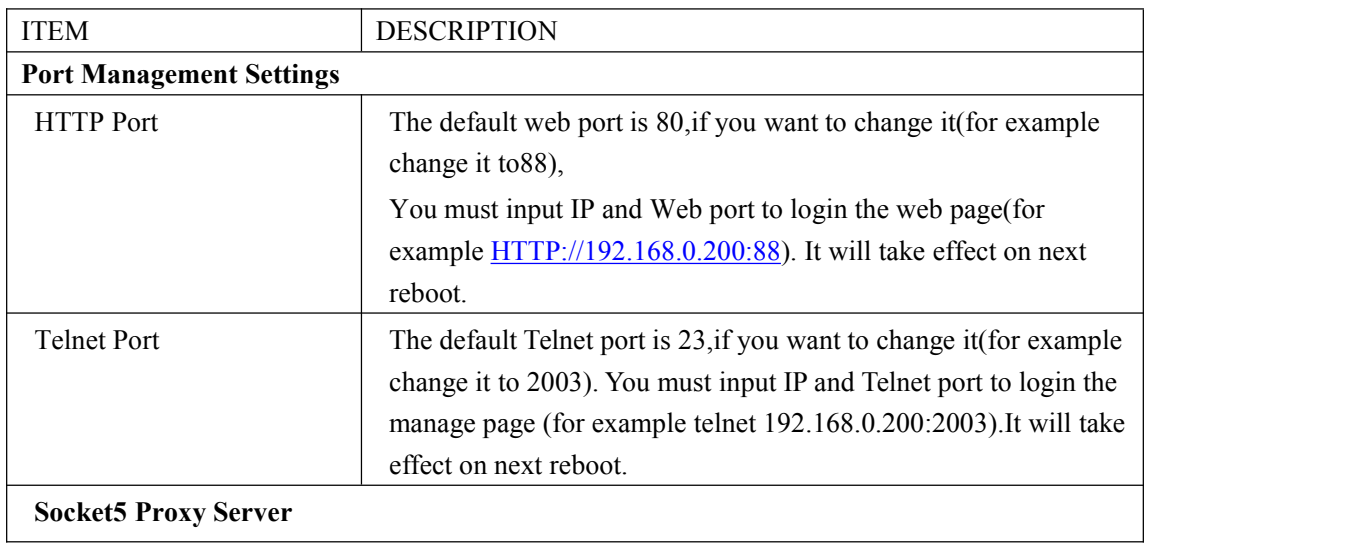

<span id="page-30-0"></span>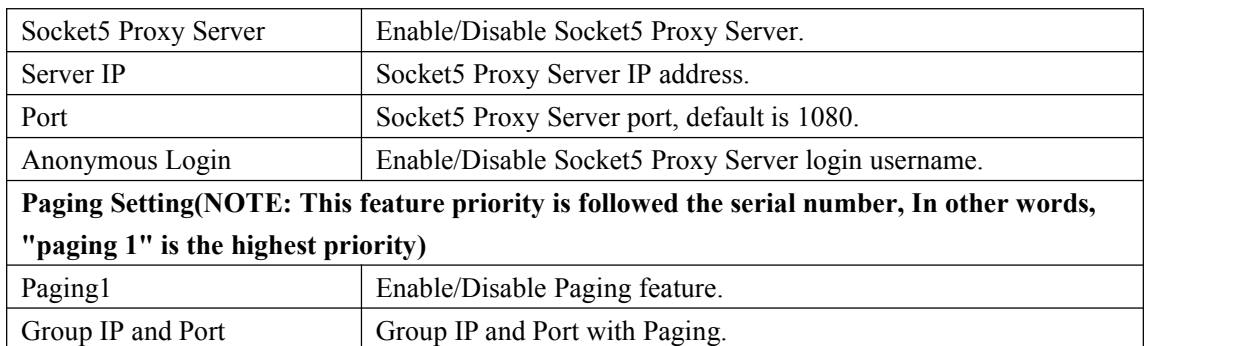

### **7.1.2 PC Port**

Normally choose Bridge, if you choose Router ,you need to input router IP address ,net mask.

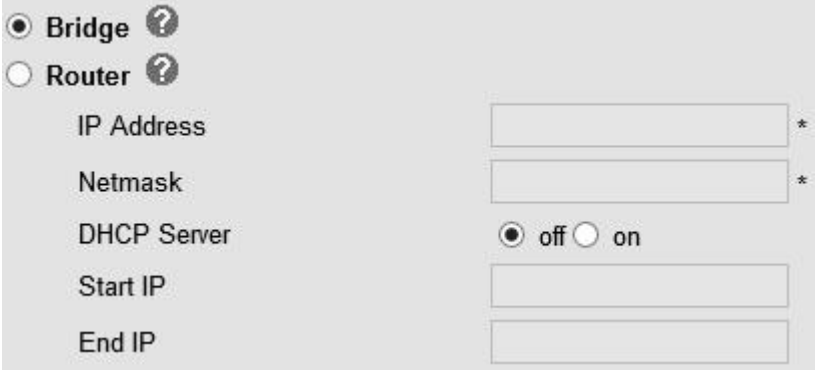

#### **Bridge**

Normally, you should choose "bridge" feature, it means that pc port and LAN portwill share the same network.

#### **Router**

Router feature is for the phone PC Port. You must input IP address (it's equivalent to a gateway) and Net mask. If you want to use DHCP function, please turn it on, input start IP and end IP.

## <span id="page-31-0"></span>**7.1.3 Advanced**

#### **VPN Setting**

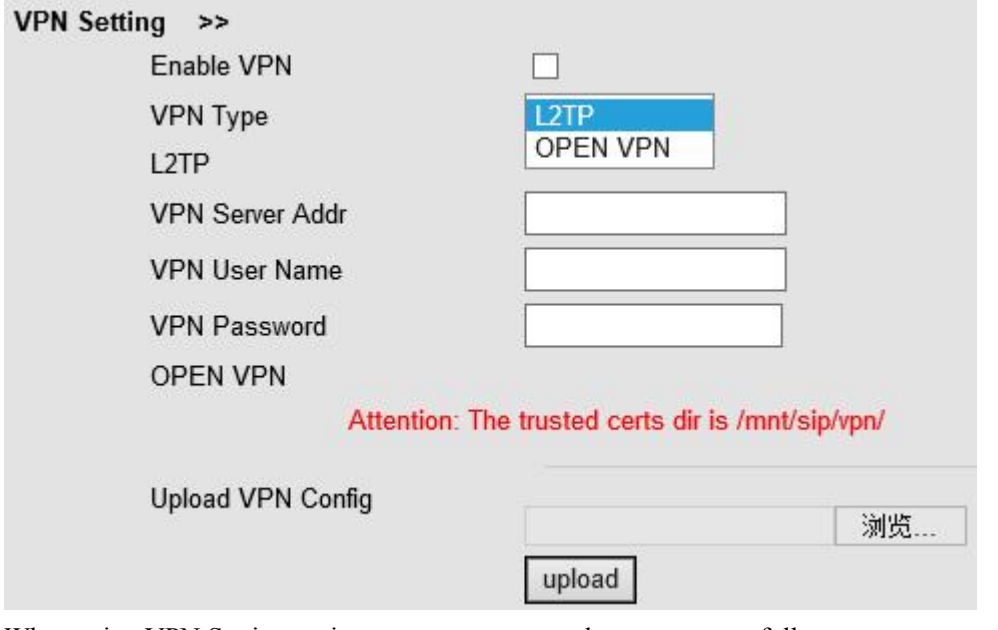

When using VPN Setting option, you can set several parameters as follow:

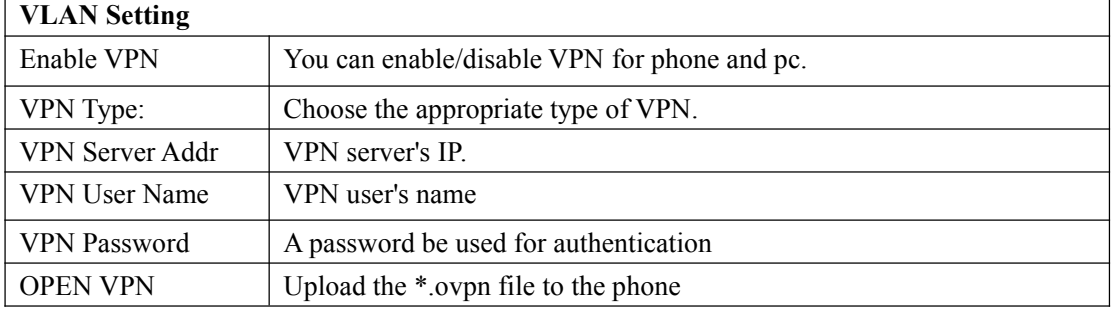

#### **VLAN Setting**

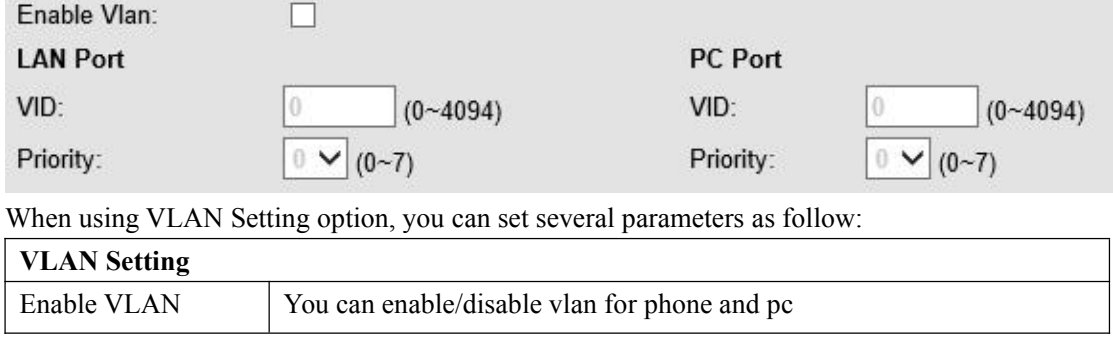

## <span id="page-32-0"></span>**8 SIP Account**

#### **8.1Basic**

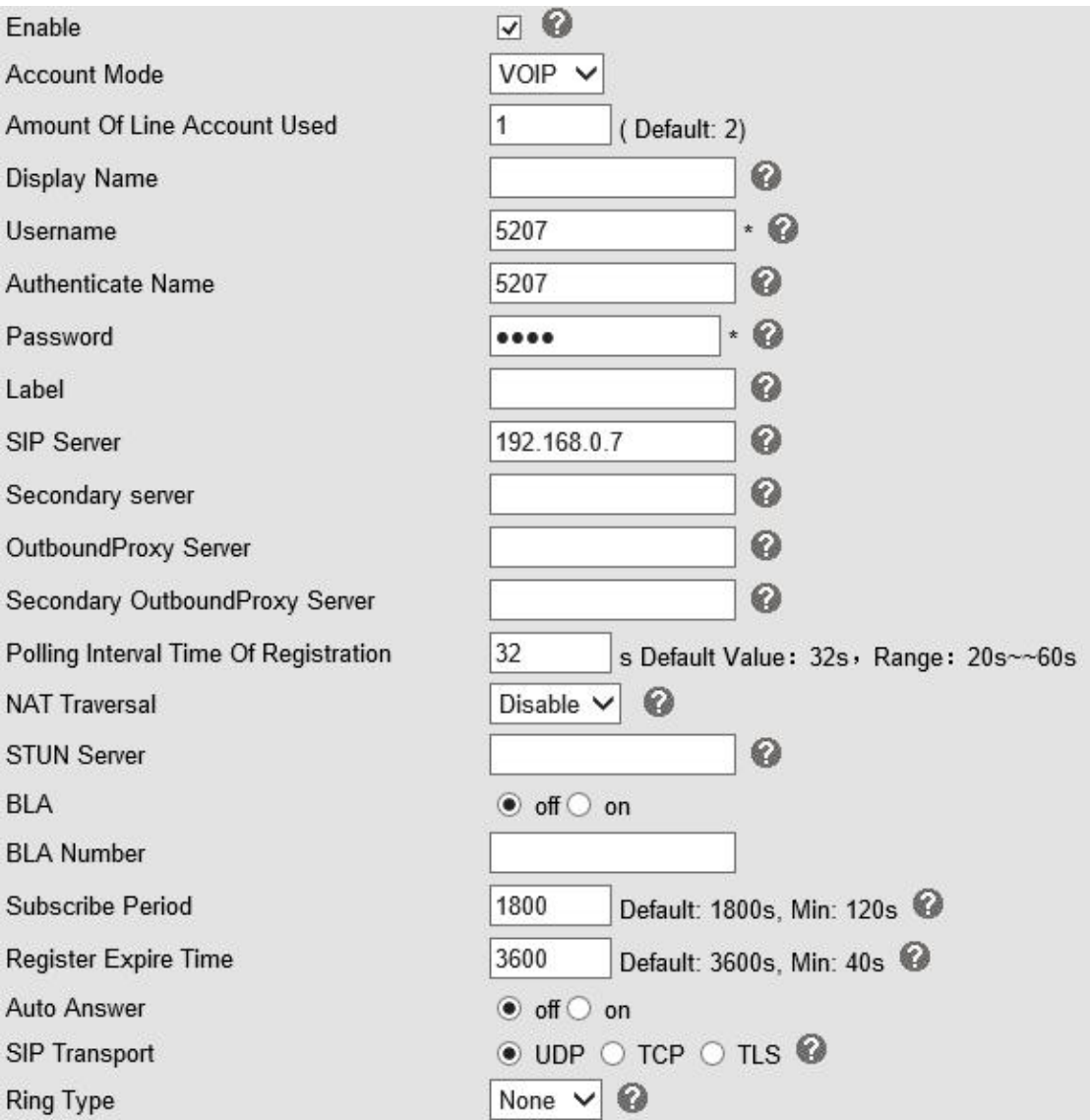

Choose one Account, you will find the following parameters:

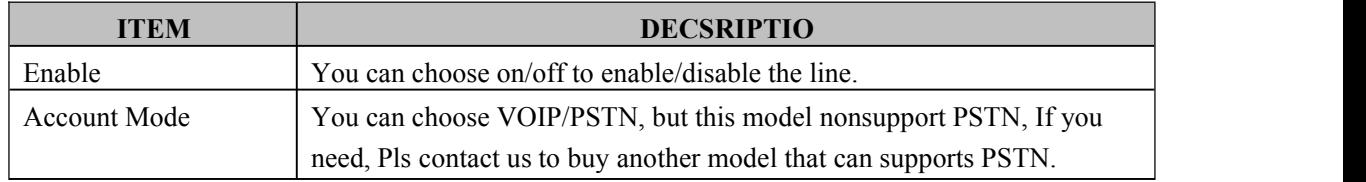

www.escene.cn/en/ 33

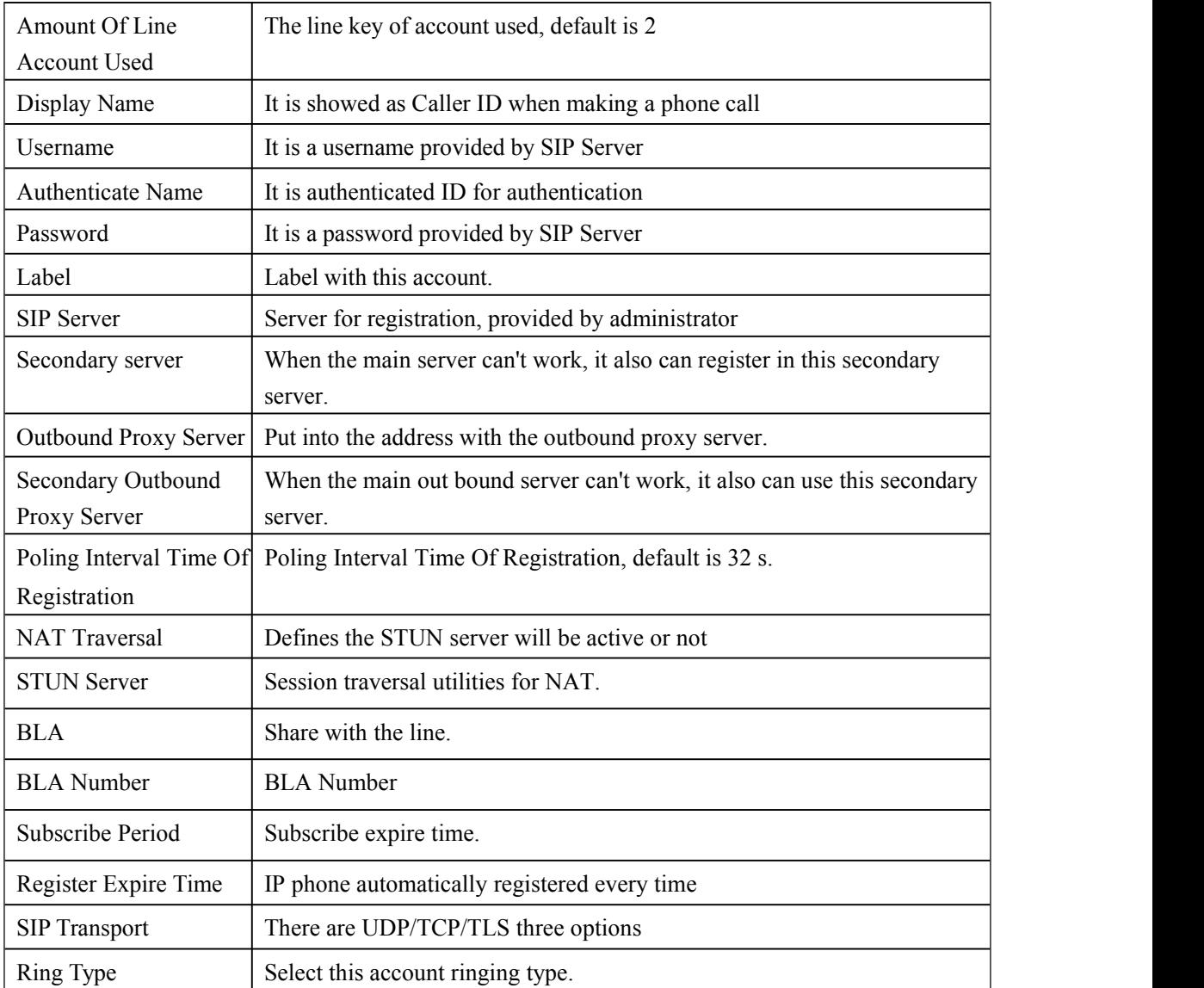

## <span id="page-34-0"></span>**8.2 Call**

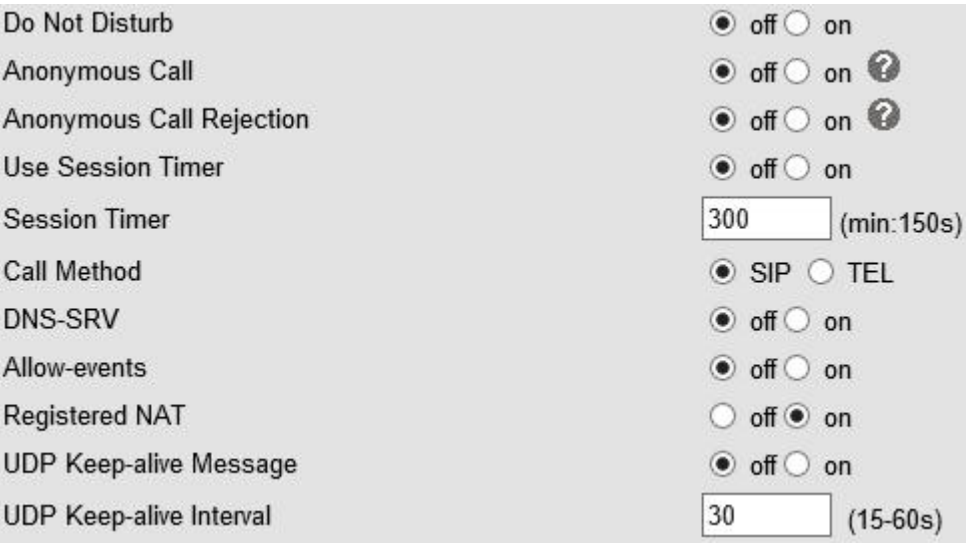

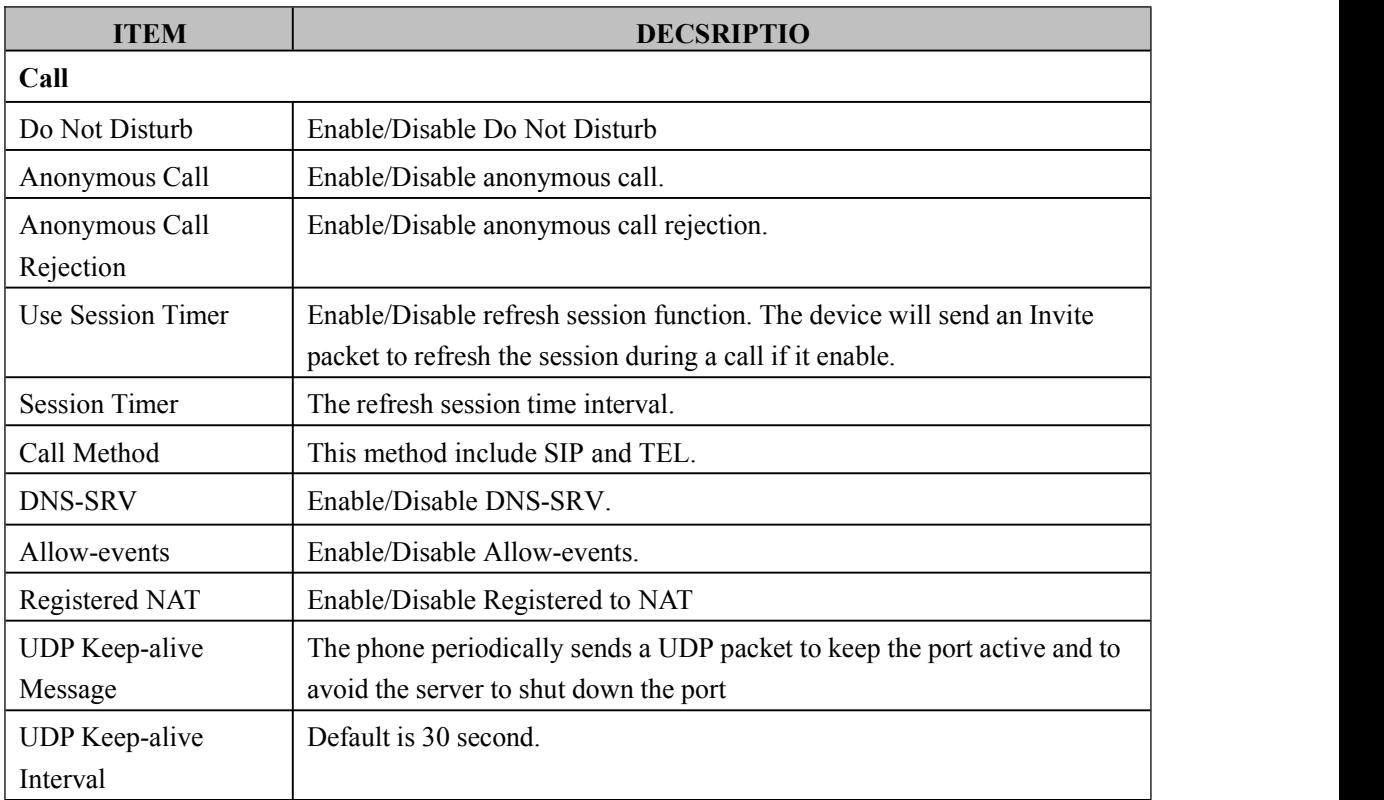

## <span id="page-35-0"></span>**8.3 Security**

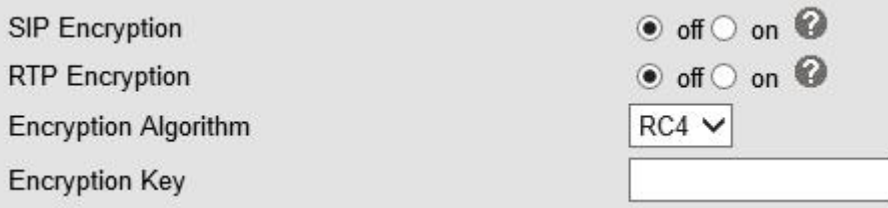

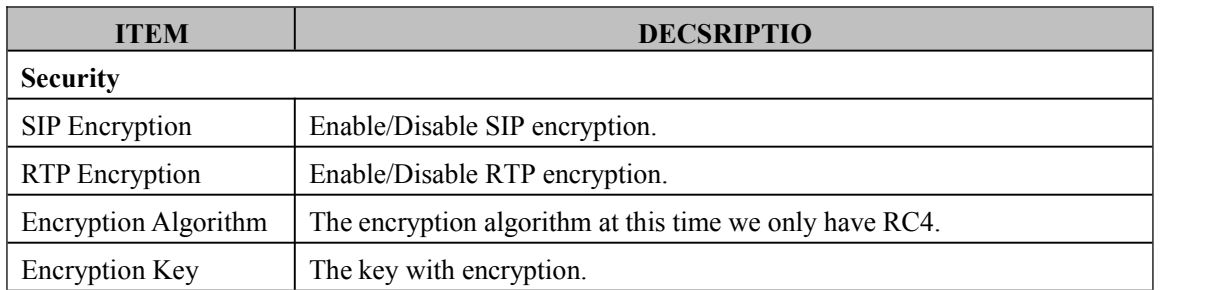

## **9 Phone Setting**

### **9.1 Basic**

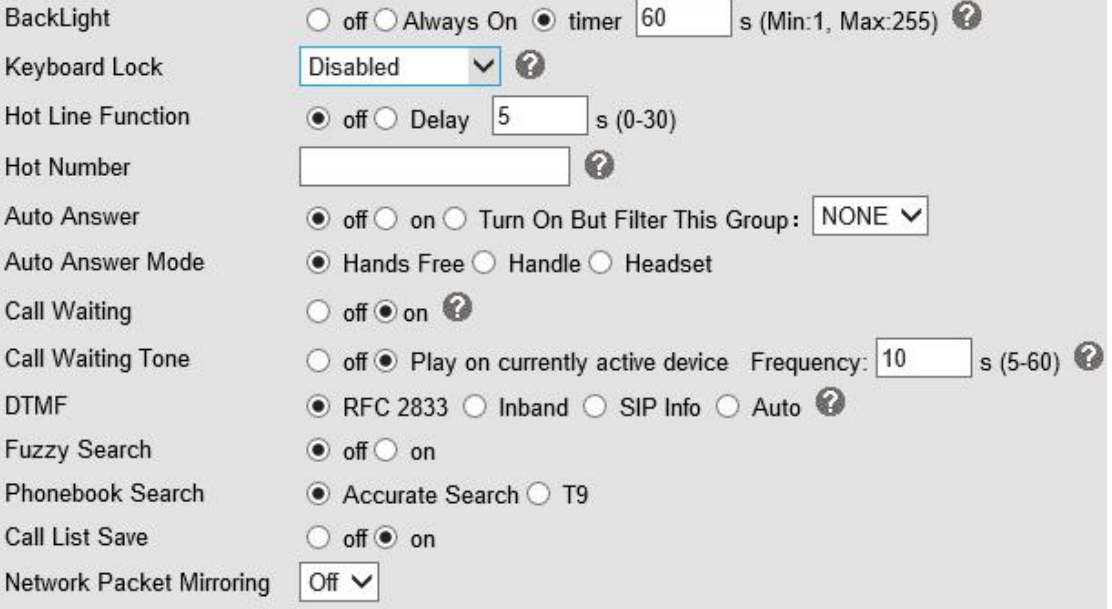

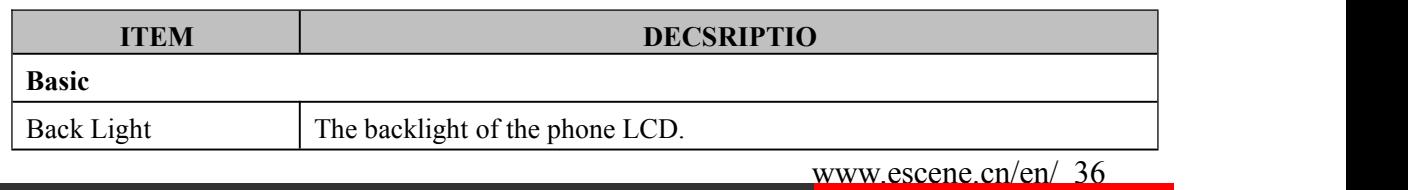

<span id="page-36-0"></span>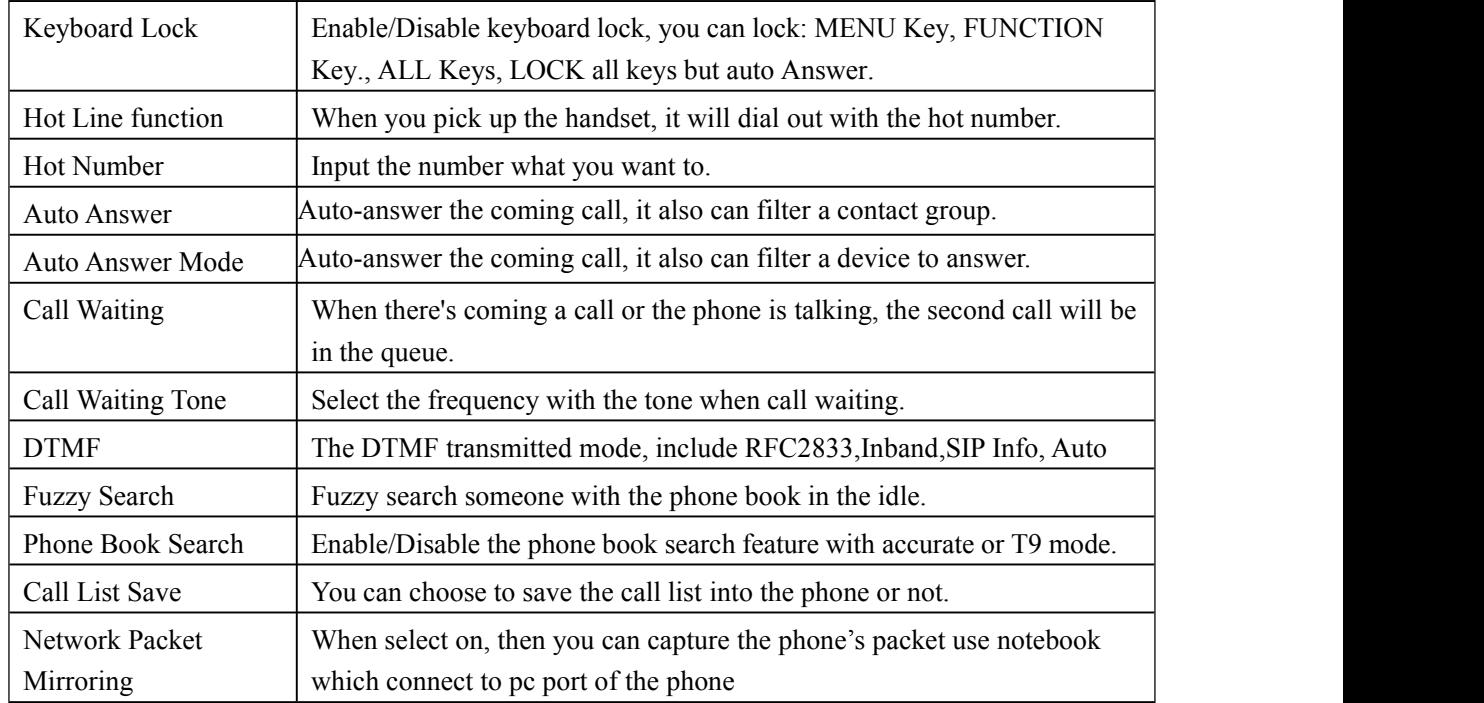

## **9.1.1 Time Settings**

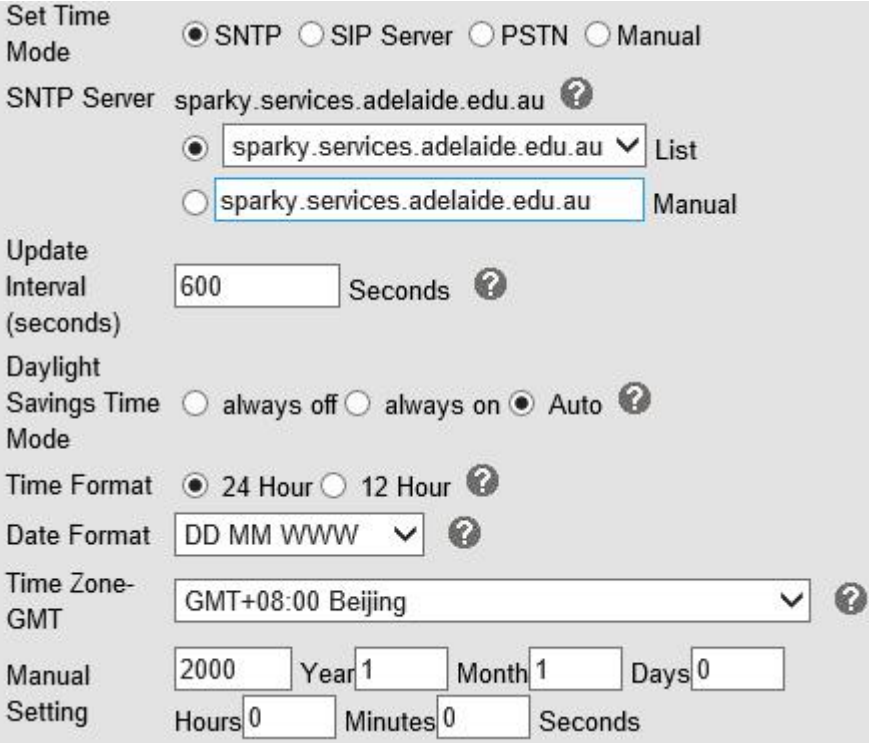

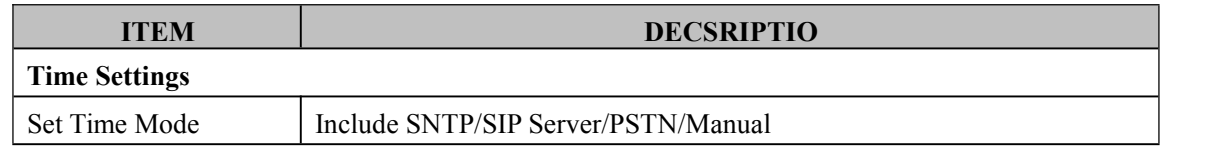

<span id="page-37-0"></span>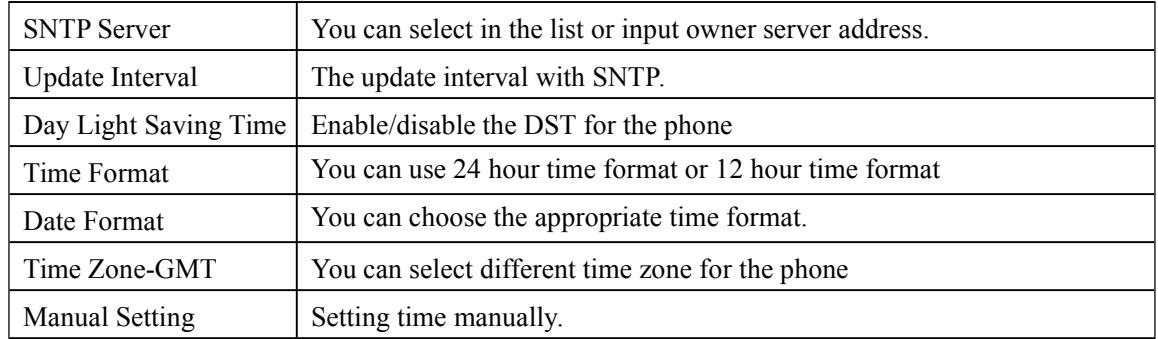

## **9.1.2 Call**

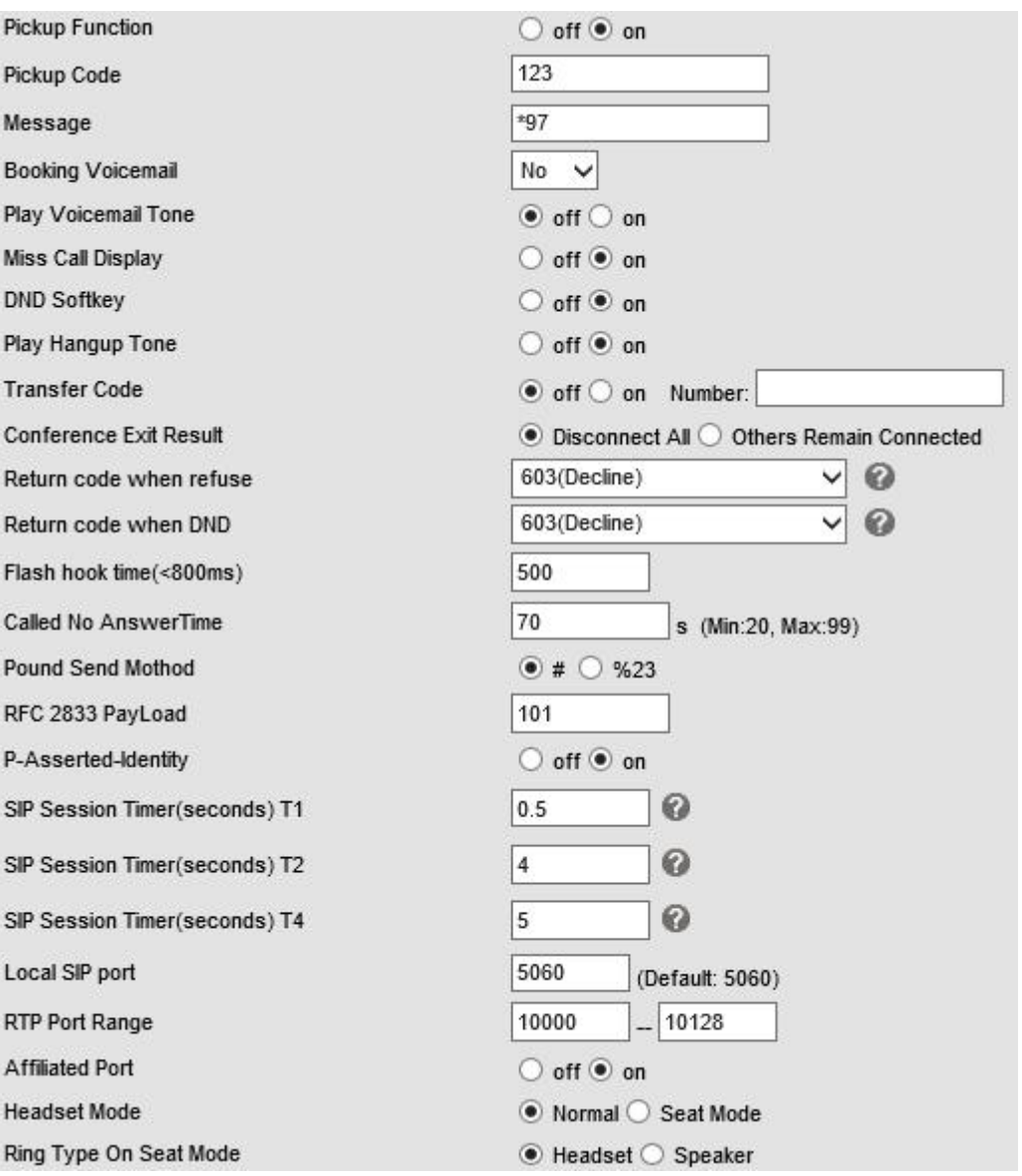

**ITEM DECSRIPTI**

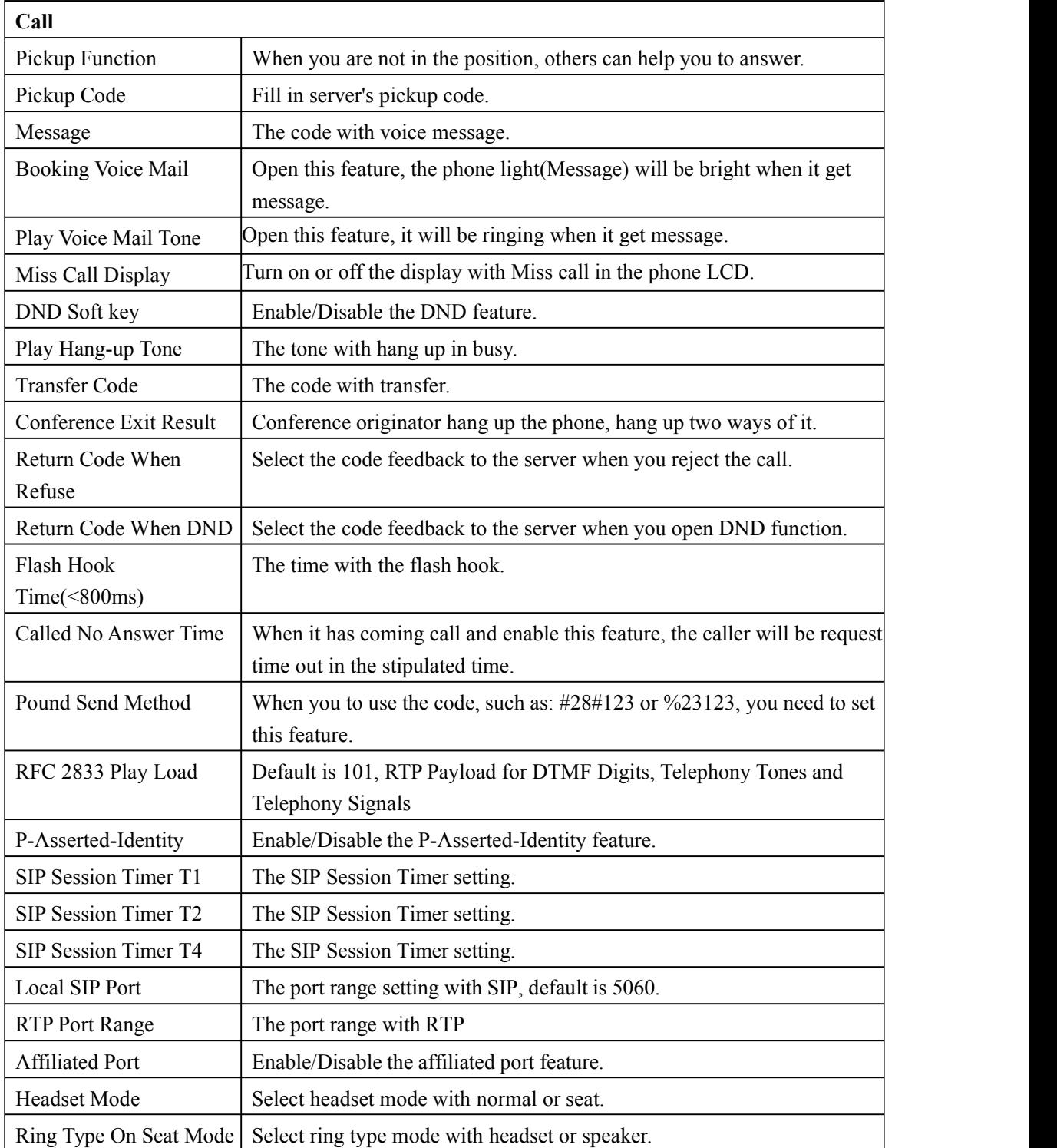

## <span id="page-39-0"></span>**9.1.3 VoIP Call Forward**

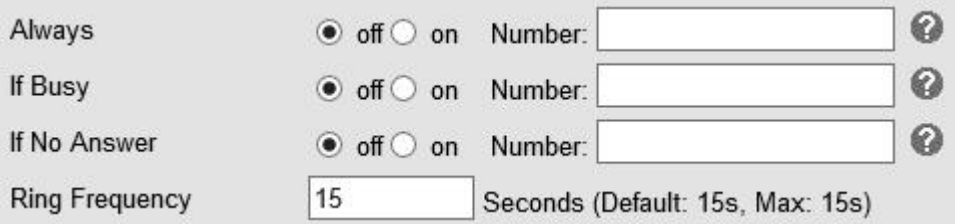

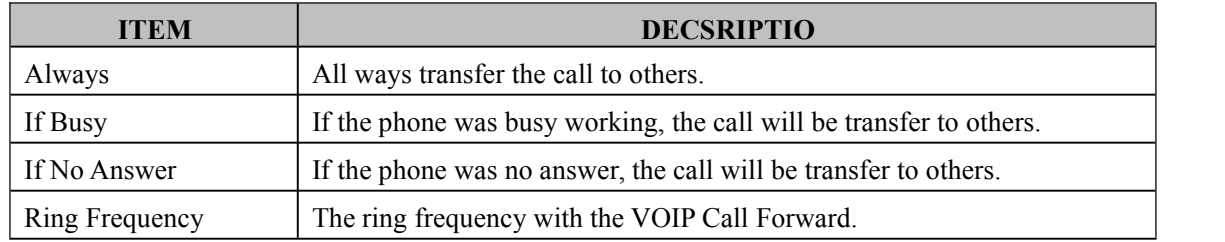

## **9.1.4 QoS**

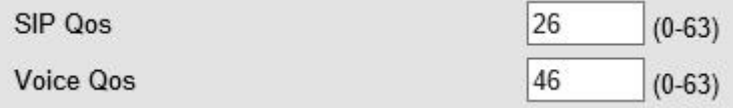

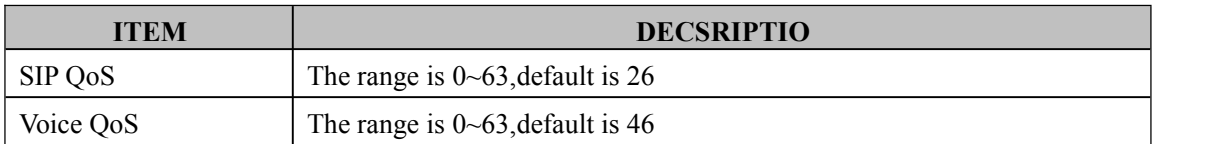

### <span id="page-40-0"></span>**9.2 Advanced**

## **9.2 Audio**

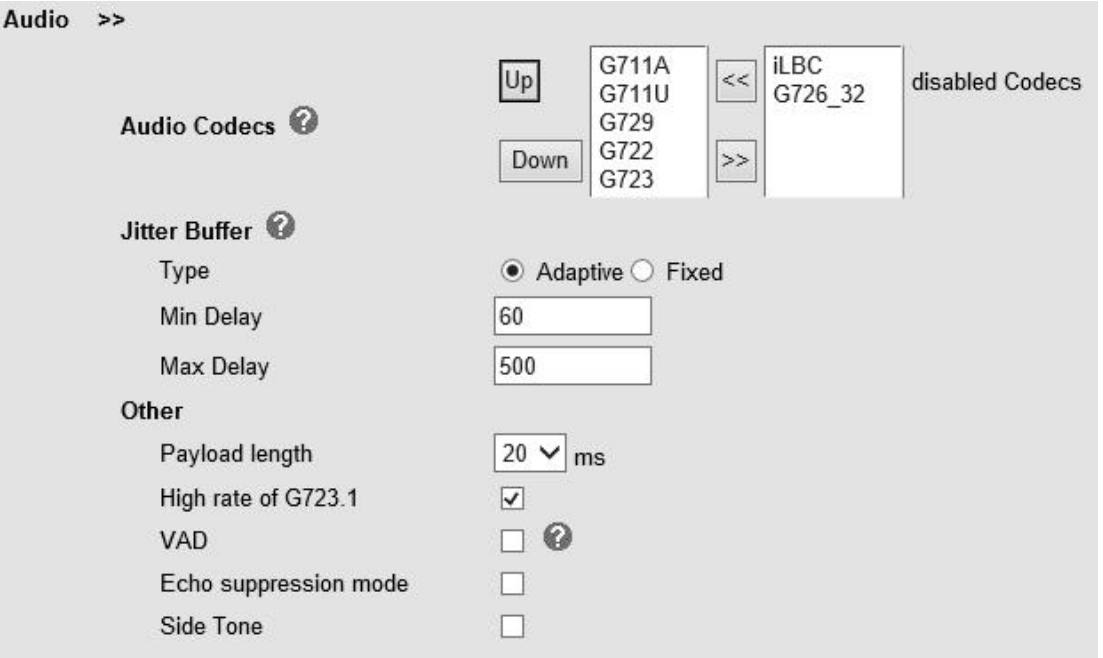

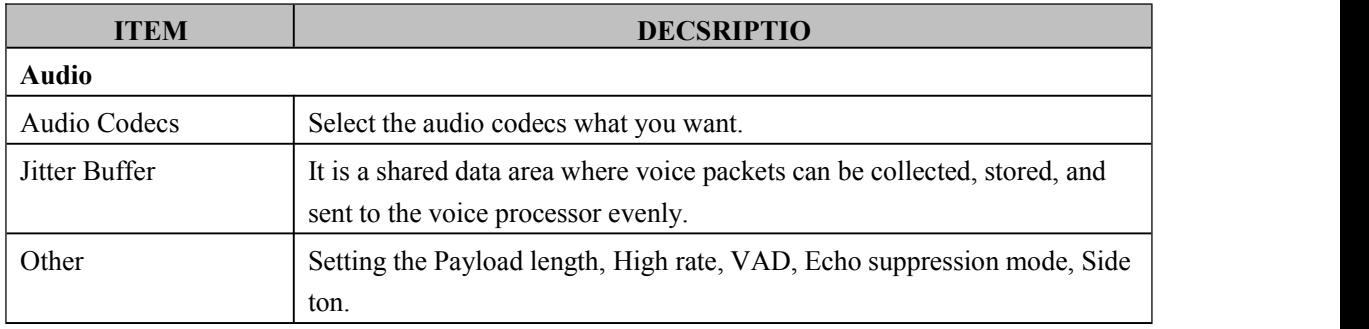

#### **9.2.2 Basic**

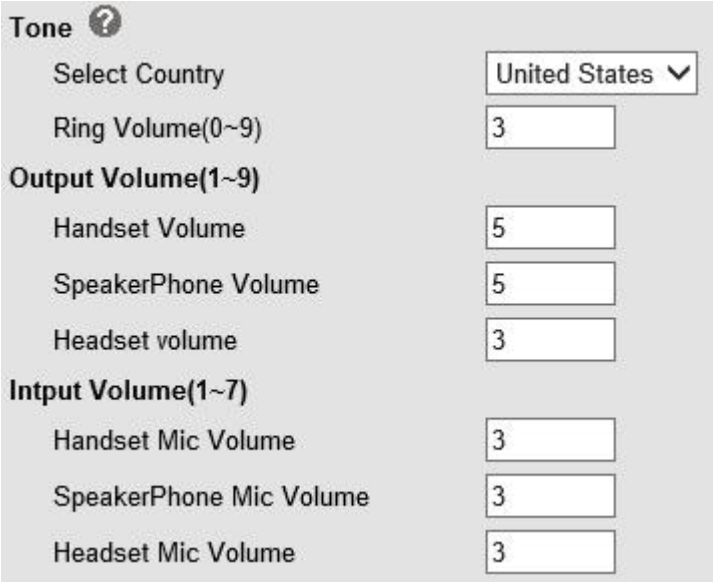

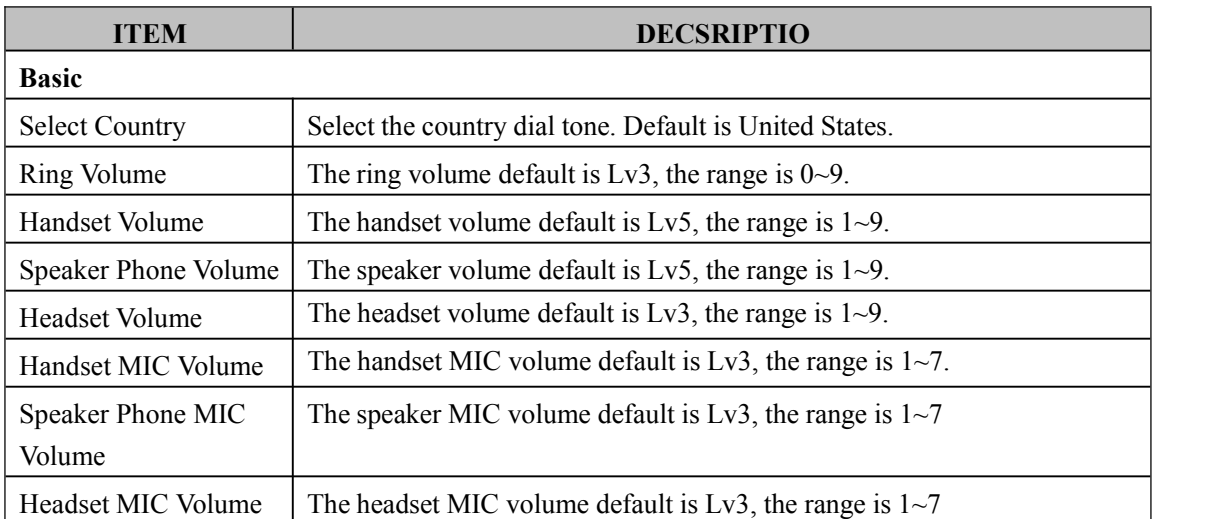

#### **6.2.3 Advanced**

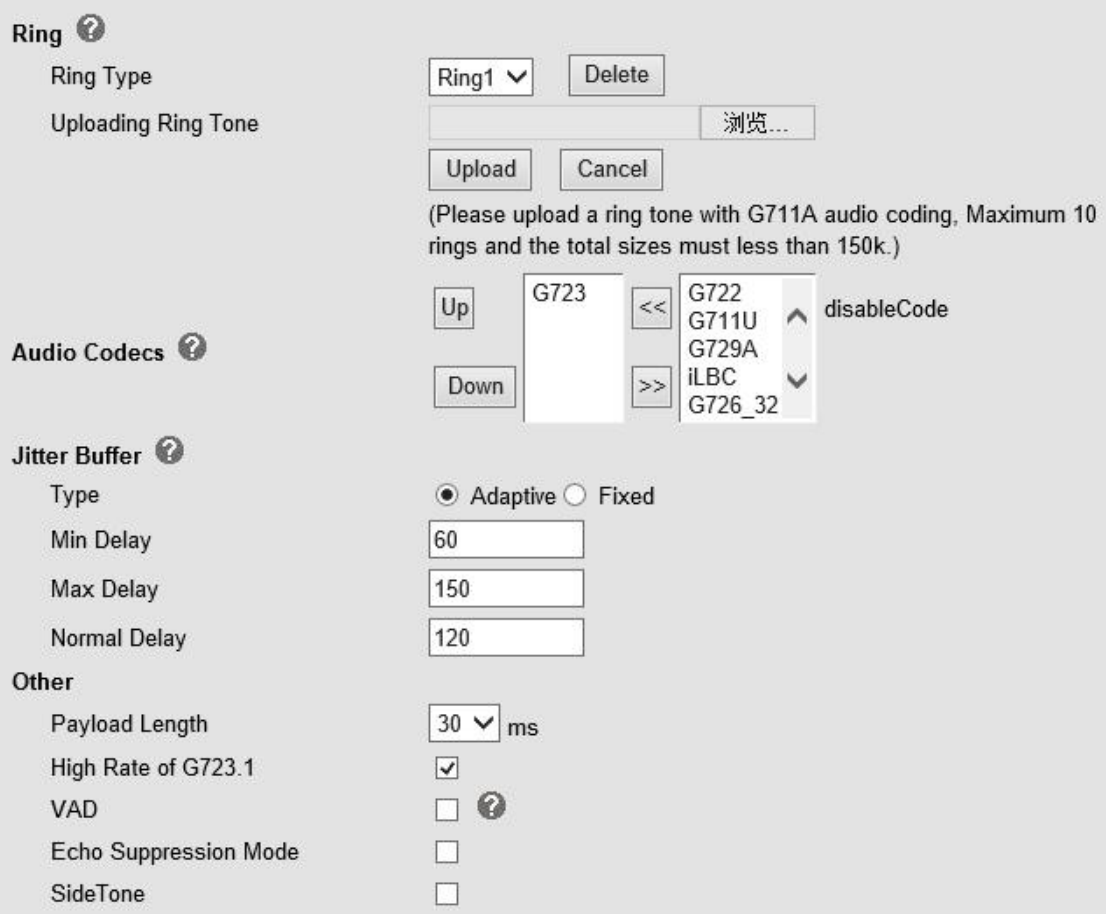

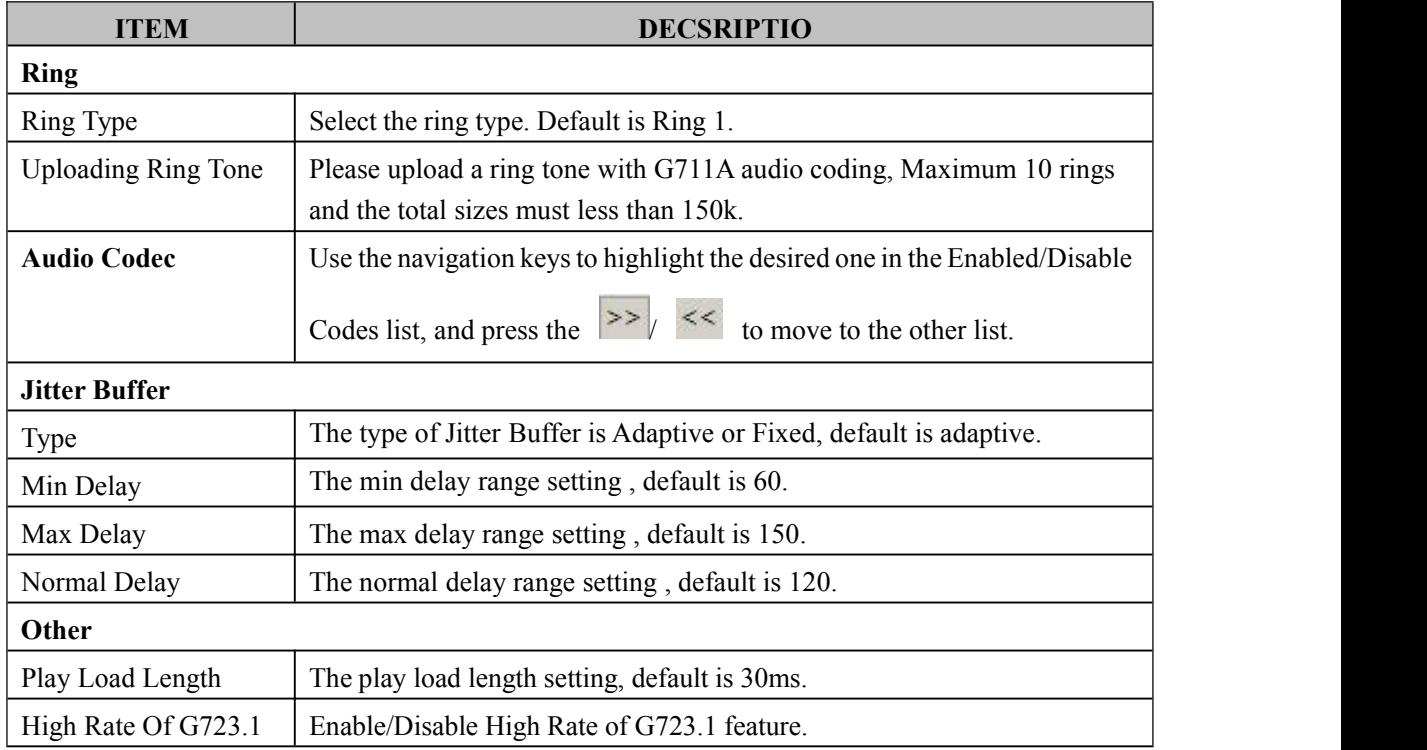

www.escene.cn/en/ 43

<span id="page-43-0"></span>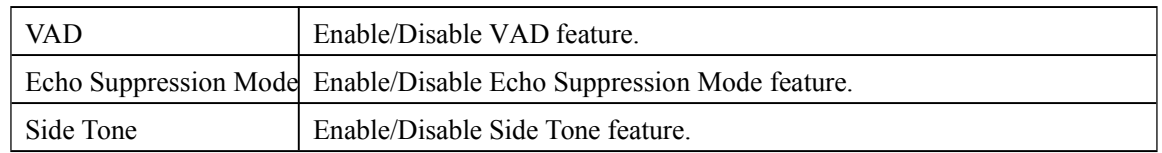

## **9.3 Line Keys**

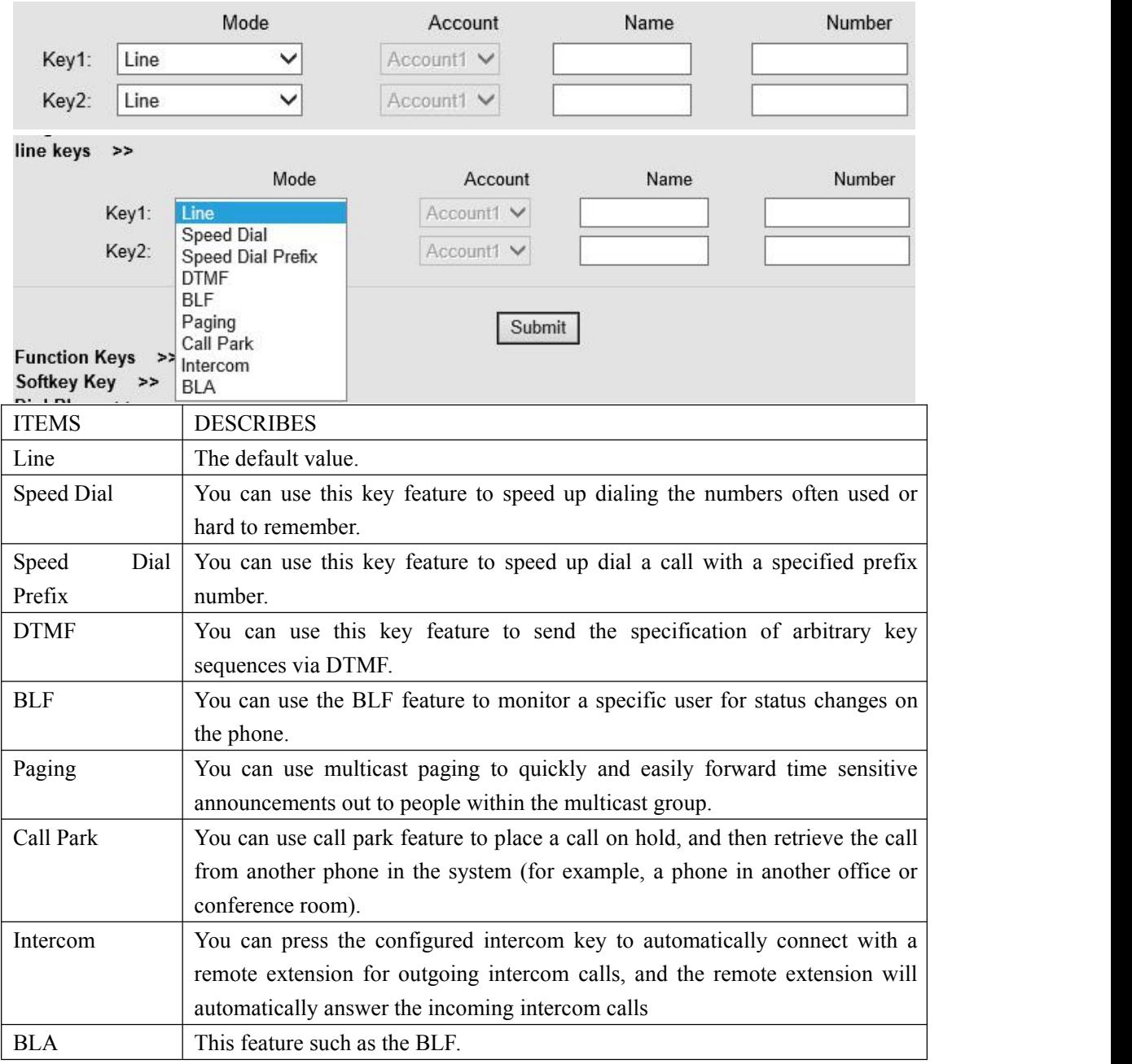

NOTE: ONLY WHEN YOU CHOOSE "SPEED DIAL", THE RIGHT OF "NAME","NUMBER" WILL TAKE EFFECT.

### <span id="page-44-0"></span>**9.4 Function Keys**

Function Keys: If you do not like the default setting with the function keys feature. You can change to whatever you like.

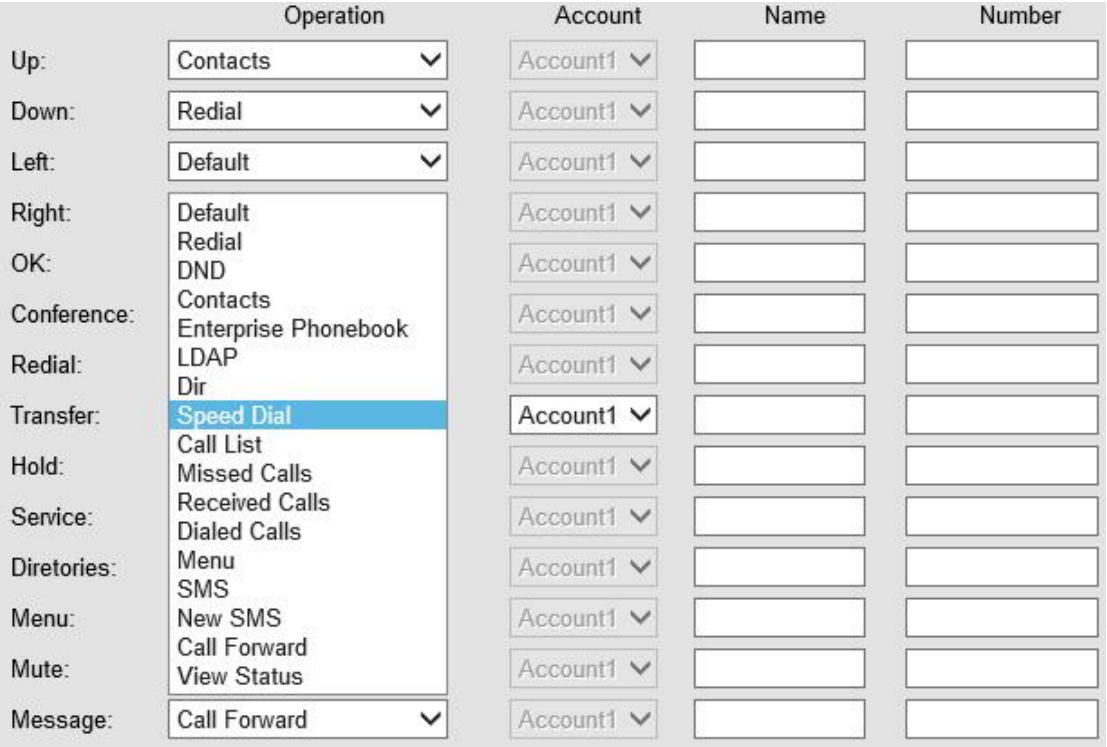

NOTE: IF THE PHONE WITHOUT THE KEY, YOU CAN IGNORE IT.

### **9.5 Soft Key**

Soft Keys: Soft key is the key with below display in the LCD. You can change it for your mind to the other features in many all kinds of status. As below example, when you dialing with someone, the LCD display soft key is Send \Del \Empty\End, Empty means nothing in it.

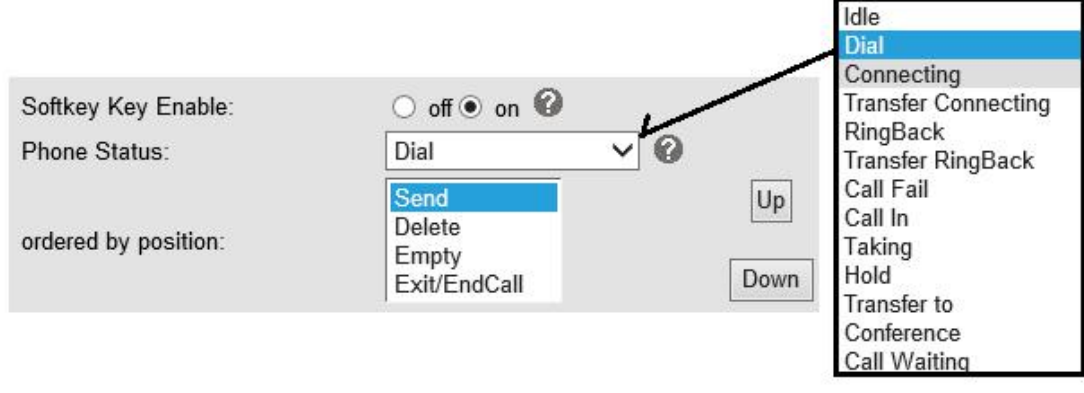

### <span id="page-45-0"></span>**9.6 Dial Plan**

If you want to setup a dial plan,you can click "Dial Plan"

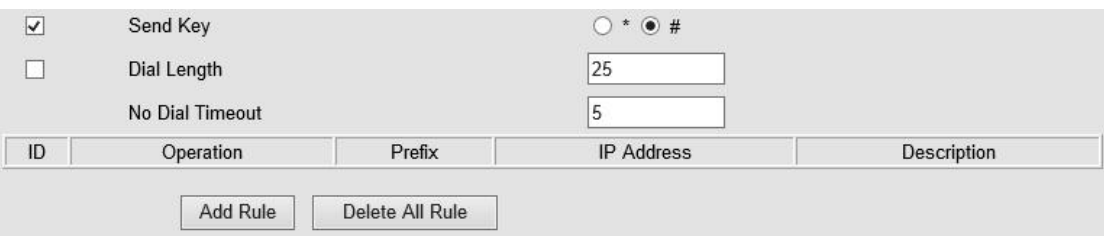

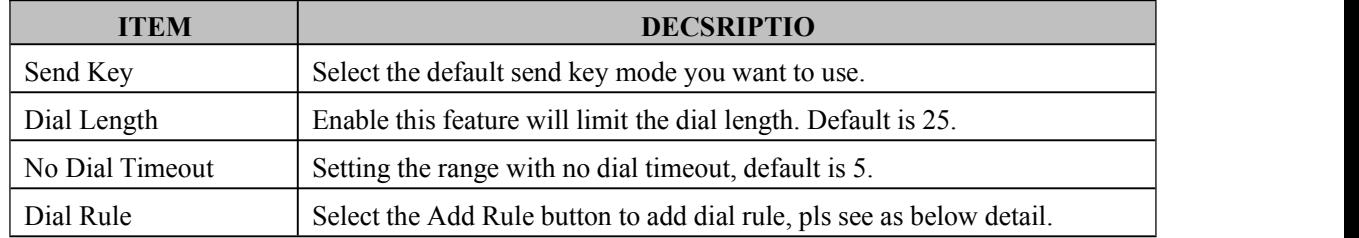

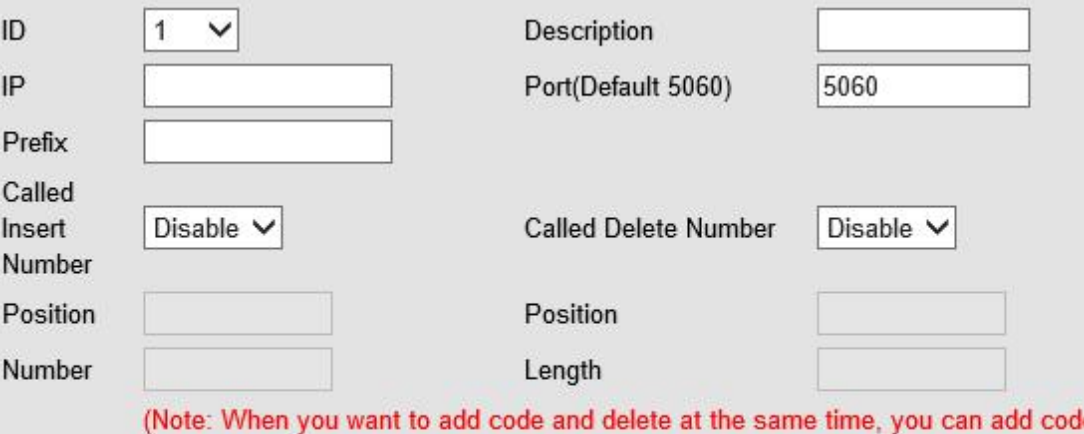

le first, after that base on the number you add, decide the position and length of the delete code.)

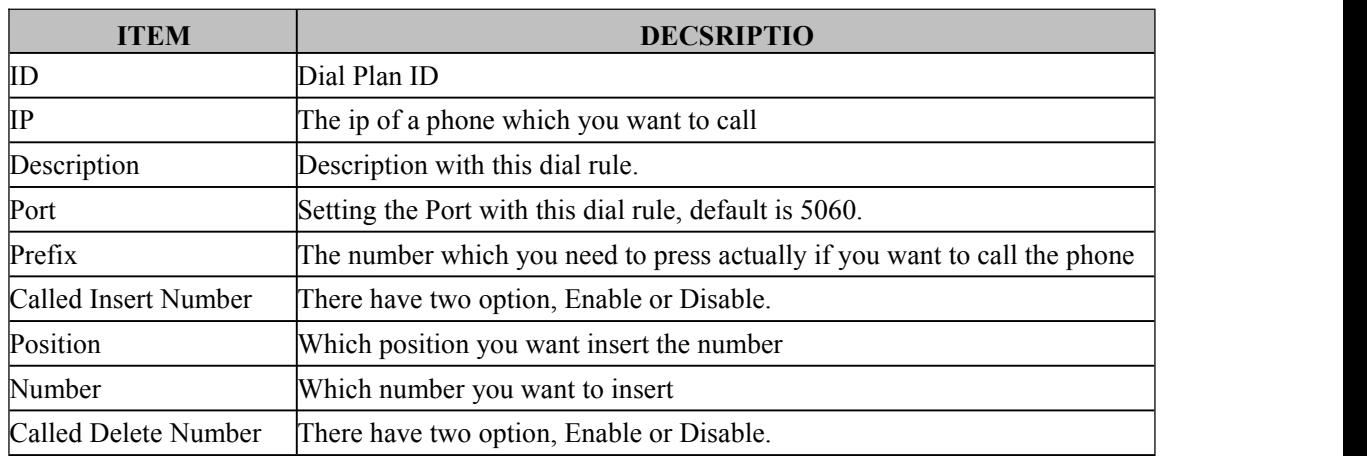

NOTES: If you want to know more detail about Dial Rule, pls find it in the official website to **download the specific document. HTTP://www.escene.cn/en.**

www.escene.cn/en/ 46

#### <span id="page-46-0"></span>**9.7 IP Strategy**

You can use IP Strategy feature to make a list which can be set to only allow the incoming call on the list.

e.g. As following picture you can see it has 192.168.0.248 in the list. When you open this feature. It means you just allow come from this IP address meeting

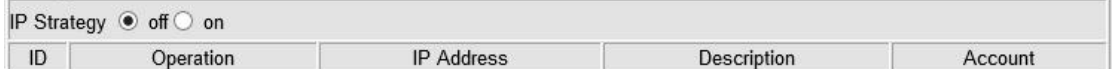

## **10 Phone Book**

The phone book including Group, Contact, LDAP and Ban list, please review the following for more details:

#### **10.1 Group**

You can add, edit and delete group in a phone book on this web page.

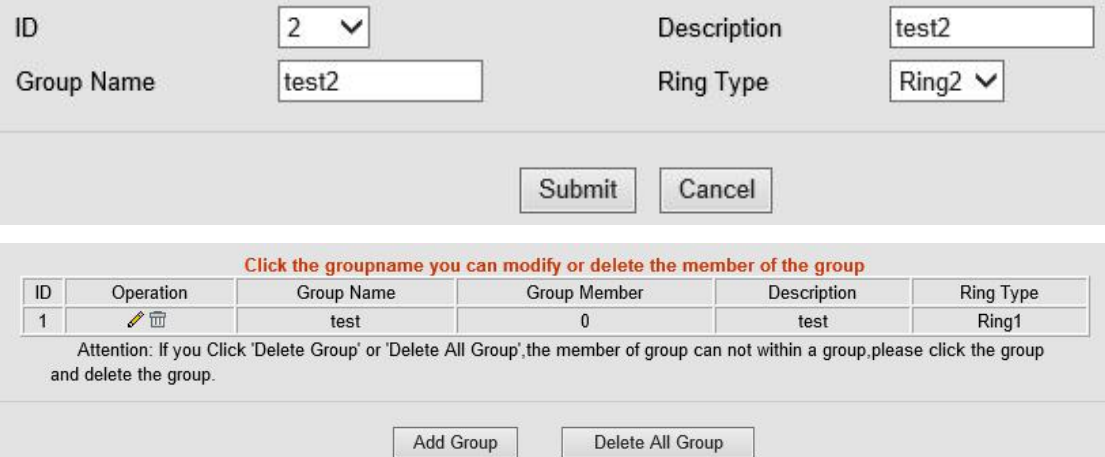

If you want to add a Group, you just ought to click 'Add Group'.

You can edit an existed Group by click  $\ell$ .

You can delete an existed Group by click  $\overline{m}$ , if you want to delete all Groups, you just ought to click 'Delete All Group'.

#### **10.2 Contact**

You can add, edit and delete contact in a phone book on this web page. The phonebook can storage 300 contacts entry

<span id="page-47-0"></span>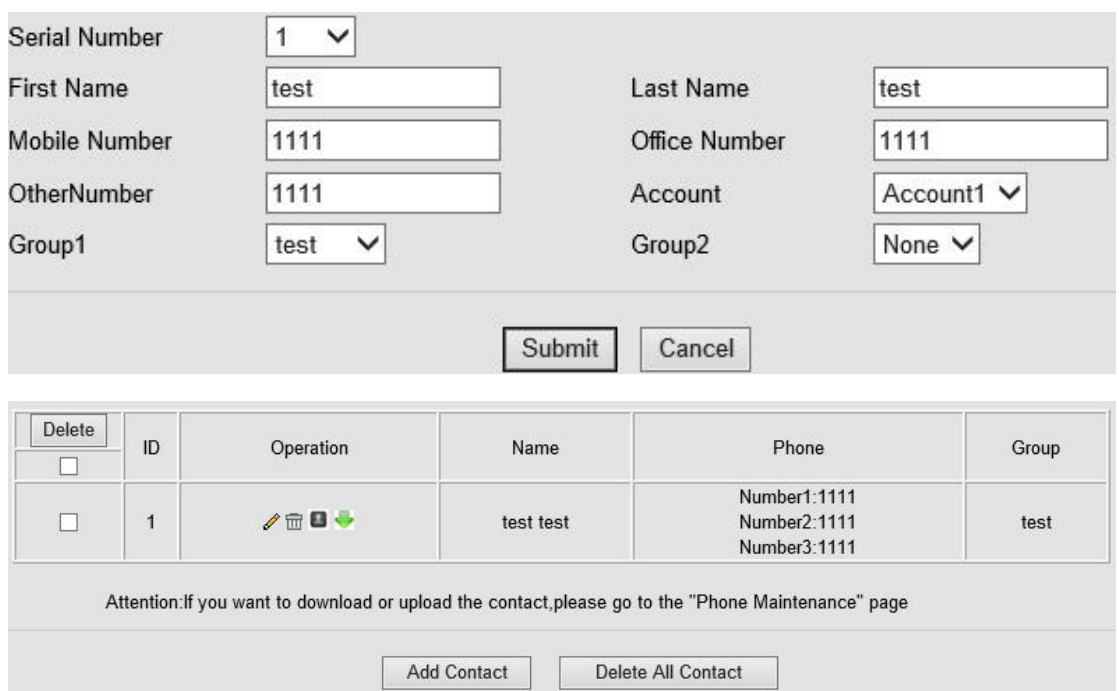

If you want to add a Contact, you just ought to click 'Add Contact'.

You can edit an existed Contact by click  $\ell$ .

You can delete an existed Contact by click  $\overline{m}$ , if you want to delete all Contacts, you just ought to click 'Delete All Contact'.

You can edit or move this contact to Ban List after you select  $\Box$ . You can download and save this contact to PC after you select ...

#### **10.3 LDAP**

**NOTES: If you want to know more detail about LDAP, pls find it in the office website to download the specific document. HTTP://www.escene.cn/en. As below figure is an example.**

e.g.

LDAP Name Filter:(sn=%s) LDAP Number Filter:(telephoneNumber=%s) Server Address:192.168.0.65 BASE:DC=ldap,DC=escene,DC=com User Name: bb@ldap.escene.com Pass Word: escene 2012 LDAP Name Attributes 1:sn LDAP Name Attributes 2:cn LDAP Number Attributes 1:telephoneNumber

<span id="page-48-0"></span>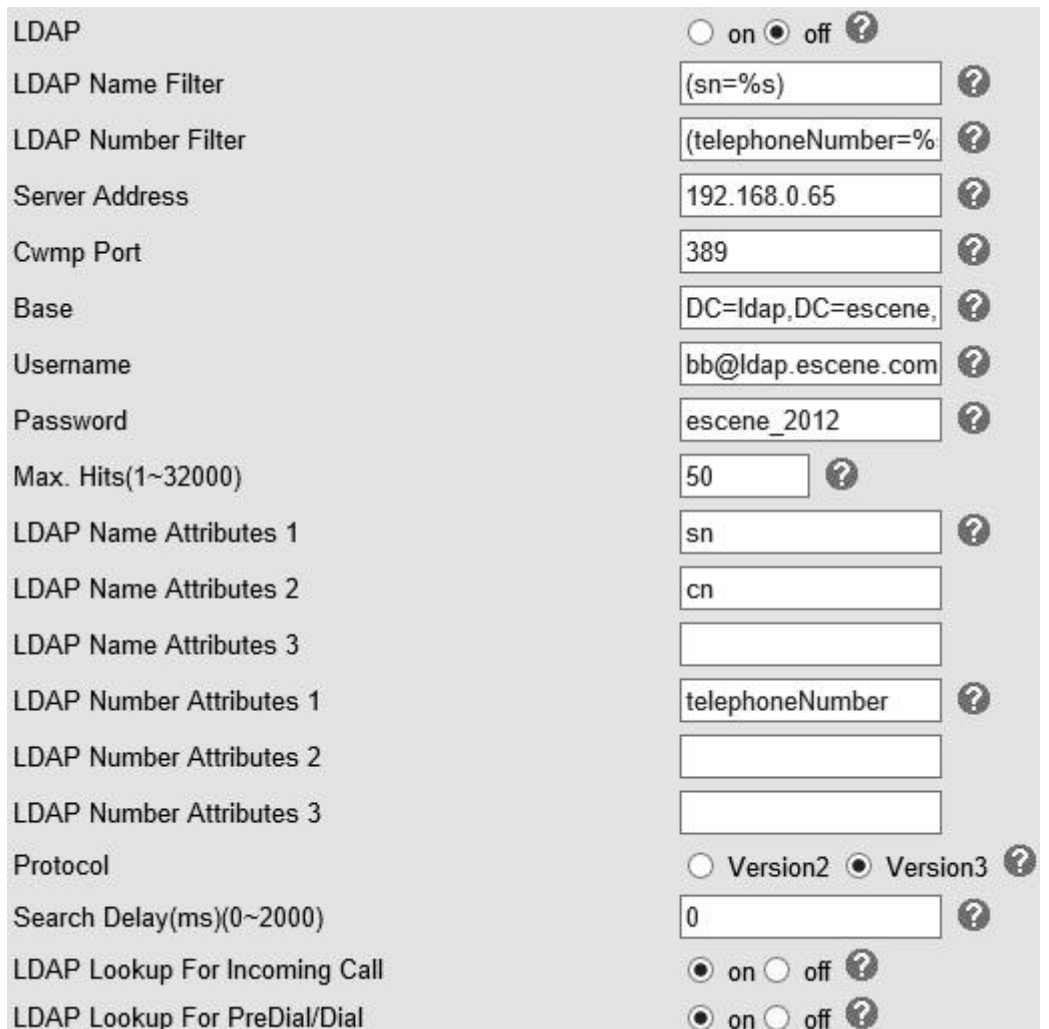

#### **10.4 Ban List**

You can add, edit and delete contact in a Ban List on this web page.

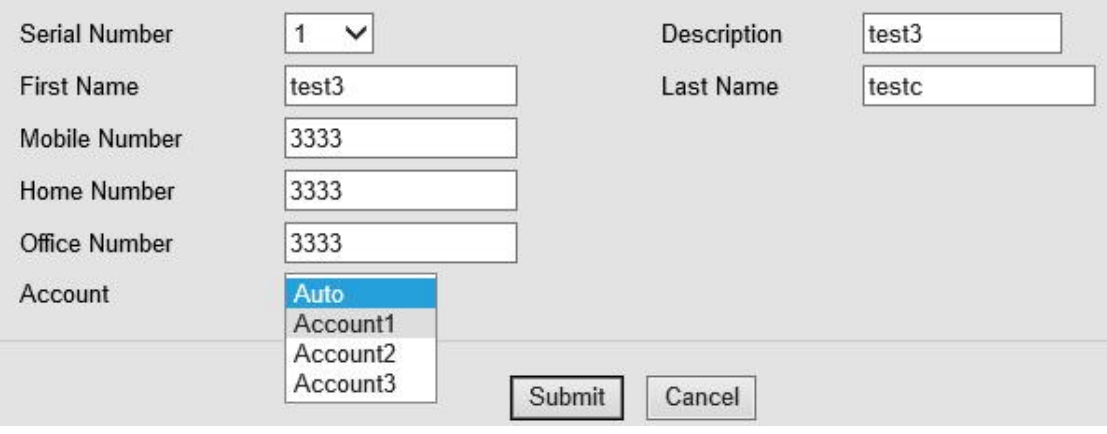

<span id="page-49-0"></span>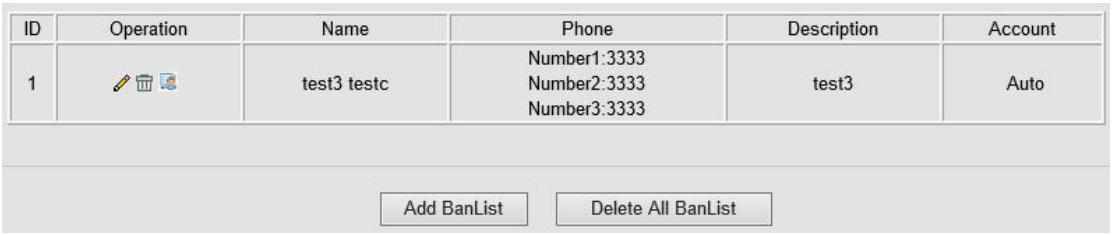

If you want to add a Ban List, you just ought to click 'Add Ban List'.

You can edit an existed Ban List by click  $\ell$ .

You can delete an existed Ban List by click  $\overline{m}$ , if you want to delete all Ban List, you just ought to click 'Delete All Ban List'.

You can edit or move this contact to Contact after you select .

## **11 Phone Maintenance**

#### **11.1 Basic**

**NOTES: Don't cut off the electricity or network cable when doing upgrade in the below ways!**

#### **11.1.1 HTTP Upgrade**

Select a File Browse. Software Upgrade Upgrade Kernel Upgrade Kernel Upgrade Configuration Upload Download Upload Download XML PhoneBook Vcard Upload Download **EXT Module** Upload Download Download Log All Config File Download

You can upgrade the software, kernel and configuration etc. files by HTTP.

#### HTTP Upgrade >>

When using HTTP upgrade, you can set several parameters as follow:

**HTTP Upgrade**

<span id="page-50-0"></span>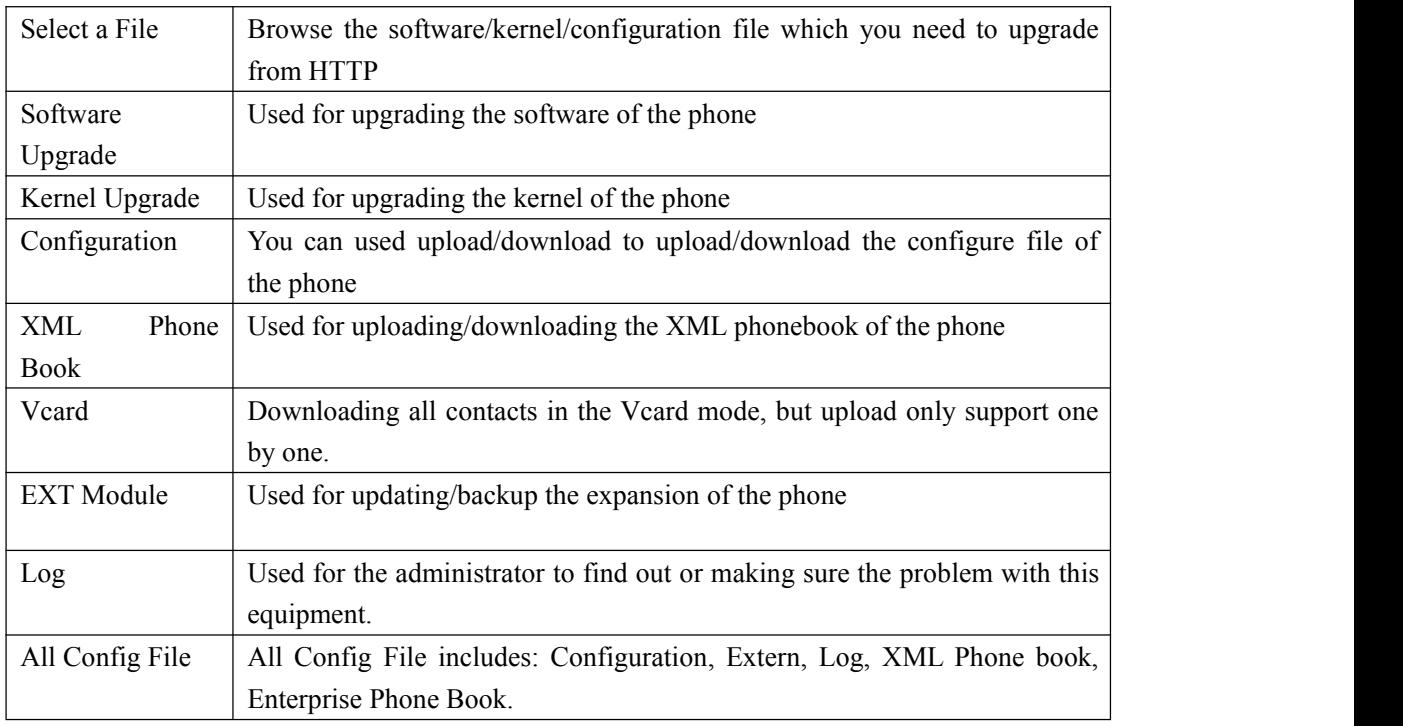

## **11.1.2 FTP Upgrade**

You can upgrade the software, kernel and configure files by FTP.

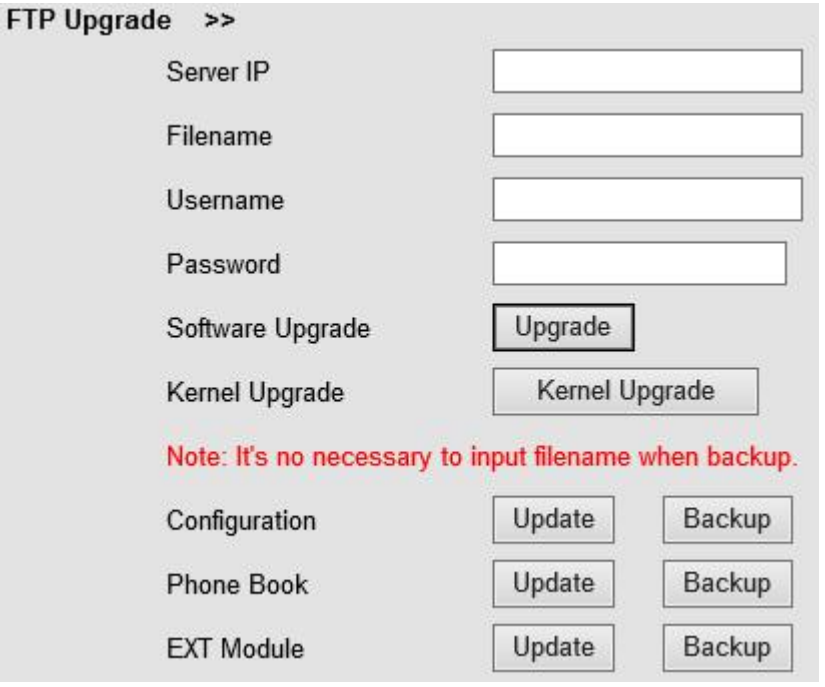

When using FTP upgrade, you can set several parameters as follow:

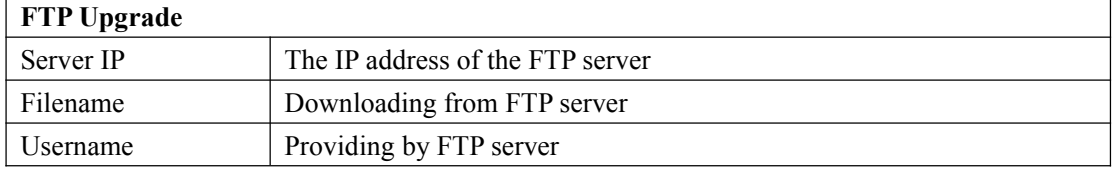

<span id="page-51-0"></span>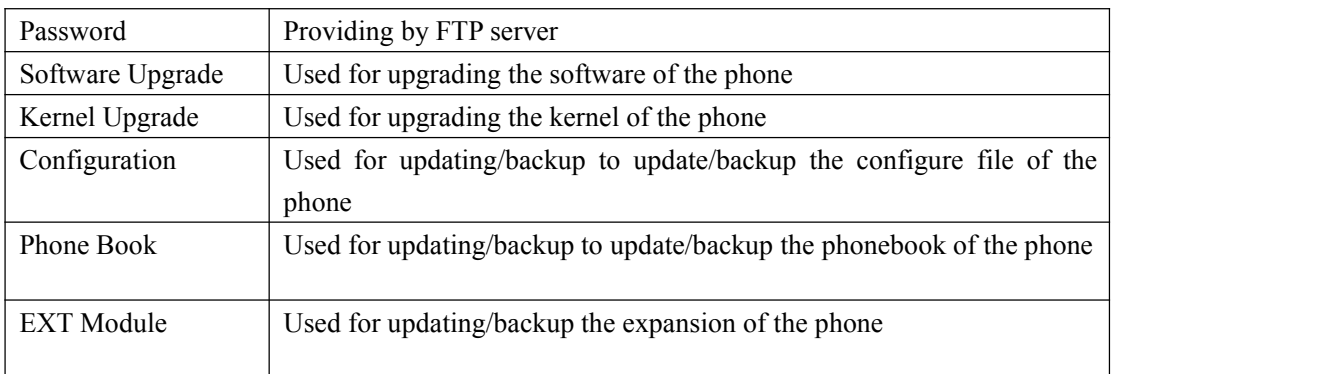

NOTES: It's not necessary to input filename when doing backup Configuration, Phone Book, EXT Module.

## **11.1.3 TFTP Upgrade**

You can upgrade the software, kernel and configure files by TFTP.

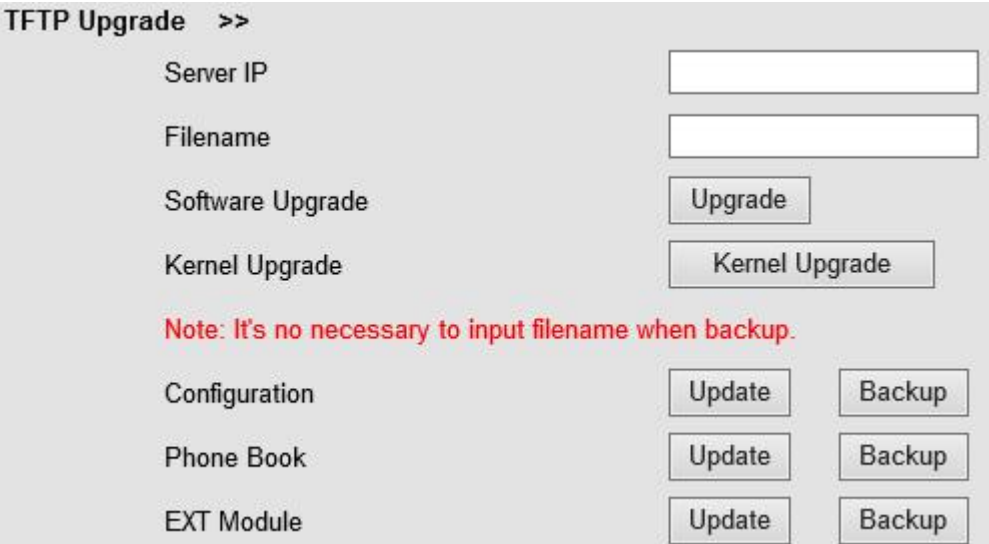

When use TFTP upgrade, you can set several parameters as follow:

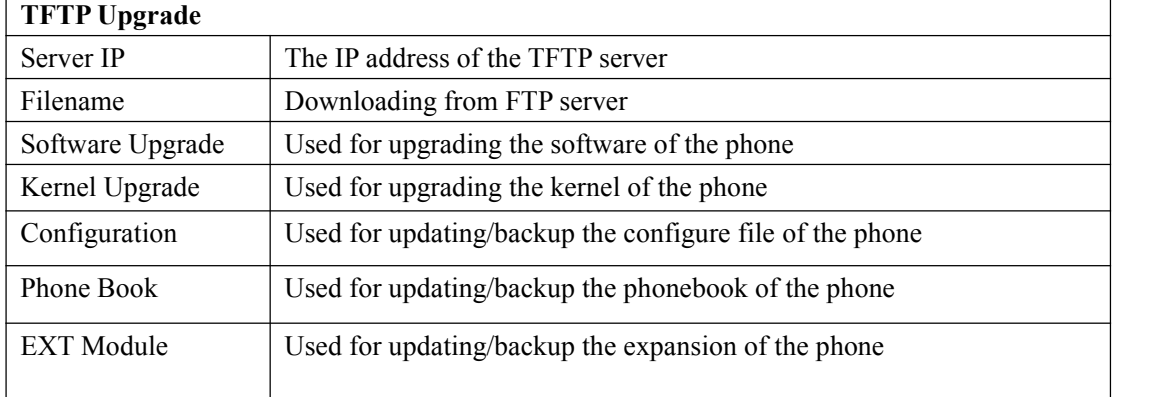

NOTES: It's not necessary to input filename when doing backup Configuration, Phone Book, EXT Module.

### <span id="page-52-0"></span>**11.1.4 Default Setting**

You can load the phone to the factory default setting in default setting option.

Default Setting >>

When click this button this equipment will restore to the default status Pay Attention: It will take effect on next reboot.

**Reset to Factory Setting** 

Press the 'Reset to Factory Setting' option, the phone will load to factory default setting on next reboot.

#### **11.1.5 Reboot**

You can use reboot option to reboot the phone.

```
Reboot >>
Attention: When click this button this equipment will be reboot, web service will be interred, please connect again.
                                                    Reboot
```
### **11.2 Advanced**

### **11.2.1 Log**

This feature is use for the administrator to managing the equipment, like debugging, SIP etc,. If you need to catch a debugging Level, you need to setup on this interface.

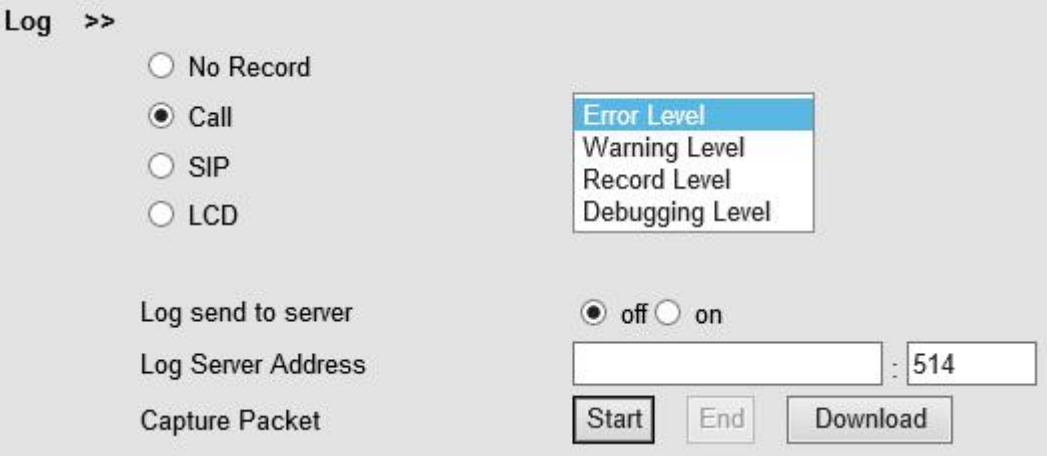

### <span id="page-53-0"></span>**11.2.2 Auto Provision**

When you open this auto provision feature, the phone will do auto provision after it detect a different software or kernel (Higher or Lower) which are putted on the TFTP,HTTP,HTTPS,FTP, server. For the detailed information about auto provision, you can find it in the official website: HTTP://www.escene.cn/en

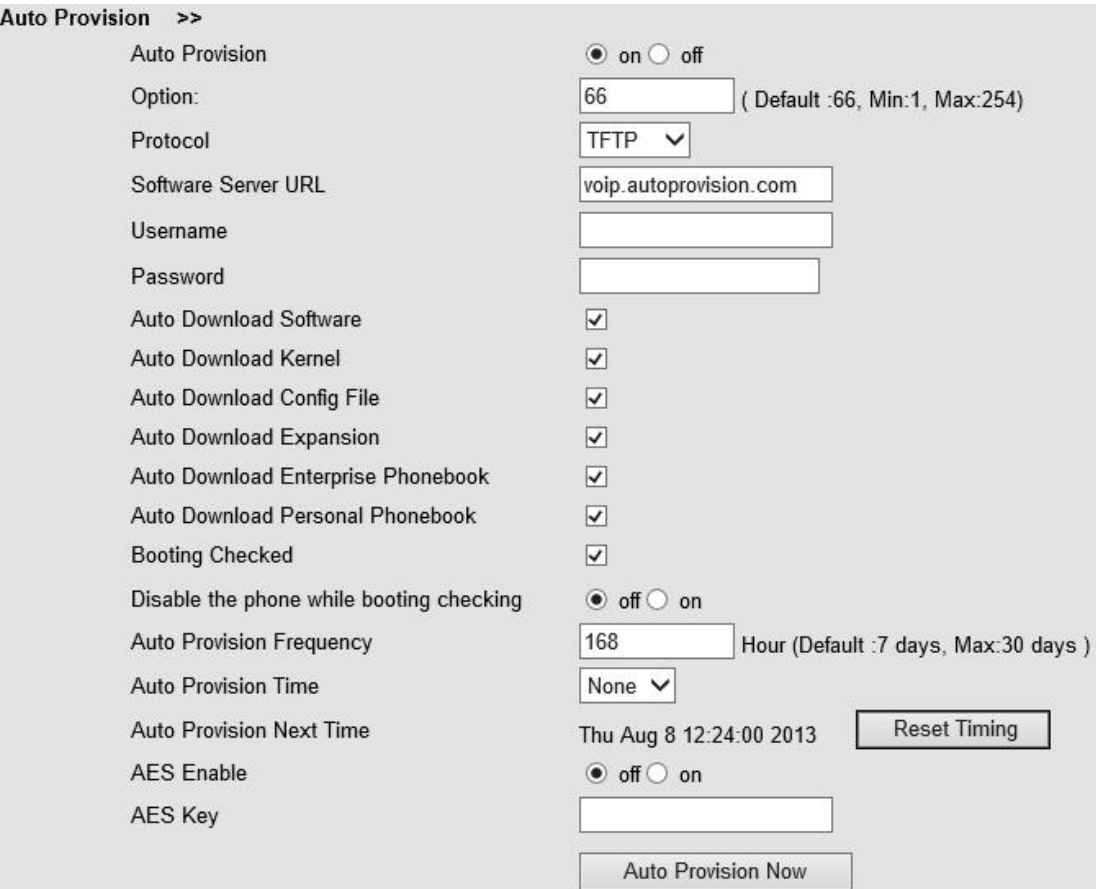

When using auto provision, you can set several parameters as follow:

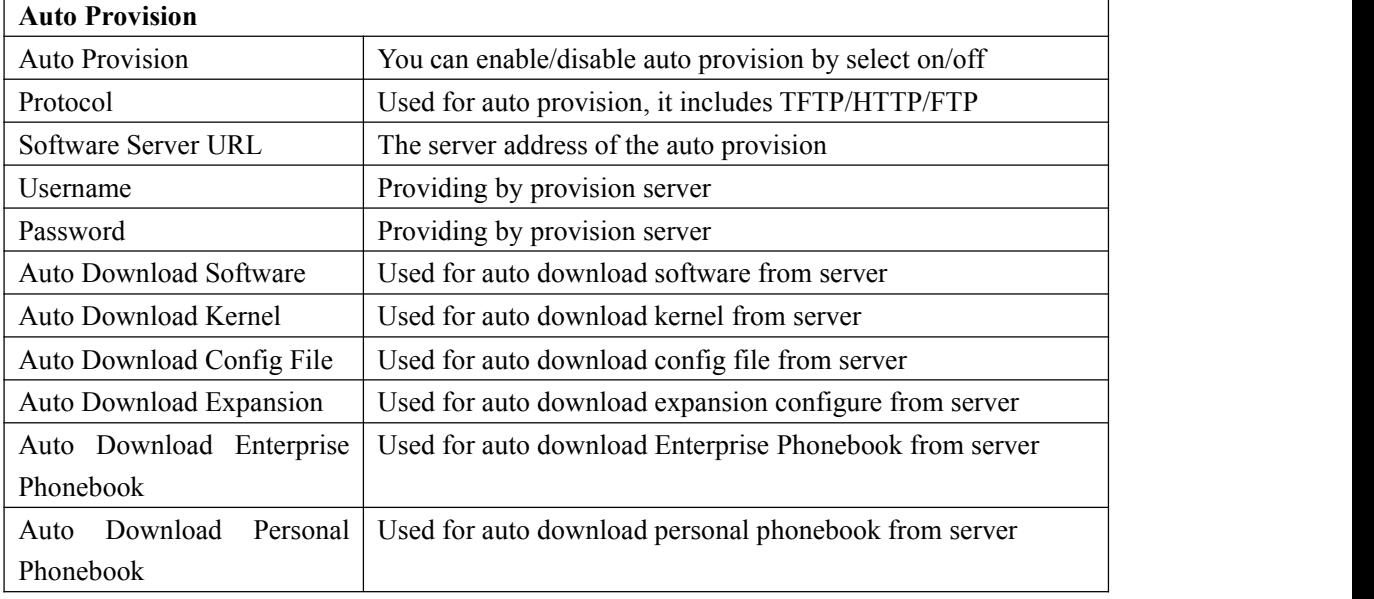

www.escene.cn/en/ 54

<span id="page-54-0"></span>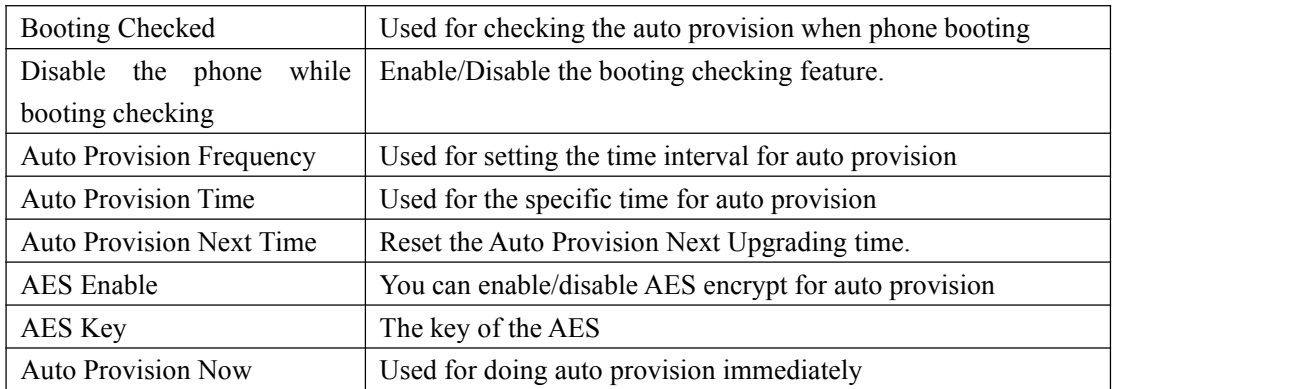

## **12 Password**

Here you can setting the administrator or user WEB password management. Select your type. If you login as an administrator, you can modify both the user's and admin's passwords.

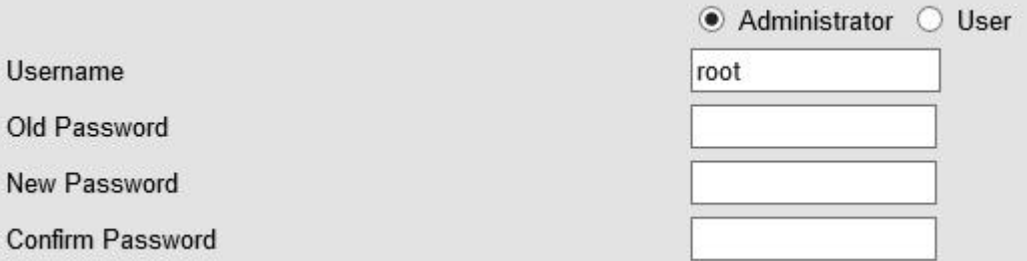

# **13 WEB Other Settings or Information - Appendix**

## **13.1 WEB User**

In the upper right corner of the website page, you can select the user or logout.

Administrator | Logout

## **13.2 Multi-Language**

In the upper right corner of the website page, you can select the language in the below list.

<span id="page-55-0"></span>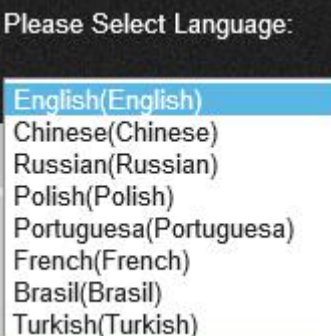

## **13.3 Note Tips**

In the right middle of the website page, there is a Note tips in every function page. Hope it can help you to know something about that.

 $\Box$  Note **Register status:** It shows the Register Status.

**Network Status:** It shows the information of LAN port and PC port.

System Info: It shows the version of firmware

Escene Communication